# **HP Officejet 100**

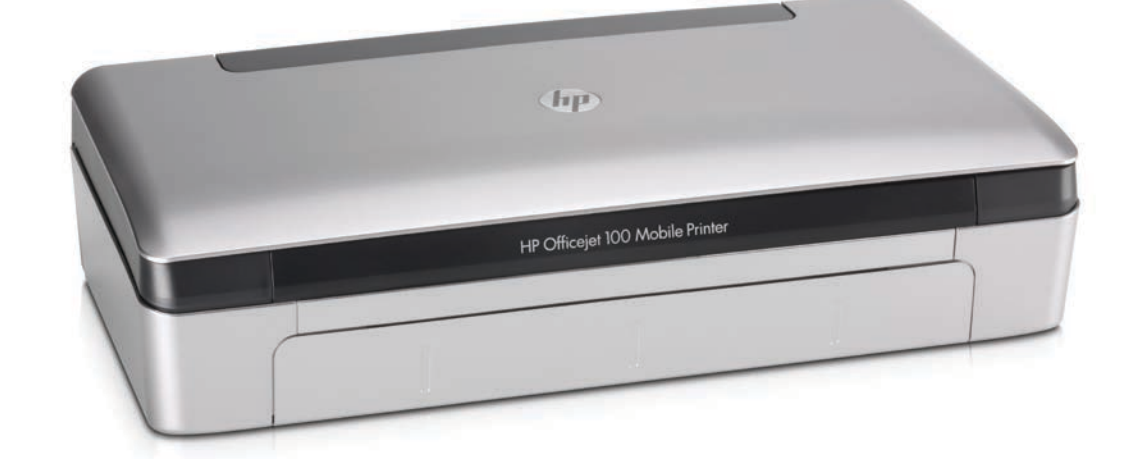

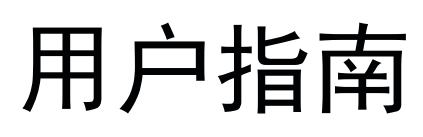

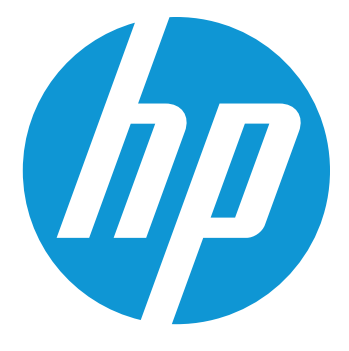

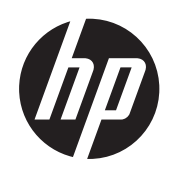

# HP Officejet 100 (L411) 移 动打印机

用户指南

#### 版权信息

© 2014 Copyright Hewlett-Packard Development Company, L.P. 2014 年 1 月,第二版

#### **Hewlett-Packard** 公司声明

本文档包含的信息如有更改,恕不另行 通知。

保留所有权利。除版权法允许之外,未 经 Hewlett-Packard 事先书面许可,不 得对本手册进行复制、改编或翻译。 HP 产品和服务的担保仅限于此类产品 和服务附带的明示担保声明中规定的担 保。本文中没有任何内容可以构成其他 担保。HP 对于本文中包含的技术性或 编辑性错误或遗漏不承担任何责任。

#### 知识产权说明

Bluetooth(蓝牙)是其所有人所拥有的 商标并授予 Hewlett-Packard Company 使用许可。

ENERGY STAR 和 ENERGY STAR 标 ———<br>记是美国政府的注册商标。

Microsoft、Windows、Windows XP、 Windows Vista、Windows Mobile、 Windows 7 和 Windows 8 是 Microsoft Corporation 在美国的注册商标。

#### 安全信息

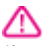

使用本产品时,请始终遵守基本的安全 防范措施,以降低导致火灾或电击伤害 的危险。

1. 请阅读并理解此打印机随附文档中的 所有说明。

2.请遵守产品上标注的所有警告及说 明。

3.在清理本产品前,请从壁装插座拔下 插头。

4.切勿在近水处或身体潮湿时安装或使 用本产品。

5.请将本产品稳当地安装在平稳的表面 上。

6.请将本产品安装在受保护的场所,以 免有人踩到线路或被线路绊倒,这样电 源线就不会受到损坏。

7.如果该产品无法正常工作,请参[阅解](#page-42-0) [决问题](#page-42-0)。

8.产品内部没有可供用户维修的部件。 请将维修任务交给合格的维修人员。

目录

#### $\overline{1}$ 使用入门

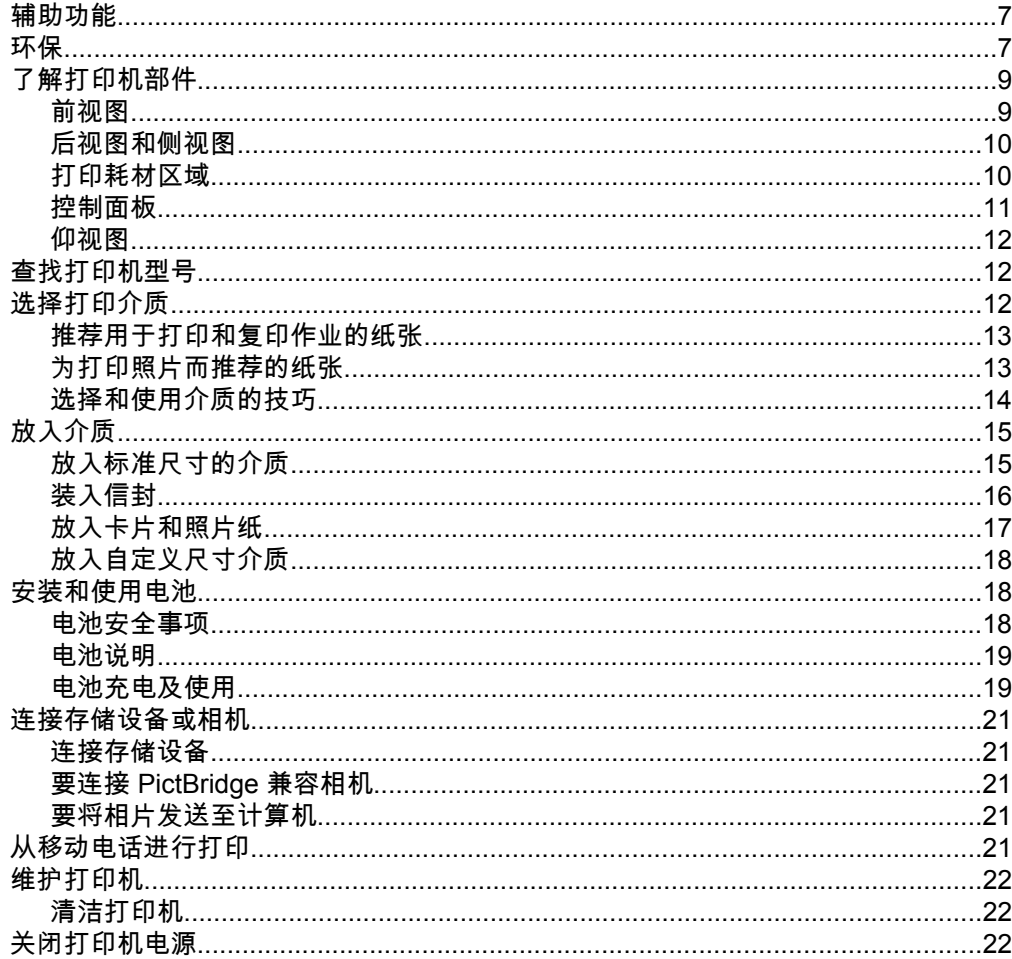

#### 打印  $\overline{\mathbf{2}}$

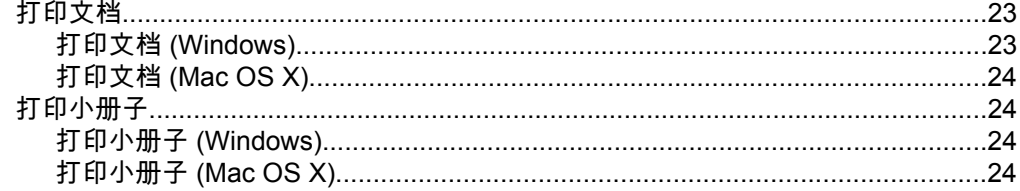

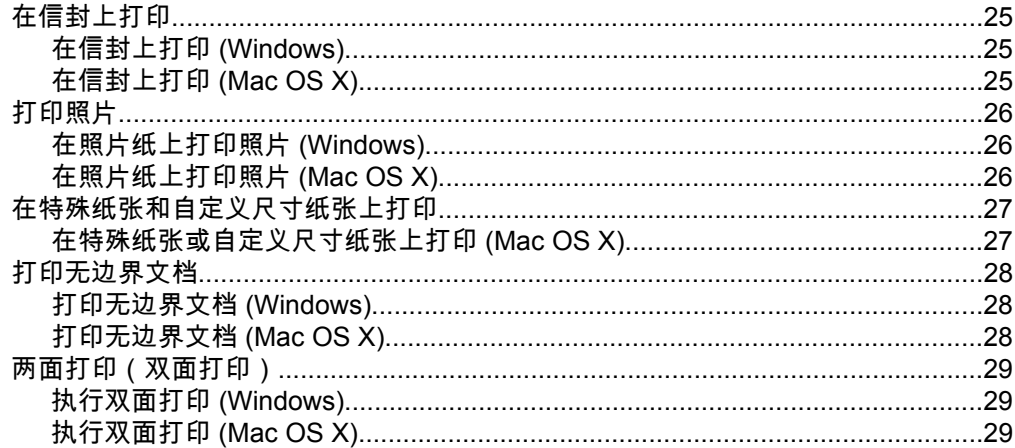

#### $\overline{\mathbf{3}}$ 使用墨盒

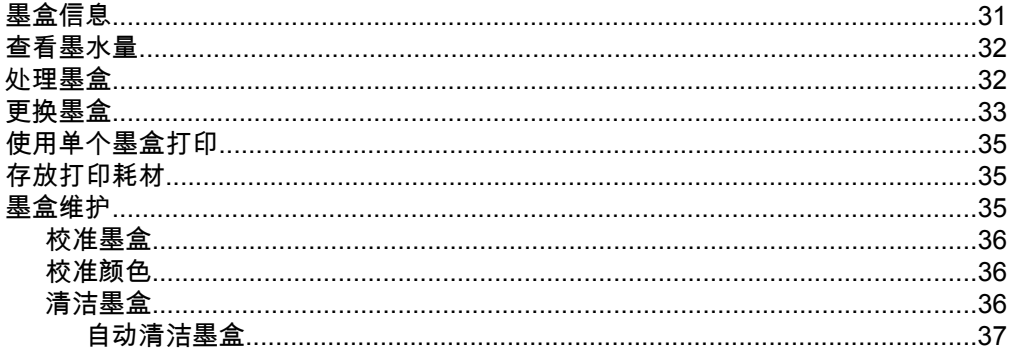

# 4 解决问题

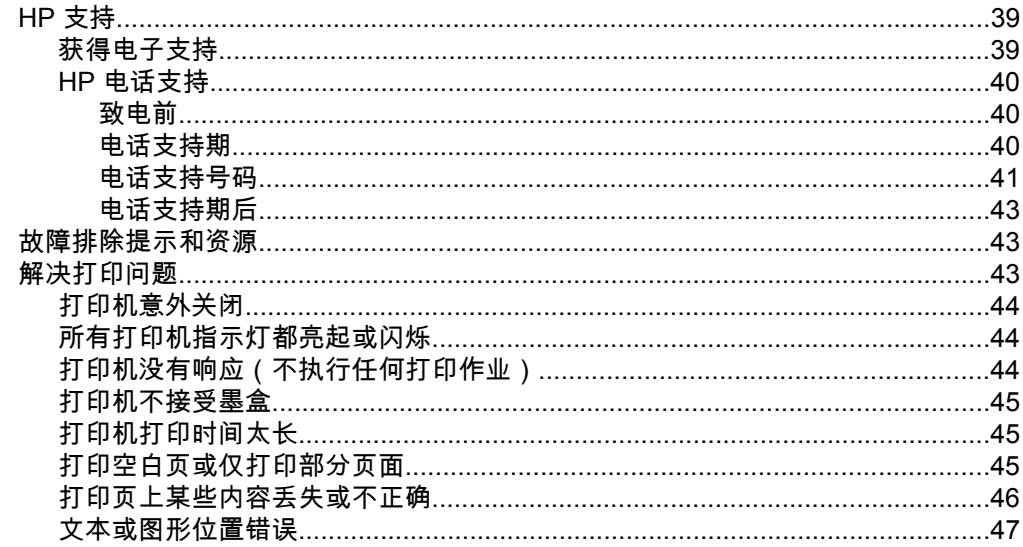

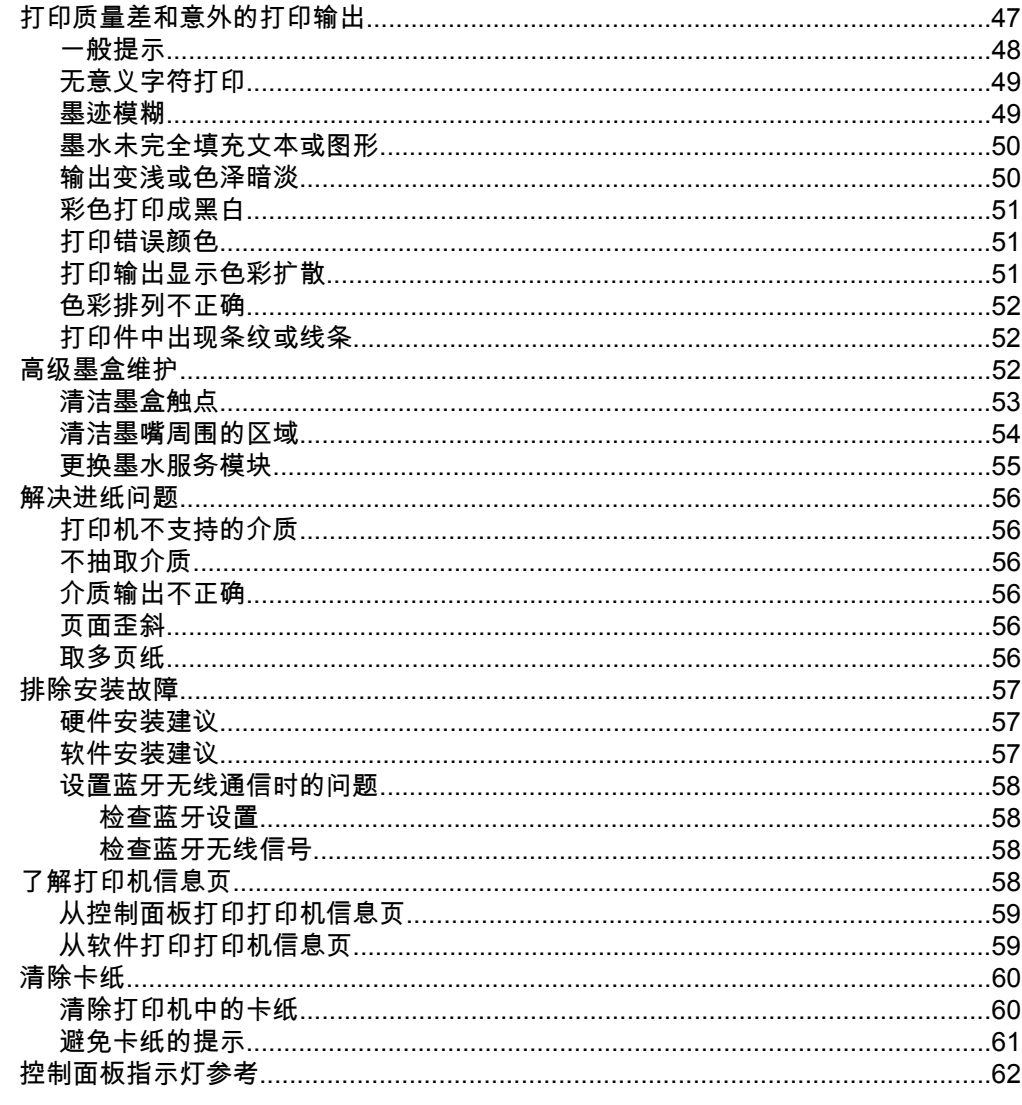

# A 技术信息

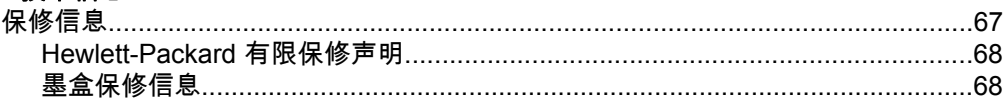

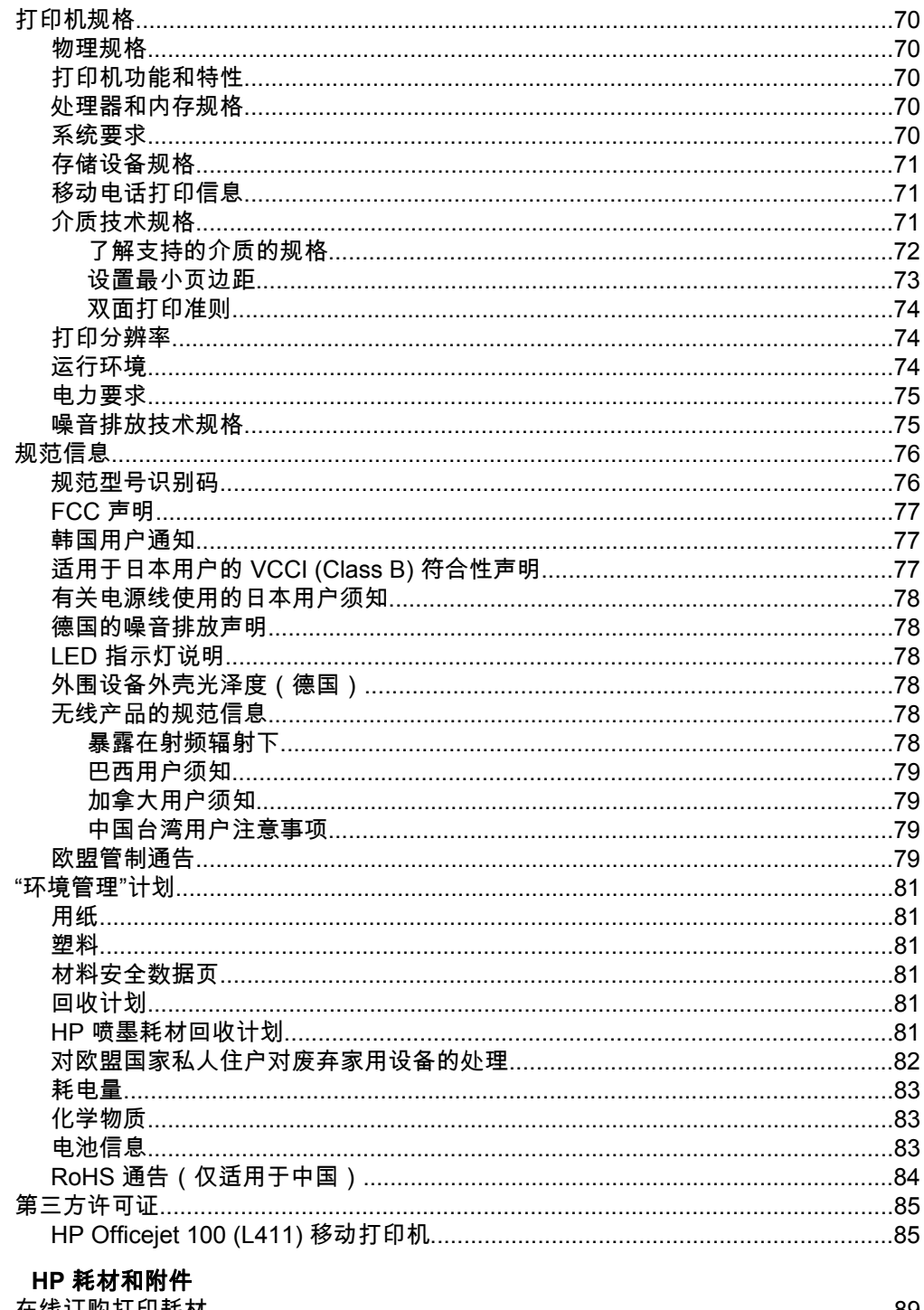

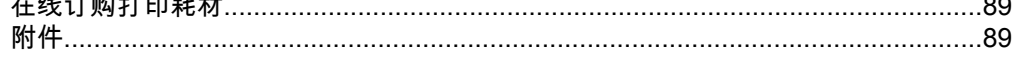

 $\mathbf B$ 

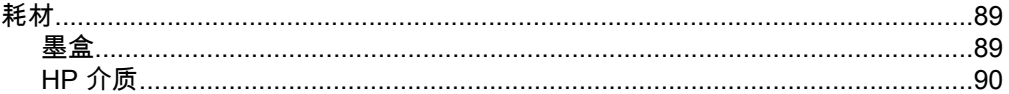

# C 设置蓝牙通信打印机

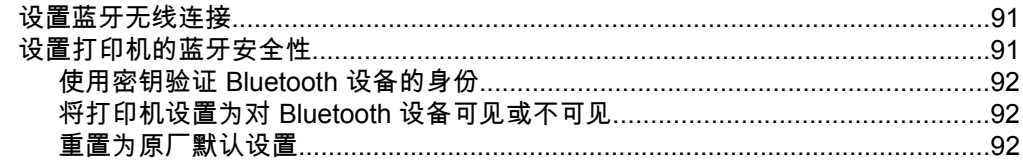

# D 打印机管理工具

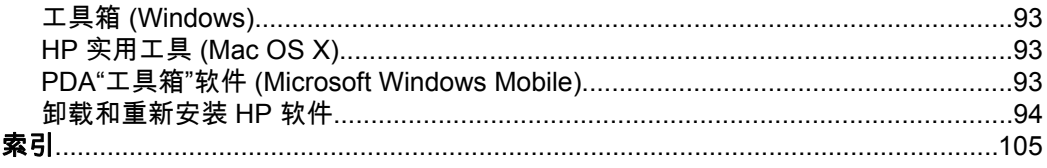

# <span id="page-10-0"></span>**1** 使用入门

本指南提供有关如何使用打印机以及如何解决问题的详细信息。

- 辅助功能
- 环保
- [了解打印机部件](#page-12-0)
- [查找打印机型号](#page-15-0)
- [选择打印介质](#page-15-0)
- [放入介质](#page-18-0)
- [安装和使用电池](#page-21-0)
- [连接存储设备或相机](#page-24-0)
- [从移动电话进行打印](#page-24-0)
- [维护打印机](#page-25-0)
- [关闭打印机电源](#page-25-0)

# 辅助功能

该打印机提供了许多便于残障人士使用的功能。

#### 视觉辅助功能

通过使用操作系统的辅助选项和功能,有视觉缺陷或视力不佳的用户也可以访问 打印机随附的 HP 软件。该软件还支持大多数援助技术,如屏幕阅读程序、盲文 阅读程序以及语音文本转换应用程序。对于患有色盲症的用户,在 HP 软件中和 打印机控制面板上的颜色按钮和选项卡上都有简短的文字或图标,表示了相应的 操作。

#### 移动辅助功能

行动不便的用户可通过键盘命令执行 HP 软件功能。HP 软件也支持 Microsoft® Windows® 辅助功能选项,例如粘滞键、切换键、过滤键和鼠标键。力量不足或 伸展范围有限的用户也可以操作打印机的挡门、按钮、纸盘和纸张导板。

#### 支持

有关此打印机辅助功能和 HP 对产品辅助功能所作承诺的详细信息,请访问 HP 网站:[www.hp.com/accessibility](http://www.hp.com/accessibility)。

有关 Mac OS X 的辅助功能信息,请访问 Apple 网站 [www.apple.com/](http://www.apple.com/accessibility/) [accessibility](http://www.apple.com/accessibility/)。

# 环保

HP 致力于为用户提供高质量并符合环保标准的产品。 本产品设计为可回收利 用。 有关详细信息,请参阅"[环境管理](#page-84-0)"计划。

HP 致力于帮助客户减少其对环境的影响。 HP 提供了以下功能,帮助您重点关 注如何评估和减少您的打印选择的影响。

有关 HP 环境保护计划的详细信息,请访问 [www.hp.com/hpinfo/](http://www.hp.com/hpinfo/globalcitizenship/environment/index.html) [globalcitizenship/environment/](http://www.hp.com/hpinfo/globalcitizenship/environment/index.html)。

#### 管理电源

为节省电能并延长打印机的使用时间,本打印机配备了以下功能:

睡眠模式

在睡眠模式下,电源使用量下降。 初次设置打印机后,打印机会在处于非 活动状态 10 分钟后进入睡眠模式。 进入睡眠模式的时间是无法更改的。

• 自动关闭

开启打印机时,会默认自动启用"自动关闭"功能。 启用"自动关闭"功能后, 打印机在 15 分钟无活动后将会自动关闭,以节省电源。 不管打印机是通过 电池还是连接至电源插座工作,该功能都会启用。 可以从 控制面板更改设 置。 更改设置后,打印机将保留您所选择的设置。 "自动关闭"功能会完全 关闭 打印机,因此,必须使用"电源"按钮才能再次开启打印机。

#### ◦ 从打印机控制面板更改**"**自动关闭**"**设置

要关闭该功能,同时按住 23 (Bluetooth) 按钮和 × ( 取消 ) 按钮至少 5 秒钟,然后释放这两个按钮。 想开启该功能,请重复该操作。

☞ 注意 要看到当前时间设置 可以在打印机准备好工作后按住 x( 取 消)按钮至少 3 秒钟。 指定时间内会完成一页纸打印。 另外,即 使关闭了"自动关闭"功能,打印机在 10 分钟无活动后仍会进入休眠 模式。

#### 在打印机软件中更改自动关闭设置

**Windows** 打开工具箱。 (有关详细信息,请参阅[工具箱](#page-96-0) [\(Windows\)](#page-96-0)。) 在"服务"选项卡中,单击"电源设置",然后选择所需的 时间。

**Mac OS X** 打开 HP Utility。 (有关详细信息,请参阅 HP [实用工具](#page-96-0) [\(Mac OS X\)](#page-96-0)。)在"电源设置"部分,单击"电源管理",然后选择所需的 时间。

此外,还可尝试以下操作:

- 不用时关闭 Bluetooth。 要关闭 Bluetooth,请按打印机控制面板上的 (Bluetooth) 按钮。
- 要最大限度地提高电池的使用寿命和容量,请确保在符合建议的温度条件的 地方充电、使用和存放电池。 有关使用电池的详细信息,请参[阅安装和使](#page-21-0) [用电池](#page-21-0)。

#### 节省打印耗材

要节省打印耗材(如墨水和纸张),请尝试采取以下措施:

- 将打印模式更改为草稿设置。 草稿设置使用较少的墨水。
- 不要进行不必要的墨盒清洁。 这会浪费墨水并缩短墨盒的使用寿命。
- 在纸张两面打印以节约纸张用量。 有关详细信息,请参[见两面打印\(双面](#page-32-0) [打印\)](#page-32-0)。

# <span id="page-12-0"></span>了解打印机部件

- 前视图
- [后视图和侧视图](#page-13-0)
- [打印耗材区域](#page-13-0)
- [控制面板](#page-14-0)
- [仰视图](#page-15-0)

### 前视图

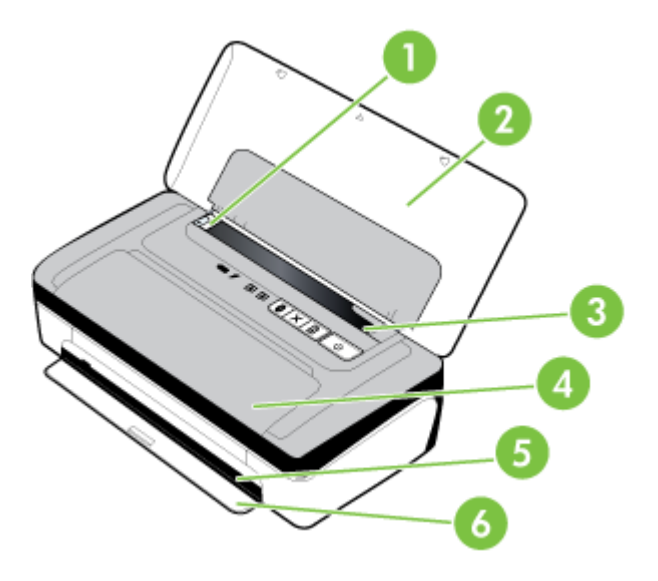

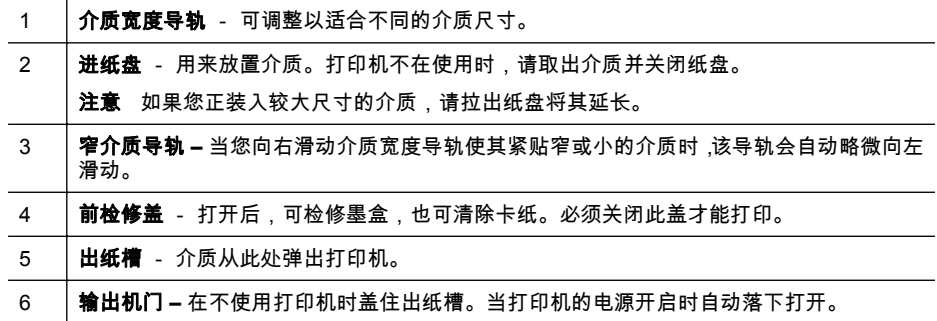

### <span id="page-13-0"></span>后视图和侧视图

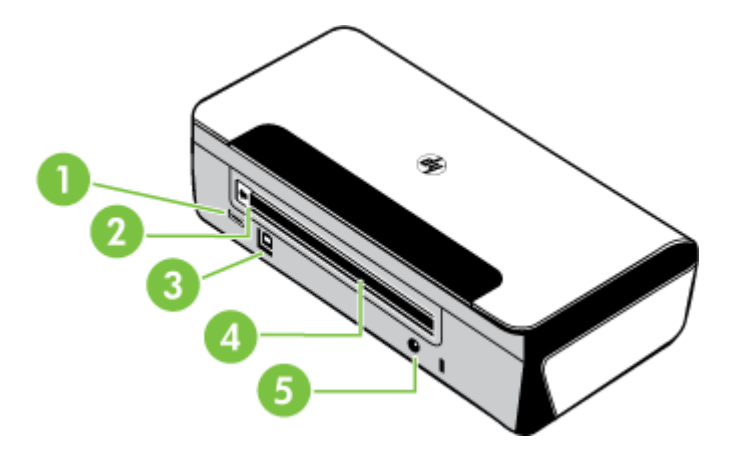

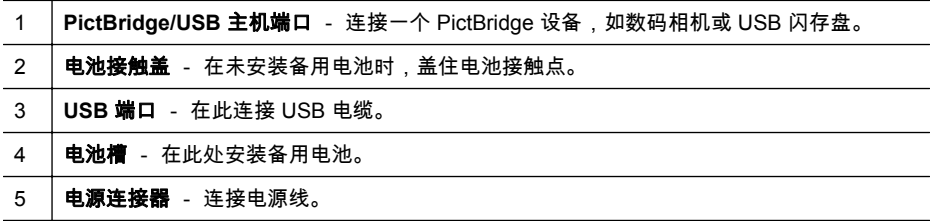

### 打印耗材区域

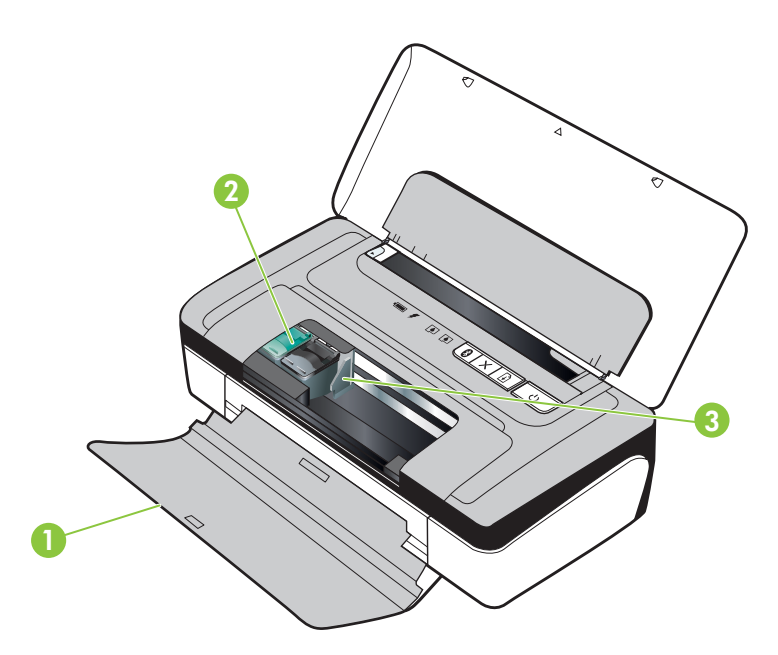

<span id="page-14-0"></span>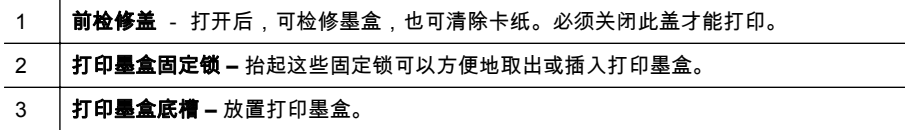

# 控制面板

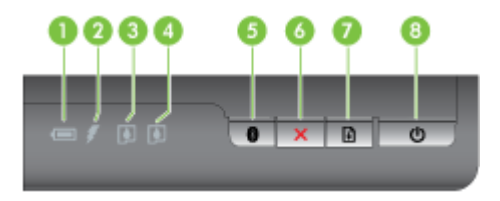

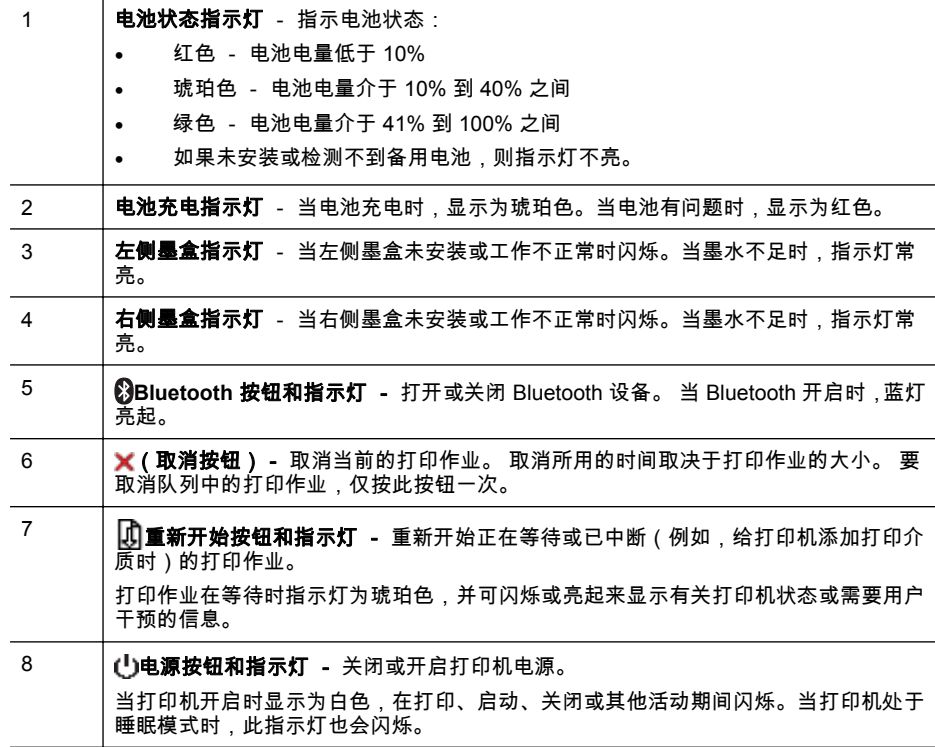

<span id="page-15-0"></span>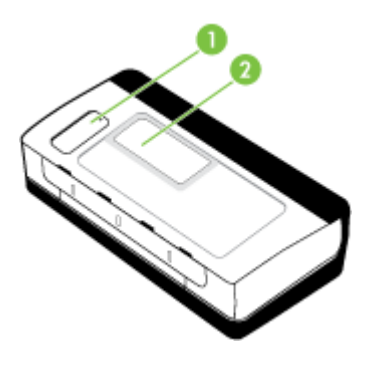

1 **| 可更换墨水服务模块盖** - 可安装或取出墨水服务模块。(请参[阅更换墨水服务模块](#page-58-0)。) 2 **名片夹** - 可在此插入个人名片或企业名片。

# 查找打印机型号

除了显示在打印机前面的型号名称以外,此打印机还有一个特定的型号。可以使 用该编号帮助确定打印机可使用的耗材或附件,在获得支持时也需要使用该编 号。

这个特定的型号显示在打印机内部靠近墨盒区域的标签上。

# 选择打印介质

该打印机可使用大多数类型的办公介质。购买大量介质前最好测试各种类型的 打印介质。使用 HP 介质可获得最佳打印质量。有关 HP 介质的详细信息,请访 问 HP 网站:[www.hp.com](http://www.hp.com)。

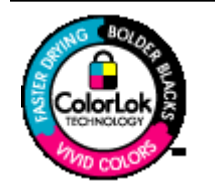

HP 建议使用带有 ColorLok 徽标的普通纸打印和复印日常文档。 所有带有 ColorLok 徽标的纸张都已经过独立测试,可以满足高标 准的可靠性和打印质量,生成清晰、色彩炫丽、黑色更深的文档, 并且比普通纸张干燥地更快。请从主要的纸张制造商那里查找具 有 ColorLok 徽标的各种重量和尺寸的纸张。

本节包括以下主题:

- [推荐用于打印和复印作业的纸张](#page-16-0)
- [为打印照片而推荐的纸张](#page-16-0)
- [选择和使用介质的技巧](#page-17-0)

#### <span id="page-16-0"></span>推荐用于打印和复印作业的纸张

如果希望获得最佳的打印质量,HP 建议使用专为您要打印的项目类型设计的 HP 纸张。

其中某些纸张可能无法在您所在的国家/地区买到。

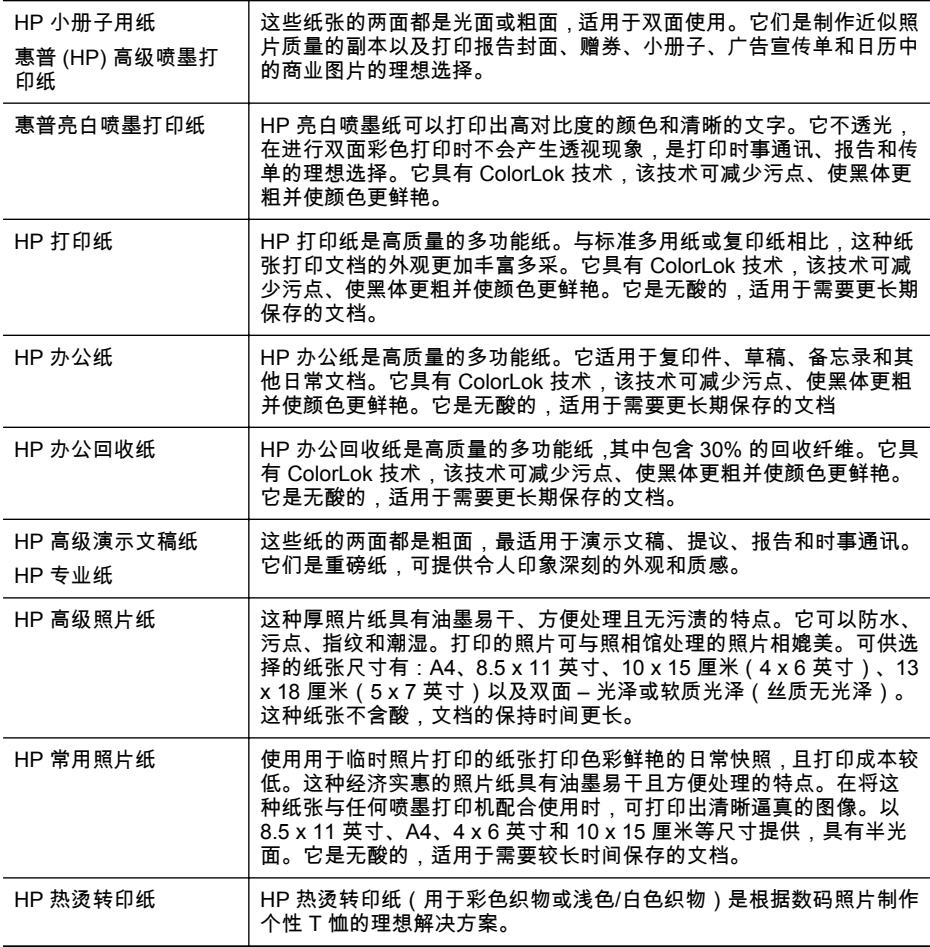

要订购 HP 纸张和其他耗材,请访问 [www.hp.com/buy/supplies](http://www.hp.com/buy/supplies)。如果出现提 示,请选择您所在的国家/地区,根据提示选择您的打印机,然后单击页面上的 某个购物链接。

 $\mathbb{B}^n$  注意 目前, HP 网站部分内容仅有英文版。

#### 为打印照片而推荐的纸张

如果希望获得最佳的打印质量,HP 建议使用专为您要打印的项目类型设计的 HP 纸张。

<span id="page-17-0"></span>其中某些纸张可能无法在您所在的国家/地区买到。

#### **HP** 高级照片纸

这种厚的照片纸具有快速晾干表面的功能,可便于处理而且不会留有污痕。它可 以防水、污点、指纹和潮湿。照片的打印效果看上去更像照相馆处理的照片。可 供选择的纸张尺寸有:A4、8.5 x 11 英寸、10 x 15 厘米(4 x 6 英寸)、13 x 18 厘米(5 x 7 英寸)以及双面 – 光泽或软质光泽(丝质无光泽)。它是无酸的, 适用于需要更长期保存的文档。

#### **HP** 常用照片纸

使用为非正式照片打印设计的纸张,以较低的成本打印色彩丰富的日常照片。这 种经济的照片纸可迅速晾干,而且便于处理。在任何喷墨打印机中使用这种纸 时,可以获得清晰而又鲜艳的图像。以 8.5 x 11 英寸、A4、4 x 6 英寸和 10 x 15 厘米等尺寸提供,具有半光面。它是无酸的,适用于需要较长时间保存的文档。

#### **HP** 超值照片打印组合

HP 超值照片打印组合将 HP 原装墨盒和 HP 高级照片纸方便地包装在一起,这 样可节省您的时间,确保您能够使用 HP 打印机打印经济的专业照片。 原装 HP 墨盒和 HP 高级照片纸设计用于配合使用,以使每次打印的照片不仅色彩鲜艳, 而且保持时间长久。 它非常适于打印整个假期拍摄的好照片,或者多次打印相 同的照片以便与他人分享。

要订购 HP 纸张和其他耗材,请访问 [www.hp.com/buy/supplies](http://www.hp.com/supplies)。如果出现提 示,请选择您所在的国家/地区,根据提示选择您的打印机,然后单击页面上的 某个购物链接。

LNY 注意 目前, HP 网站部分内容仅有英文版。

#### 选择和使用介质的技巧

为获得最佳效果,请遵循以下原则。

- 始终使用符合打印机规格的介质。有关详细信息,请参[阅介质技术规格](#page-74-0)。
- 一次只将一种介质类型装入纸盘。
- 在装载纸盘时,请确保正确装入介质。有关详细信息,请参[阅放入介质](#page-18-0)。
- 不要在纸盘中装入过多介质。有关详细信息,请参[阅介质技术规格](#page-74-0)。
- 为了避免卡纸、打印质量不佳和其他打印问题,请不要在纸盘中放入下列介 质:
	- 多部分打印纸
	- 损坏、卷曲或褶皱的介质
	- 有切割或穿孔的介质
	- 质地粗糙或有凸饰或吸收墨水不佳的介质
	- 太轻或延展性好的介质
	- 含有订书钉或回形针的介质

# <span id="page-18-0"></span>放入介质

本部分说明如何将介质放入打印机。

小心 请仅使用打印机支持的介质。有关详细信息,请参[阅介质技术规格](#page-74-0)。

本节包括以下主题:

- 放入标准尺寸的介质
- [装入信封](#page-19-0)
- [放入卡片和照片纸](#page-20-0)
- [放入自定义尺寸介质](#page-21-0)

#### 放入标准尺寸的介质

#### 放入介质

使用以下说明放入标准介质。

- **1.** 提起进纸盘。
- **2.** 尽可能向外滑动纸张宽度导轨。

 $\mathbb{B}^n$  注意 如果您正在放入较大尺寸的介质,请向外拉进纸盘,将其延长。

<span id="page-19-0"></span>**3.** 装入普通纸时,打印面应朝上,并使其与纸张导板整齐地对准。

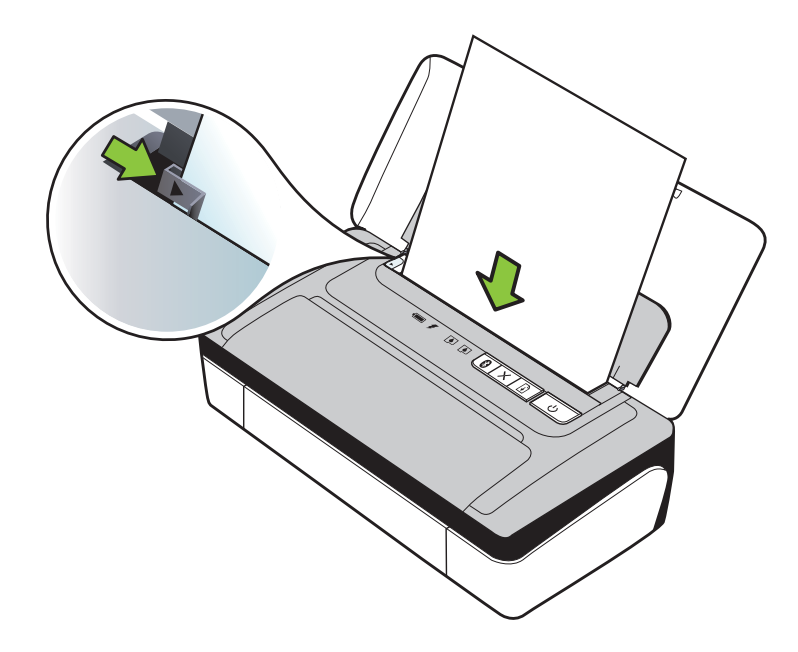

学 注意 切勿在打印机正在打印时装纸。

**4.** 调整纸张宽度导板,直到它贴着纸张的边缘。

#### 装入信封

#### 放入信封

使用以下说明放入信封。

- **1.** 提起进纸盘。
- **2.** 尽可能向外滑动纸张宽度导轨。

2 注意 如果您正装入较大尺寸的信封,请拉出进纸盘将其延长。

<span id="page-20-0"></span>**3.** 按照图片将信封装入纸盘中。

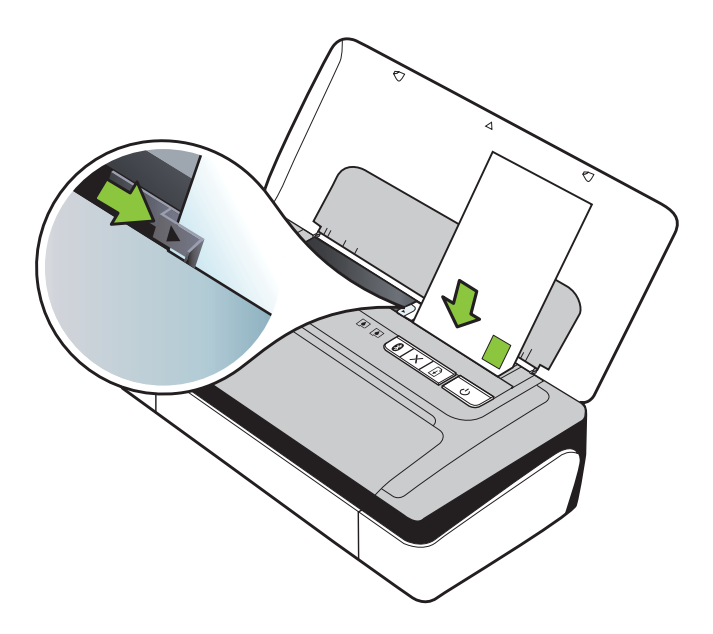

学 注意 切勿在打印机正在打印时装入信封。

**4.** 调整信封宽度导板,直到它贴着信封的边缘。

#### 放入卡片和照片纸

#### 放入卡片和照片纸

使用以下说明放入照片纸。

- **1.** 提起进纸盘。
- **2.** 尽可能向外滑动纸张宽度导轨。

 $\mathbb{B}^n$  注意 如果您正在放入较大尺寸的介质,请向外拉进纸盘,将其延长。

**3.** 装入介质时,打印面应朝上,并使其与纸张导板整齐对准。如果照片纸的一 条边有裁边,请确保该裁边指向上方。

学 注意 切勿在打印机正在打印时装纸。

**4.** 调整纸张宽度导板,直到它贴着纸张的边缘。

#### <span id="page-21-0"></span>放入自定义尺寸介质

#### 放入卡片和照片纸

使用以下说明放入自定义尺寸介质。

- 小心 请仅使用打印机支持的自定义尺寸介质。有关详细信息,请参阅[介质技](#page-74-0) [术规格。](#page-74-0)
- **1.** 提起进纸盘。
- **2.** 尽可能向外滑动纸张宽度导轨。

 $\mathbb{B}^n$  **注意** 如果您正在放入较大尺寸的介质,请向外拉进纸盘,将其延长。

**3.** 装入介质时,打印面应朝上,并使其与纸张导板整齐对准。

赏 注意 切勿在打印机正在打印时装纸。

**4.** 调整纸张宽度导板,直到它贴着纸张的边缘。

# 安装和使用电池

在某些国家/地区,HP Officejet 100 移动打印机随附可充电的锂离子电池;在其 他国家/地区,可充电的锂离子电池可作为可选附件购买。有关详细信息,请参阅 HP [耗材和附件](#page-92-0)。

本节包括以下主题:

- 电池安全事项
- [电池说明](#page-22-0)
- [电池充电及使用](#page-22-0)

#### 电池安全事项

- 本打印机只能使用专为打印机使用设计的电池。有关详细信息,请参阅 [HP](#page-92-0) [耗材和附件](#page-92-0)[和打印机规格](#page-73-0)。
- 弃置电池前,请与当地处理废弃物品的供应商联系,了解当地对弃置或回收 电池的限制。虽然可充电的锂离子电池不含水银,电池使用寿命结束后,可 能还是需要回收或妥当地弃置。有关详细信息,请参[阅回收计划](#page-84-0)。
- 如果电池更换不正确或弃置于火中,可能会爆炸。不要将电池短路。
- 要购买替换用的电池时 ,请与当地经销商或 HP 销售办公室联系。有关详细 信息,请参阅 HP [耗材和附件。](#page-92-0)
- 为避免火灾、灼伤或电池损坏的危险,不要让金属物品接触到电池接触点。
- 不要拆开电池。电池内部没有可维修部件。
- 处置已损坏或泄漏的电池时,务必格外小心。如果碰到了电解质,请用肥皂 和清水冲洗接触到的部位。如果碰到了眼睛,请用清水冲洗 15 分钟,然后 求医。
- 请勿在温度超[过运行环境](#page-77-0)中规定的限制的地方存放、使用电池或对其进行充 电。

#### <span id="page-22-0"></span>重要说明

电池在充电或使用时, 务必注意:

- 在第一次使用电池以前,先将电池充电 4 小时。日后大约需要 3 小时才能 将电池充足电。
- 电池充电时,电池充电指示灯为琥珀色。如果亮红色,可能电池有问题,需 要替换。
- 电池状态指示灯在电池电量为 41-100% 时显示为绿色;在电量为 10-40% 时显示为琥珀色;在电量低于 10% 时显示为红色,而低于 2% 时会闪烁红 色。 当电池状态指示灯变琥珀色时,请给电池充电。 如果变红色,则尽快 给电池充电。 在"工具箱"(Windows) 和 HP Utility (Mac OS X) 中也会显示 电池状态。如果使用的是 Microsoft Windows Mobile® 设备,您可以使用 PDA 工具箱软件。 有关详细信息,请参见[打印机管理工具。](#page-96-0)
- 如果电池电量不足,请插入交流适配器充电或者用充足电的电池来更换。
- 充足电的电池可打印大约 500 页,具体取决于打印作业的复杂程度。
- 默认情况下,如果打印机在使用电池电源时闲置达 15 分钟,即会自行关闭。 以节省电池。 您可以从"工具箱"(Windows)、HP Utility (Mac OS X) 或 PDA"工具箱"软件 (Windows Mobile) 中配置该功能。 有关详细信息,请参 [见打印机管理工具](#page-96-0)。
- 在长期储藏不用以前,请将电池充足电。不要让电池连续超过 6 个月处于 未充电的状态。
- 要最大限度地提高电池的使用寿命和容量,请在符合[运行环境中](#page-77-0)规定的准则 的地方存放、使用电池或对其进行充电。

#### 电池说明

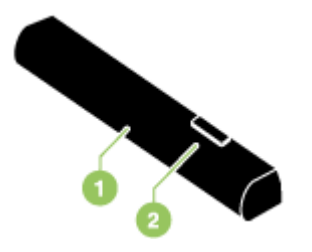

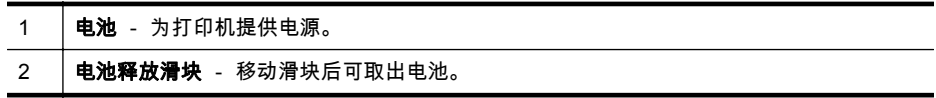

#### 电池充电及使用

- 警告 在第一次使用电池以前,先将电池充电 4 小时。由于电池在充电期间 通常是温热的,因此不要在公文包或其它封闭的空间内充电,因为有可能导 致电池过热。
- *||※* 注意 当 AC 适配器插在 AC 插座时,碰上去通常是温热的。

注意 Bluetooth 打印比有线打印耗用更多电池电源。有关检查电池充电量的 信息,请参阅[安装和使用电池。](#page-21-0)

#### 如何安装电池

- $\mathbb{B}^n$  注意 打印机的电源无论开启或关闭时,都可安装电池。
- **1.** 以一定角度将电池斜着滑入电池槽,直到电池上的接触点与电池槽内的接触 点对齐。这样就推开了电池接触盖。

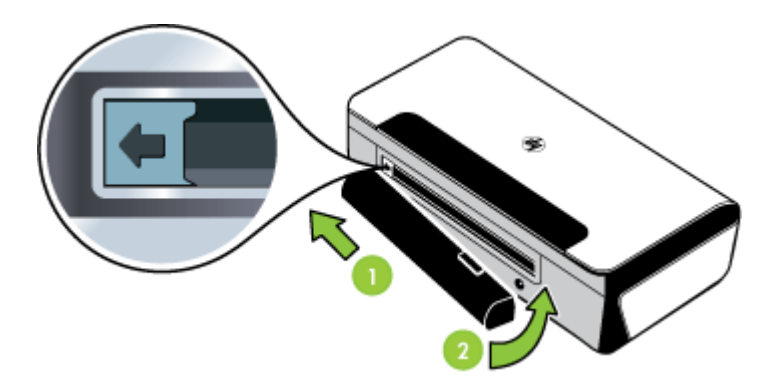

- **2.** 将电池推入电池槽,直到电池喀哒一声到位。
- **3.** 插入交流电源适配器,然后开启打印机的电源。在第一次使用电池以前,先 将电池充电 4 小时。
	- 注意 第一次充电时,电池充电指示灯在电池正在充电时呈绿色,充足 电后会熄灭。
- **4.** 电池充足电后,可以不必连接 AC 电源即使用打印机。

#### 取出电池

按照下列说明取出电池。

- **1.** 将电池释放滑块沿箭头所指方向滑动。
- **2.** 取出电池。

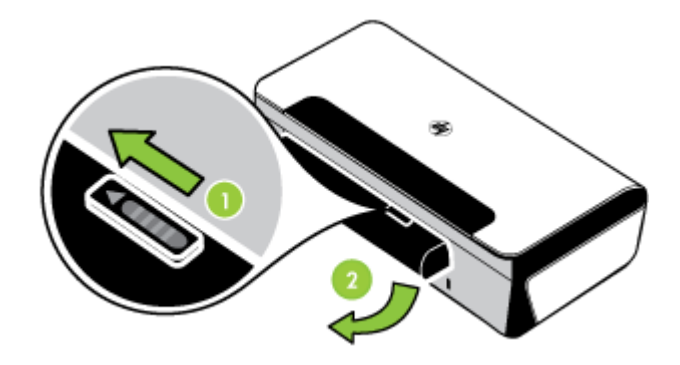

# <span id="page-24-0"></span>连接存储设备或相机

使用打印机背面的 USB 端口,可以连接 USB 存储设备。还可以从 PictBridge 兼容相机连接并打印相片。另外,还可以将存储设备中的文件传输到计算机。 有关支持的存储设备的详细信息,请参[阅存储设备规格](#page-74-0)。

本节包括以下主题:

- 连接存储设备
- 要连接 PictBridge 兼容相机
- 要将相片发送至计算机

#### 连接存储设备

将 USB 存储设备插入打印机背面的 USB 端口。

 $\mathbb{P}^\prime$  注意 如果 USB 设备由于尺寸限制而无法插入到此端口中,或者设备上的连 接器长度不到 11 毫米(0.43 英寸),则需要购买一根 USB 延长电缆以将设 备与该端口配合使用。有关支持的 USB 设备的详细信息,请参阅[存储设备规](#page-74-0) [格。](#page-74-0)

#### 要连接 **PictBridge** 兼容相机

打印机支持符合 PictBridge 标准的功能。有关使用这些 PictBridge 功能的详细 信息,请参阅您的数码相机说明文档。

- **1.** 通过使用相机随附的 USB 电缆来将相机连接至打印机。打印机和相机将 会比较功能,并将兼容的功能显示在相机上。
- **2.** 导览相机菜单,执行想要的相片打印功能。

#### 要将相片发送至计算机

- $\mathbb{R}^n$  注意 当您用 USB 电缆连接时,打印机驱动程序可令计算机能够阅读作为物 理磁盘插入打印机的存储设备。然后可用所选软件来存取并打印相片文件。
- **1.** 将存储设备插入打印机背面的 USB 端口。
- 2. 按 × ( "取消"按钮)取消直接从插卡进行打印。如果计算机是通过 USB 电 缆与打印机连接,插卡会作为驱动器出现在 Windows 资源管理器中或 Mac OS X 桌面上。然后可用所选软件应用程序来将相片文件发送至计算机上 的另一个磁驱或是打开并打印相片。

# 从移动电话进行打印

如果您的移动电话支持 Bluetooth,您便可以购买软件用以从电话打印文档和照 片。

L 注意 如果您使用的移动电话运行 Windows Mobile,您便可以使用 HP 软件 CD 来安装打印软件。

<span id="page-25-0"></span>有关移动电话和打印软件的列表以及有关获取相关软件的信息,请参阅[移动电话](#page-74-0) [打印信息](#page-74-0)。

# 维护打印机

除了替换墨水服务模块之外,打印机并不需要定期维护。有关详细信息,请参阅 [更换墨水服务模块](#page-58-0)。但应尽量使打印机不沾染灰尘或碎屑。这样保持清洁可使 打印机处于最佳状态,并使问题的诊断更容易些。

警告 在清洁打印机以前,请关闭打印机的电源并拔出电源线。如果使用备用 电池,请在清洁之前关闭打印机,拔出电源线,并取出电池。

本节包括以下主题:

• 清洁打印机

#### 清洁打印机

请按照以下准则清洁打印机:

- 拿一块用温性清洁剂和水润湿的软布清洁打印机外部。
	- 注意 只能用清水或掺有温性清洁剂的水来清洁打印机。如果使用其它 清洁剂或酒精,可能损坏打印机。
- 用干爽的无绒布清洁打印机前检修盖的内部。
	- 小心 要小心,不要碰到滚筒。如果滚筒上粘有皮肤油脂,会引起打印 质量问题。

# 关闭打印机电源

按打印机上的 (り ( 电源 ) 按钮关闭打印机。请等待至电源指示灯熄灭再拔出电 源线或关闭电源板。如果使用不正确的方法关闭打印机,则墨盒托架可能无法回 到正确的位置,从而导致墨盒问题和打印质量问题。

# <span id="page-26-0"></span>**2** 打印

软件应用程序会自动处理大多数打印设置。只有在想要更改打印质量、在特定类 型的纸张上打印或使用特殊功能时,才手动更改设置。有关为文档选择最佳打印 介质的详细信息,请参[阅介质技术规格](#page-74-0)。

本节包括以下主题:

- 打印文档
- [打印小册子](#page-27-0)
- [在信封上打印](#page-28-0)
- [打印照片](#page-29-0)
- [在特殊纸张和自定义尺寸纸张上打印](#page-30-0)
- [打印无边界文档](#page-31-0)
- [两面打印\(双面打印\)](#page-32-0)

# 打印文档

*管*'**注意** 使用某些类型的纸张 , 可以在纸的两面进行打印( 称为"双面打印"或"两 面打印")。有关详细信息,请参[阅两面打印\(双面打印\)](#page-32-0)。

根据适合您操作系统的说明操作。

- 打印文档 (Windows)
- 打印文档 [\(Mac OS X\)](#page-27-0)

#### 打印文档 **(Windows)**

- **1.** 在纸盒中放入纸张。有关详细信息,请参[阅放入介质](#page-18-0)。
- **2.** 在软件应用程序的"文件"菜单中,单击"打印"。
- **3.** 选择您要使用的打印机。
- **4.** 要更改设置,请单击相应按钮以打开"属性"对话框。 根据所使用的软件应用程序,该按钮可能叫作"属性"、"选项"、"打印机设 置"、"打印机"或"首选项"。
- **5.** 在"打印快捷方式"列表中,单击某种类型的打印任务。将显示预设的快捷方 式默认设置。
- **6.** 如果更改"打印快捷方式"选项卡上的任何设置,则可以将您的自定义设置保 存为新的打印快捷方式:
	- **a**. 选择快捷方式,然后单击"另存为"。
	- **b**. 要删除快捷方式,请选择此快捷方式,然后单击"删除"。
	- ☆ **提示** 通过使用对话框中其他选项卡上的可用功能,可以更改打印作业 的更多选项。
- **7.** 单击"OK"。
- **8.** 单击"打印"或"OK"开始打印。

#### <span id="page-27-0"></span>打印文档 **(Mac OS X)**

- **1.** 在纸盒中放入纸张。有关详细信息,请参[阅放入介质](#page-18-0)。
- **2.** 从软件应用程序的"文件"菜单中单击"打印"。
- **3.** 确保选中您要使用的打印机。
- **4.** 根据项目需要,更改弹出式菜单中所提供的打印设置选项。

 $\mathbb{R}^n$  注意 单击"打印机"选项旁边的蓝色三角符,访问这些选项。

**5.** 单击"打印"开始打印。

# 打印小册子

根据适合您操作系统的说明操作。

- 打印小册子 (Windows)
- 打印小册子 (Mac OS X)

#### 打印小册子 **(Windows)**

- $\mathbb{R}^n$  注意 要为所有打印作业设置打印设置,请在随打印机附带的 HP 软件中进行 更改。有关 HP 软件的详细信息,请参[阅打印机管理工具](#page-96-0)。
- **1.** 在纸盒中放入纸张。有关详细信息,请参[阅放入介质](#page-18-0)。
- **2.** 在软件应用程序的"文件"菜单中,单击"打印"。
- **3.** 选择要使用的打印机。
- **4.** 要更改设置,请单击相应按钮以打开"属性"对话框。 根据所使用的软件应用程序,该按钮可能叫作"属性"、"选项"、"打印机设 置"、"打印机"或"首选项"。
- **5.** 从"尺寸"下拉菜单中选择无边界尺寸。从"纸张类型"下拉菜单中选择小册子 类型。
- **6.** 更改任何其他打印设置。
	- ☆ 提示 通过使用对话框中其他选项卡上的可用功能,可以更改打印作业 的更多选项。
- **7.** 单击"打印"开始打印。

#### 打印小册子 **(Mac OS X)**

- **1.** 在纸盒中放入纸张。有关详细信息,请参[阅放入介质](#page-18-0)。
- **2.** 从软件应用程序的"文件"菜单中单击"打印"。
- **3.** 确保选中您要使用的打印机。
- <span id="page-28-0"></span>**4.** 从弹出式菜单中选择"纸张类型/质量"或"打印机功能"(位于"方向"设置下), 然后选择以下设置:
	- "纸张类型":正确的小册子纸张类型
	- "质量" :"正常"或"最佳"

*L*》注意 单击"打印机"选项旁边的蓝色三角符,访问这些选项。

**5.** 选择您需要的任何其他打印设置,然后单击"打印"以开始打印。

### 在信封上打印

在选择信封时,请避免使用有非常光泽装饰、自粘胶、扣环或窗口的信封。还要 避免使用具有以下特征的信封:边缘较厚、不规则或卷曲或者有褶皱、破损或以 其他方式损坏的部分。

确保您放入到打印机中的信封已压紧且折痕清晰。

注意 有关在信封上打印的详细信息,请参阅您使用的软件程序附带的文档。

根据适合您操作系统的说明操作。

- 在信封上打印 (Windows)
- 在信封上打印 (Mac OS X)

#### 在信封上打印 **(Windows)**

- **1.** 在纸盒中装入信封。有关详细信息,请参[阅放入介质](#page-18-0)。
- **2.** 在软件应用程序的"文件"菜单中,单击"打印"。
- **3.** 选择您要使用的打印机。
- **4.** 要更改设置,请单击相应按钮以打开"属性"对话框。 根据所使用的软件应用程序,该按钮可能叫作"属性"、"选项"、"打印机设 置"、"打印机"或"首选项"。
- **5.** 在"功能"选项卡上,将方向更改为"横向"。
- **6.** 在"基本选项"区域中,从"尺寸"下拉列表中选择"更多"。然后选择合适的信封 类型。
	- ☆ **提示** 通过使用对话框中其他选项卡上的可用功能,可以更改打印作业 的更多选项。
- **7.** 单击"OK",然后单击"打印"或"OK"开始打印。

#### 在信封上打印 **(Mac OS X)**

- **1.** 在纸盒中装入信封。有关详细信息,请参[阅放入介质](#page-18-0)。
- **2.** 从软件应用程序的"文件"菜单中单击"打印"。
- **3.** 确保选中您要使用的打印机。
- **4.** 在"纸张尺寸"弹出式菜单中,选择相应的信封尺寸。

*"*[》**注意** 单击"打印机"选项旁边的蓝色三角符,访问这些选项。

- <span id="page-29-0"></span>**5.** 针对所用信封的类型选择相应的"方向"选项。
- **6.** 选择您需要的任何其他打印设置,然后单击"打印"以开始打印。

# 打印照片

不要在进纸盘中留下不用的照片纸。纸张可能会卷曲,从而导致打印质量下降。 在打印前,应将照片纸抚平。

根据适合您操作系统的说明操作。

- 在照片纸上打印照片 (Windows)
- 在照片纸上打印照片 (Mac OS X)

#### 在照片纸上打印照片 **(Windows)**

- **1.** 在纸盒中放入纸张。有关详细信息,请参[阅放入介质](#page-18-0)。
- **2.** 在软件应用程序的"文件"菜单中,单击"打印"。
- **3.** 选择要使用的打印机。
- **4.** 要更改设置,请单击相应按钮以打开"属性"对话框。 根据所使用的软件应用程序,该按钮可能叫作"属性"、"选项"、"打印机设 置"、"打印机"或"首选项"。
- **5.** 如果要打印黑白照片,请单击"功能"选项卡,然后从"颜色"选项选择"灰度打 印"。
- **6.** 单击"OK",然后单击"打印"或"OK"开始打印。

#### 在照片纸上打印照片 **(Mac OS X)**

- **1.** 在纸盒中放入纸张。有关详细信息,请参[阅放入介质](#page-18-0)。
- **2.** 从软件应用程序的"文件"菜单中单击"打印"。
- **3.** 确保选中您要使用的打印机。
- **4.** 从弹出式菜单中选择"纸张类型/质量"或"打印机功能"(位于"方向"设置下), 然后选择要使用的"纸张类型"和"质量"设置。

注意 单击"打印机"选项旁边的蓝色三角符,访问这些选项。

- **5.** 如有必要,单击"颜色选项"旁边的提示三角。 选择您需要的任何其他打印设置,然后单击"打印"以开始打印。
- **6.** 要通过自动聚焦图像和适度调节图像清晰度来自动修复图像,请使用"照片 修复"。 要访问"照片修复",请从"照片修复"弹出式菜单中选择"基本"。 - 或者 -

从"功能集"弹出式菜单中选择 "HP Real Life 技术",然后从"照片修复"弹出 式菜单中洗择"基本"。

<span id="page-30-0"></span>**7.** 如果要打印黑白照片,请从"颜色"弹出式菜单中单击"灰度",然后选择"高质 量"。

- 或者 -

从"功能集"弹出式菜单中选择"颜色选项",然后从"灰度模式"弹出式菜单中选 择"高质量"。

"高质量"选项使用所有可用的颜色打印灰度照片。 这样可以生成平滑自然 的灰度。

**8.** 选择您需要的任何其他打印设置,然后单击"打印"以开始打印。

# 在特殊纸张和自定义尺寸纸张上打印

如果您的应用程序支持自定义尺寸纸张,请在打印文档前在应用程序中设置纸张 尺寸。如果不支持,则在打印机驱动程序中设置该尺寸。为了能在自定义尺寸纸 张上正确打印,可能需要重新设置现有文档的格式。

请仅使用打印机支持的自定义尺寸纸张。有关详细信息,请参[阅介质技术规格](#page-74-0)。

注意 使用某些类型的纸张,可以在纸的两面进行打印(称为"双面打印"或"两 面打印")。有关详细信息,请参[阅两面打印\(双面打印\)](#page-32-0)。

根据适合您操作系统的说明操作。

• 在特殊纸张或自定义尺寸纸张上打印 (Mac OS X)

#### 在特殊纸张或自定义尺寸纸张上打印 **(Mac OS X)**

- $\mathbb{R}^n$  注意 在自定义尺寸纸张上打印之前,必须在随打印机附带的 HP 软件中设置 自定义尺寸。有关说明,请参阅设置自定义尺寸 (Mac OS X)。
- **1.** 在纸盒中放入合适的纸张。有关详细信息,请参[阅放入介质](#page-18-0)。
- **2.** 从软件应用程序的"文件"菜单中单击"打印"。
- **3.** 确保选中您要使用的打印机。
- **4.** 从弹出式菜单中选择"纸张处理"(位于"方向"设置下),然后在"目标纸张尺 寸"下单击"缩放到合适的纸张尺寸",并选择自定义尺寸。

*"*[》**注意** 单击"打印机"选项旁边的蓝色三角符,访问这些选项。

选择您需要的任何其他打印设置,然后单击"打印"以开始打印。

**5.** 更改任何其他设置,然后单击"打印"以开始打印。

#### 设置自定义尺寸 **(Mac OS X)**

- **1.** 从软件应用程序的"文件"菜单中单击"打印"。
- **2.** 在"纸张尺寸"弹出式菜单中,选择"管理自定义尺寸"。

注意 单击"打印机"选项旁边的蓝色三角符,访问这些选项。

**3.** 单击屏幕左侧的 +,双击"无标题",然后为新的自定义尺寸键入名称。

<span id="page-31-0"></span>**4.** 在"宽度"和"高度"框中,键入尺寸,然后设置页边距(如果需要)。

**5.** 单击"OK"。

# 打印无边界文档

无边界打印允许您打印到某些照片类型介质和一系列标准尺寸介质的边缘。

 $\mathbb{P}^*$  **注意** 如果将纸张类型设置为"普通纸",则无法打印无边界文档。

注意 在打印无边界文档之前,请在软件应用程序中打开文件并指定图像尺 寸。确保该尺寸与您要在其上打印图像的介质尺寸相符。

注意 并非所有应用程序或介质尺寸都支持无边界打印。

根据适合您操作系统的说明操作。

- 打印无边界文档 (Windows)
- 打印无边界文档 (Mac OS X)

#### 打印无边界文档 **(Windows)**

- **1.** 在纸盒中放入纸张。有关详细信息,请参[阅放入介质](#page-18-0)。
- **2.** 在软件应用程序的"文件"菜单中,单击"打印"。
- **3.** 选择您要使用的打印机。
- **4.** 要更改设置,请单击相应按钮以打开"属性"对话框。 根据所使用的软件应用程序,该按钮可能叫作"属性"、"选项"、"打印机设 置"、"打印机"或"首选项"。
- **5.** 单击"功能"选项卡。
- **6.** 在"尺寸"列表中单击"更多",然后选择放入纸盒的无边界尺寸。如果能够使 用指定尺寸打印无边界图像,则可选中"无边界"复选框。
- **7.** 在"纸张类型"下拉列表中,单击"更多",然后选择合适的纸张类型。
- **8.** 如果尚未选中"无边界"复选框,请选中它。 如果无边界纸张尺寸与纸张类型不一致,则打印机软件将显示警告,让您选 择其他类型或尺寸。
- **9.** 单击"OK",然后单击"打印"或"OK"开始打印。

#### 打印无边界文档 **(Mac OS X)**

- **1.** 在纸盒中放入纸张。有关详细信息,请参[阅放入介质](#page-18-0)。
- **2.** 从软件应用程序的"文件"菜单中单击"打印"。
- **3.** 确保选中您要使用的打印机。
- **4.** 从弹出式菜单中选择"纸张类型/质量"或"打印机功能"(位于"方向"设置下), 然后选择以下设置:
	- "纸张类型":正确的纸张类型
	- "质量" :"最佳"或"最大 dpi"

 $\Box$  注意 单击"打印机"选项旁边的蓝色三角符,访问这些选项。

- **5.** 从"纸张尺寸"下拉菜单中选择无边界纸张尺寸。
- **6.** 选择您需要的任何其他打印设置,然后单击"打印"以开始打印。

# <span id="page-32-0"></span>两面打印(双面打印)

您可通过 Windows 打印机软件以手动的方式在双面打印。

您可以使用 Mac 在纸的两面打印,先打印奇数页,然后将纸翻过来打印偶数页。

- 执行双面打印 (Windows)
- 执行双面打印 (Mac OS X)

#### 执行双面打印 **(Windows)**

- **1.** 装入适当的介质。请参[阅双面打印准则](#page-77-0)[和放入介质](#page-18-0)。
- **2.** 打开文档,在"文件"菜单中,单击"打印",然后单击"属性"。
- **3.** 单击"功能"选项卡。
- **4.** 从双面打印下拉列表中选择"手动"。
- **5.** 要自动重新调整每一页的尺寸以符合文档在屏幕上的版面配置,确保选中 了"保持版面"。清除该选项可能导致页面不必要的中断。
- **6.** 视所需装订方式,选择或清除"向上翻转页面"复选框。有关示例,请参阅打 印驱动程序中的图形。
- **7.** 任意更改其它设置,然后单击"确定"。
- **8.** 打印文档。
- **9.** 打印了文档的第一面后,按照屏幕上的说明操作,将纸张重新装入进纸盘来 完成打印作业。
- **10.** 重新装入纸张后,单击屏幕上的说明中的"继续"继续打印作业。

#### 执行双面打印 **(Mac OS X)**

- **1.** 装入适当的介质。有关详细信息,请参[阅双面打印准则](#page-77-0)[和放入介质](#page-18-0)。
- **2.** 使文档处于打开状态,在"文件"菜单上单击"打印"。
- **3.** 从下拉列表中选择"纸张处理",从"要打印的页"弹出式菜单中单击"仅奇数 页",然后按"打印"。

 $\mathbb{R}^n$  注意 单击"打印机"选项旁边的蓝色三角符,访问这些选项。

**4.** 翻转纸张,然后打印偶数页。

第 2 章

# <span id="page-34-0"></span>**3** 使用墨盒

为了确保打印机的最佳打印质量,需要执行一些简单的维护步骤。本节介绍有关 处理和更换墨盒以及校准和清洁打印头的注意事项。

本节包括以下主题:

- 墨盒信息
- [查看墨水量](#page-35-0)
- [处理墨盒](#page-35-0)
- [更换墨盒](#page-36-0)
- [使用单个墨盒打印](#page-38-0)
- [存放打印耗材](#page-38-0)
- [墨盒维护](#page-38-0)

# 墨盒信息

下面的提示可以帮助您维护 HP 墨盒,确保打印质量稳定。

- 如果需要更换墨盒,请等到有新墨盒可供安装时再取下旧墨盒。
	- 小心 请不要将未使用的墨盒长时间放置在产品外部。否则会对墨盒造 成损坏。
- 将所有墨盒保存在原包装中,直到需要时再拿出来使用。
- 按打印机上的 (┚)(电源)按钮关闭打印机。 请等待至电源指示灯熄灭再拔 出电源线或关闭电源板。 如果使用不正确的方法关闭打印机,则墨盒托架 可能无法回到正确的位置,从而引起墨盒问题和打印质量问题。 有关详细 信息,请参[阅关闭打印机电源](#page-25-0)。
- 在室温(15-35 °C 或 59-95 °F)下保存墨盒。
- 在打印质量变得不可接受前,您不必更换墨盒,但是如果出现打印质量显著 下降,则可能是由于一个或多个墨盒墨水耗尽。可能的解决方案包括查看墨 盒中估计的剩余墨水量和清洁墨盒。使用一些墨水清洁墨盒。有关详细信 息,请参[阅清洁墨盒](#page-39-0)。
- 不要进行不必要的墨盒清洁。这会浪费墨水并缩短墨盒的使用寿命。
- 小心处理墨盒。安装时,投掷、震动或草率处理墨盒可能会导致暂时的打印 问题。
- 如果要运输产品,请执行以下操作以防止墨盒中的墨水泄漏或对产品造成其 他损坏:
	- 确保按 (り( 电源 ) 按钮以关闭产品。 应该令墨盒停在维修舱的右侧。
	- 确保没有卸下墨盒。

#### <span id="page-35-0"></span>相关主题

- 查看墨水量
- [清洁墨盒](#page-39-0)

# 查看墨水量

可以从工具箱 (Windows)、HP Utility (Mac OS X) 或 PDA"工具箱"软件检查估计 的墨水量。 有关使用这些工具的信息,请参[阅打印机管理工具](#page-96-0)。 您还可以打印 "打印机状态"页以查看此信息(请参[阅了解打印机信息页](#page-61-0))。

注意 墨水量警告和指示器提供估计墨水量只是为了计划用途。在收到墨水 量不足的警告时,请准备一个替换墨盒,以避免因缺墨可能导致的打印延误。 在打印质量变得不可接受之前,没有必要更换墨盒。

注意 如果安装了重新灌注或再生的墨盒,或者安装了在另一台打印机中用过 的墨盒,墨水量指示器可能不准确或不可用。

注意 墨盒中的墨水以多种不同方式用于打印过程,这些使用方式包括让产品 和墨盒准备就绪的初始化过程,还包括确保打印喷头清洁和墨水顺利流动的 打印头维护过程。此外,当墨盒用完后,墨盒中还会残留一些墨水。有关更 多信息,请参阅 [www.hp.com/go/inkusage](http://www.hp.com/go/inkusage)。

# 处理墨盒

在更换或清洁墨盒前,应先了解部件名称和墨盒的处理方法。

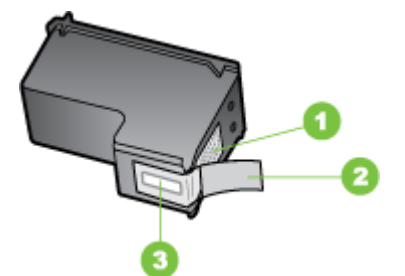

- 1 金色触点
- 2 带粉红标签的塑料胶带 ( 安装前必须撕掉 )
- 3 被胶带封住的墨水喷嘴

握住墨盒两侧的黑色塑料部分,让有标签的一面朝上。请勿触摸金色触点或墨 嘴。

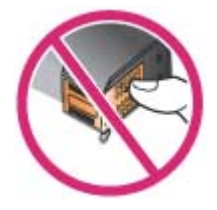
<span id="page-36-0"></span>注意 小心处理墨盒。墨盒跌落到地上、处理墨盒时用力过猛可能会引起临时 打印问题,甚至造成永久的损坏。

### 更换墨盒

当墨盒墨水量不足时,请遵循下面的说明。

注意 当墨盒墨水量不足时,显示屏上会出现一条消息。 您还可以使用工具 箱 (Windows)、HP Utility (Mac OS X) 或 PDA"工具箱"软件检查墨水量。 有 关使用这些工具的详细信息,请参阅[打印机管理工具。](#page-96-0)

注意 在打印过程中,墨盒中的墨水有多种使用方式,其中包括准备进行打印 的设备和墨盒的初始化过程。此外,墨盒在使用后会有一些残留墨水。有关 详情,请访问 [www.hp.com/go/inkusage](http://www.hp.com/go/inkusage)。

墨水量警告和指示灯所指示的估计用量仅供参考。当出现墨水量不足警告时,请 确保您有可更换的墨盒以免影响打印。如果打印质量可以接受,您无需更换墨 盒。

有关订购设备墨盒的详细信息,请参[阅在线订购打印耗材](#page-92-0)。

#### 更换墨盒

使用以下说明更换墨盒。

**1.** 从包装中取出新的墨盒,然后拉住彩色拉片,去除墨盒的保护膜。

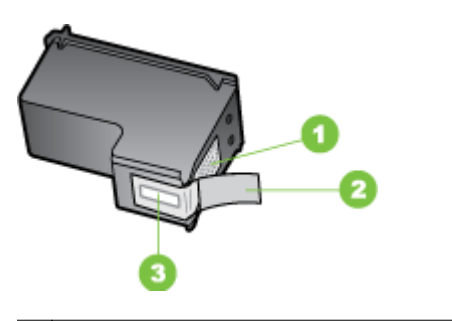

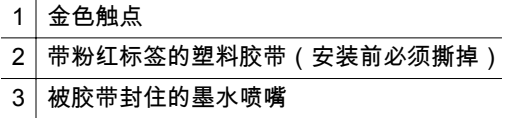

- **2.** 打印机的电源开启后,打开前检修盖。等待托架停止移动。这只要几秒钟的 时间。
	- △ 小心 只有当墨盒托架停止移动时,方可取出或安装墨盒。

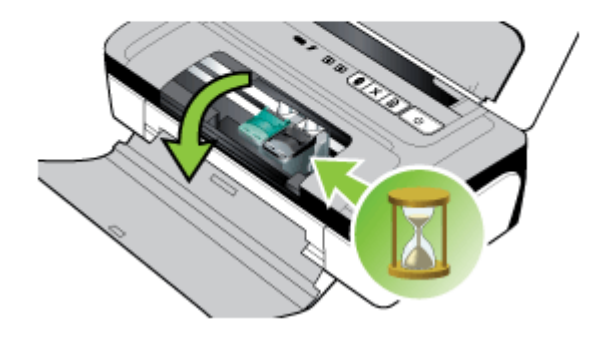

**3.** 将墨盒固定锁提起打开,然后轻轻地从墨盒底槽上取出墨盒。

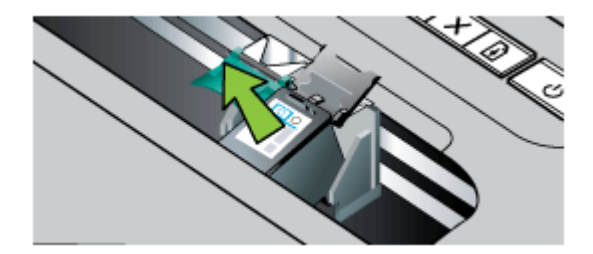

**4.** 将新墨盒以取出旧墨盒时相同的角度插入底槽。核对固定锁上的符号与墨 盒上的符号,确保插入的是正确的墨盒。

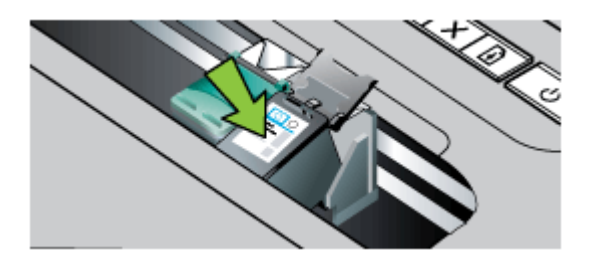

<span id="page-38-0"></span>**5.** 关闭墨盒固定锁。如果正确地插入墨盒,则关闭固定锁会将墨盒轻轻地推入 底槽。按一下固定锁,确保固定锁已平整地盖在墨盒上。

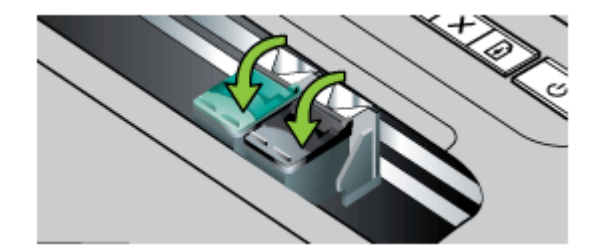

- **6.** 关上前检修盖。
- **7.** 等待托架完成墨盒初始化程序并返回打印机左侧的起始位置后,才能使用打 印机。

 $\mathbb{R}^n$  **注意** 在墨盒初始化未完成之前,请勿打开前检修盖。

**8.** 校准墨盒。 有关详细信息,请参[阅校准墨盒](#page-39-0)。

## 使用单个墨盒打印

如果在更换墨盒之前有一个墨盒的墨水已经用完,仍然可以用单个墨盒进行打 印。

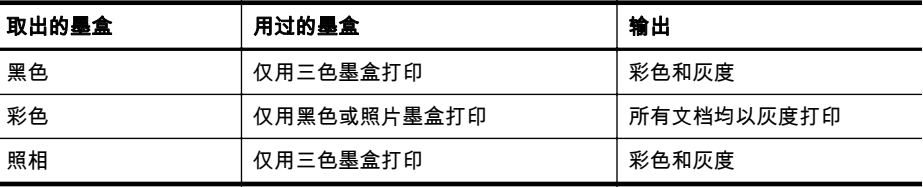

注意 仅用单个墨盒打印可能速度较慢,而且打印质量可能会受到影响。建议 同时用两个墨盒打印。若要进行无边界打印,则必须安装三色墨盒。

## 存放打印耗材

墨盒可以长期存放在设备中。 不过,要确保墨盒处于最佳状态,一定要正确关 闭设备。 有关详细信息,请参[阅关闭打印机电源](#page-25-0)。

## 墨盒维护

本节包括以下主题:

- [校准墨盒](#page-39-0)
- [校准颜色](#page-39-0)
- [清洁墨盒](#page-39-0)

### <span id="page-39-0"></span>校准墨盒

每次安装新的墨盒时,都应校准墨盒,以获得可能的最佳打印质量。 如果打印 件上有纹路、零星的点、锯齿边缘,或者墨水渗入另一种颜色,可以从工具箱或 打印驱动程序 (Windows)、HP Utility (Mac OS X) 或 PDA"工具箱"软件 (Windows Mobile) 校准墨盒。 有关使用这些工具的信息,请参[阅打印机管理工](#page-96-0) [具](#page-96-0)。

- 注意 校准墨盒之前,请在纸盘中放入未使用的白纸。校准过程中会打印一张 校准页。
- 工具箱 **(Windows)**: 打开工具箱。 有关详细信息,请参[见工具箱](#page-96-0) [\(Windows\)](#page-96-0)。 单击"服务"选项卡,单击"校准打印墨盒",然后按照屏幕上的 说明进行操作。
- **HP Utility (Mac OS X)**: 打开 HP Utility。 有关详细信息,请参见 HP [实用](#page-96-0) 工具 [\(Mac OS X\)](#page-96-0)。 单击"校准"并按照屏幕上的说明进行操作。

#### 校准颜色

如果您对打印的颜色不满意,您可以手动校准颜色以确保获得最佳打印质量。

- 注意 仅在三色墨盒和照片墨盒都安装时才校准颜色。照片墨盒是可选用附 件,可另外购买。有关详细信息,请参阅 HP [耗材和附件](#page-92-0)。
- ☆ 提示 如果使用 Windows Mobile 设备,可以使用 PDA"工具箱"软件校准颜 色。有关详细信息,请参阅 PDA"工具箱"软件 [\(Microsoft Windows Mobile\)](#page-96-0)。

校准颜色能平衡打印页面上的色彩浓淡。仅在下列情况才有必要校准颜色:

- 打印的颜色明显偏向黄色、青色或品红色;
- 在灰度打印中出现彩色痕迹。

墨盒中的墨水不足,也可能产生不正确的颜色。

- 工具箱 **(Windows)**: 打开工具箱。 有关详细信息,请参[见工具箱](#page-96-0) [\(Windows\)](#page-96-0)。 单击"服务"选项卡,然后单击"校准颜色"并按照屏幕上的说明 进行操作。
- **HP Utility (Mac OS X)**: 打开 HP Utility。 有关详细信息,请参见 HP [实用](#page-96-0) 工具 [\(Mac OS X\)](#page-96-0)。 单击"校准颜色"并遵照屏幕上的说明进行操作。

#### 清洁墨盒

如果打印的字符不完整或打印件上遗漏点或线,则可能需要清洁墨盒。这些现象 是因墨水喷嘴堵塞造成的。喷嘴长时间暴露在空气中就会造成堵塞。

注意 清洁墨盒之前,请确保墨盒中还有足够的墨水。 墨水量不足也可能导 致打印字符不完整、打印件上遗漏点或线。 检查墨盒指示灯,确保指示灯未 亮。 有关详细信息,请参见[控制面板指示灯参考。](#page-65-0) 也可以从"工具箱" (Windows)、HP Utility (Mac OS X) 或 PDA"工具箱"软件的"打印机状态"选项 卡中检查墨盒的状态。 更换所有墨水量不足的墨盒。 有关详细信息,请参见 [更换墨盒。](#page-36-0)

本节包括以下主题:

• 自动清洁墨盒

#### 自动清洁墨盒

注意 只有在打印质量不佳时才需清洁墨盒。清洁过程中会使用墨水并缩短 墨盒的使用寿命。有三个清洁级别。一个级别清洁完成以后,如果清洁效果 还不太理想,再继续执行下一个级别的清洁。

#### 控制面板

- 1. 按住 (b) ("电源"按钮)。
- **2.** 在按住电源按钮的同时,执行以下操作之一:只有当前一个级别的清洁效果 不理想的情况下,再继续执行下一个级别的清洁。
	- **a**. 对于 1 级清洁:按两次 ★("取消"按钮)。
	- **b**. 对于 2 级清洁: 按两次 ×( "取消"按钮)并按一次 【0]("继续"按钮)。
	- **c**. 对于 3 级清洁: 按两次 x("取消"按钮)并按两次 【加("继续"按钮)。
- 3. 松开 (<sup>1</sup>) ("电源"按钮)。 打印机开始清洁过程。

#### 工具箱 **(Windows)**

- **1.** 打开工具箱。 有关详细信息,请参见工具箱 [\(Windows\)](#page-96-0)。
- **2.** 单击"服务"选项卡,单击"清洁墨盒",然后按照屏幕上的说明进行操作。

#### **HP** 实用工具 **(Mac OS X)**

- **1.** 打开 HP Utility。 有关详细信息,请参见 HP 实用工具 [\(Mac OS X\)](#page-96-0)。
- **2.** 单击"清洁",然后按照屏幕上的说明操作。

第 3 章

## <span id="page-42-0"></span>**4** 解决问题

本节包括以下主题:

- HP 支持
- [故障排除提示和资源](#page-46-0)
- [解决打印问题](#page-46-0)
- [打印质量差和意外的打印输出](#page-50-0)
- [高级墨盒维护](#page-55-0)
- [解决进纸问题](#page-59-0)
- [排除安装故障](#page-60-0)
- [了解打印机信息页](#page-61-0)
- [清除卡纸](#page-63-0)
- [控制面板指示灯参考](#page-65-0)

## **HP** 支持

#### 如果您有问题,请按照以下步骤操作

- **1.** 查阅随打印机附带的文档。
- **2.** 访问 HP 在线支持网站:[www.hp.com/go/customercare](http://h20180.www2.hp.com/apps/Nav?h_pagetype=s-001&h_page=hpcom&h_client=s-h-e008-1&h_product=4231406&h_lang=zh-hans&h_cc=cn)。HP 在线支持适 用于所有的 HP 用户。它是最新打印机信息和专家帮助的最快速来源,包含 以下功能:
	- 快速访问合格的在线支持专家
	- HP 打印机的软件和驱动程序更新
	- 获得排除常见故障的宝贵信息
	- 如果您注册 HP All-in-One,则可以获得主动打印机更新、支持警报 和 HP 新闻组

有关详细信息,请参阅获得电子支持。

**3.** 联系 HP 支持。 支持的选项和可用性随打印机、国家/地区和语言的不同而 不同。 有关详细信息,请参阅 HP [电话支持](#page-43-0)。

#### 获得电子支持

要查找支持和保修信息,请转到 HP 网站 [www.hp.com/go/customercare](http://h20180.www2.hp.com/apps/Nav?h_pagetype=s-001&h_page=hpcom&h_client=s-h-e008-1&h_product=4231406&h_lang=zh-hans&h_cc=cn)。如果 出现提示,请选择您所在的国家/地区,然后单击"与 HP 联系"以获得有关技术支 持的联系信息。

此网站还提供技术支持、驱动程序、耗材、订购信息及其它选项,例如:

- 访问在线支持页面。
- 向 HP 发送电子邮件,要求回答您的问题。
- 通过在线聊天与 HP 技术人员联系。
- 检查 HP 软件更新。

<span id="page-43-0"></span>还可以从 HP 软件 (Windows) 或 HP 实用工具 (Mac OS X) 获取支持,这会为常 见的打印问题提供方便的分步解决方案。有关详细信息,请参阅 [打印机管理工](#page-96-0) [具](#page-96-0)或 HP 实用工具 [\(Mac OS X\)](#page-96-0)。

支持的选项和可用性随打印机、国家/地区和语言的不同而不同。

#### **HP** 电话支持

此处列出的电话支持号码和相关费用仅在发布本手册时有效,而且仅适用于在美 国本土拨打的电话。移动电话费率可能会有所不同。

有关最新的 HP 电话支持号码和通话费信息的列表,请参阅 [www.hp.com/go/](http://h20180.www2.hp.com/apps/Nav?h_pagetype=s-001&h_page=hpcom&h_client=s-h-e008-1&h_product=4231406&h_lang=zh-hans&h_cc=cn) [customercare](http://h20180.www2.hp.com/apps/Nav?h_pagetype=s-001&h_page=hpcom&h_client=s-h-e008-1&h_product=4231406&h_lang=zh-hans&h_cc=cn)。

在保修期内,可从"HP 客户服务中心"获得帮助。

 $\mathbb{P}^n$  注意 HP 不为 Linux 打印提供电话支持。所有的支持都可以从以下网站在 线获得:<https://launchpad.net/hplip>。单击"提问"按钮即可开始支持过程。 HPLIP 网站不提供对 Windows 或 Mac OS X 的支持。如果您使用这些操作 系统, 请参阅 [www.hp.com/go/customercare](http://h20180.www2.hp.com/apps/Nav?h_pagetype=s-001&h_page=hpcom&h_client=s-h-e008-1&h_product=4231406&h_lang=zh-hans&h_cc=cn)。

本节包括以下主题:

- 致电前
- 电话支持期
- [电话支持号码](#page-44-0)
- [电话支持期后](#page-46-0)

#### 致电前

致电 HP 支持中心时,请勿离开计算机和 HP All-in-One 打印机。请准备提供以 下信息:

- 型号(有关详细信息,请参[阅查找打印机型号](#page-15-0))
- 序列号(位于打印机的后部或底部)
- 故障发生时显示的信息
- 这些问题的答复:
	- 以前发生过此情况吗?
	- 您能再现它吗?
	- 在此情况发生前,您是否在计算机上添加了任何新的硬件或软件?
	- 在此故障发生之前是否有什么异常情况发生(比如雷暴天气、HP Allin-One 打印机被挪动等等)?

#### 电话支持期

北美、亚太和拉丁美洲(包括墨西哥)地区的客户可获得为期一年的电话支持服 务。

#### <span id="page-44-0"></span>电话支持号码

在许多地方,对处于保修期间的产品和服务,HP 提供免费电话支持。但是,部 分支持号码可能需要收费。

有关当前最新的电话支持号码列表,请访问 [www.hp.com/go/customercare](http://h20180.www2.hp.com/apps/Nav?h_pagetype=s-001&h_page=hpcom&h_client=s-h-e008-1&h_product=4231406&h_lang=zh-hans&h_cc=cn)。

## **www.hp.com/support**

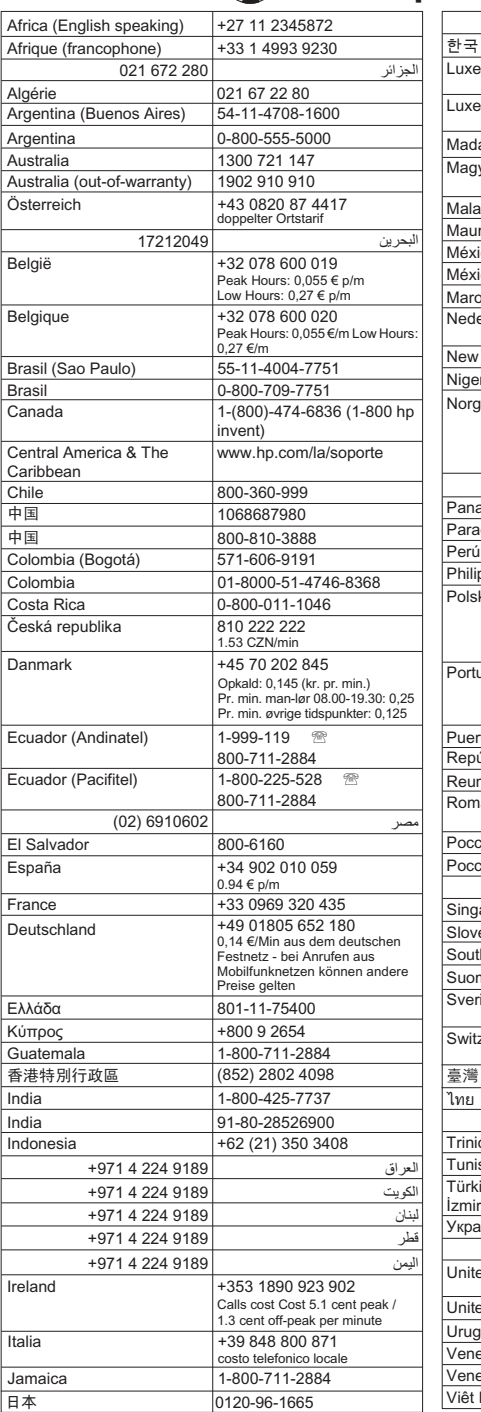

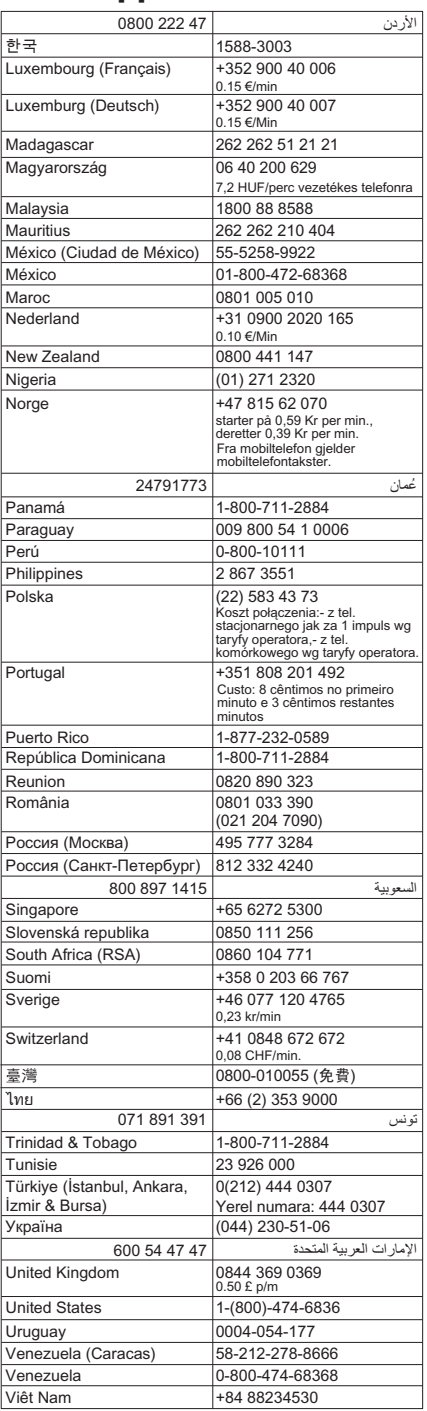

#### <span id="page-46-0"></span>电话支持期后

电话支持期到期后,您仍可从 HP 获得帮助,但需要支付一定的费用。您还可以 通过访问 HP 在线支持网站来获得帮助:[www.hp.com/go/customercare](http://h20180.www2.hp.com/apps/Nav?h_pagetype=s-001&h_page=hpcom&h_client=s-h-e008-1&h_product=4231406&h_lang=zh-hans&h_cc=cn). 请联系 您所在国家/地区的 HP 经销商或拨打支持电话来了解更多有关支持选项的信息。

## 故障排除提示和资源

使用以下提示和资源来解决打印问题。

- 对于卡纸,请参[阅清除卡纸](#page-63-0)。
- 对于进纸问题,如纸张歪斜和取纸问题,请参[阅解决进纸问题](#page-59-0)。
- 确保打印机处于就绪状态。如果这些指示灯亮起或闪烁,请参阅"[控制面板](#page-65-0) [指示灯参考](#page-65-0)"。
- 电源线和其他电缆处于工作状态,并牢固地连接至打印机。确保已将电缆稳 固连接至正常工作的交流 (AC) 电源插座并且已打开打印机。有关电压要 求,请参[阅电力要求](#page-78-0)。
- 确保介质已正确装入纸盘,且打印机内没有卡纸。
- 已在适当的插槽中正确安装墨盒。按一下固定锁,确保固定锁已平整地盖在 墨盒上。确保已从每个墨盒上去除保护带。
- 所有盖板都已关闭。
- 已去除所有包装胶带和包装材料。
- 打印机可打印自检诊断页。有关详细信息,请参[阅了解打印机信息页](#page-61-0)。
- 将本打印机设置为当前打印机或默认打印机。在 Windows 中,在"打印机" 文件夹中将本设备设置为默认设备。对于 Mac OS X,在"打印和传真"中将 本打印机设置为默认打印机。有关详细信息,请参阅计算机的文档。
- 如果计算机运行的是 Windows,不能选中"暂停打印"。
- 执行任务时未运行过多的程序。再次尝试执行任务前,请关闭不用的程序, 或重新启动计算机。
- 如果使用 Bluetooth 连接,则所有必要的软件都安装在主机设备中。确保 Bluetooth 设置正确。有关详细信息,请参[阅设置蓝牙通信打印机](#page-94-0)。

某些问题可以通过重置打印机解决。

## 解决打印问题

本节包括以下主题:

- [打印机意外关闭](#page-47-0)
- [所有打印机指示灯都亮起或闪烁](#page-47-0)
- [打印机没有响应\(不执行任何打印作业\)](#page-47-0)
- [打印机不接受墨盒](#page-48-0)
- [打印机打印时间太长](#page-48-0)
- [打印空白页或仅打印部分页面](#page-48-0)
- [打印页上某些内容丢失或不正确](#page-49-0)
- [文本或图形位置错误](#page-50-0)

#### <span id="page-47-0"></span>打印机意外关闭

#### 检查电源和电源线连接

- 确保电源线与工作正常的交流 (AC) 电源插座牢固连接。有关电压要求,请 参[阅电力要求](#page-78-0)。
- 如果在使用电池,请确保电池安装正确。

#### 所有打印机指示灯都亮起或闪烁

#### 发生不可恢复错误

断开所有电缆 (如电源线、网络电缆和 USB 电缆 ) 的连接,取出电池,等待 20 秒,重新连接电缆和安装电池,然后按任意控制面板按钮。 如果问题依然存在, 请访问 HP 网站([www.hp.com/go/customercare](http://h20180.www2.hp.com/apps/Nav?h_pagetype=s-001&h_page=hpcom&h_client=s-h-e008-1&h_product=4231406&h_lang=zh-hans&h_cc=cn))以获取最新的故障排除或打 印机维修及更新信息。

#### 打印机没有响应(不执行任何打印作业)

#### 检查打印队列

打印作业可能滞留在打印队列中。若要解决此问题,请打开打印队列,取消队列 中所有文档的打印,然后重新启动计算机。请在计算机重新启动后尝试再次打 印。关于打开打印队列和取消打印作业的信息,请参阅操作系统帮助。

#### 检查打印机设置

有关详细信息,请参[阅故障排除提示和资源](#page-46-0)。

#### 检查打印机的软件安装

如果打印机在打印时关闭,则计算机屏幕上应显示警告信息;否则,打印机软件 可能会无法正确安装。要解决这个问题,请完全卸载软件,然后重新安装打印机 软件。有关详细信息,请参[阅卸载和重新安装](#page-97-0) HP 软件。

#### 检查电缆的连接情况

确保 USB 电缆两端连接牢固。

#### 检查计算机上安装的任何个人防火墙软件

个人防火墙软件是防止计算机遭受非法入侵的安全程序。 但是,防火墙有可能 妨碍计算机和打印机之间的通信。 如果与打印机的通信出现问题,请尝试暂时 禁用防火墙。 如果问题仍然存在,则表明防火墙不是导致通信问题的原因。 请 重新启用防火墙。

如果禁用防火墙之后与打印机的通信恢复正常,则您需要为打印机分配一个静 态 IP 地址,然后重新启用防火墙。

#### 检查蓝牙无线连接

如果使用 Bluetooth 无线连接打印较大的文件,有时可能会导致打印作业失败。 请尝试打印较小的文件。 有关详细信息,请参[阅设置蓝牙无线通信时的问题](#page-61-0)。

#### <span id="page-48-0"></span>检查墨盒

- 取出墨盒并重新安装。
- 确保墨盒插入了正确的插槽。确保完全拆掉了墨盒上的保护带。有关详细 信息,请参[阅更换墨盒](#page-36-0)。

#### 手动清洁墨盒

完成墨盒的清洁步骤。有关详细信息,请参[阅高级墨盒维护](#page-55-0)。

#### 取出墨盒后关闭打印机

取出墨盒后,关闭打印机,等待约 20 秒钟,然后在没有安装墨盒的情况下再次 打开设备。打印机重启后,重新插入墨盒。

#### 打印机打印时间太长

#### 检查系统资源

- 确保计算机有足够的资源在合理的时间长度内打印文档。 如果计算机仅满 足最低系统要求,文档打印可能需要较长的时间。 有关最低系统要求和建 议系统要求的详细信息,请参[阅系统要求](#page-73-0)。
- 如果计算机忙于运行其他程序,则文档可能会打印得更慢。请尝试关闭一些 程序,然后再次打印文档。

#### 检查打印机软件设置

选择"最佳"或"最大 dpi" 打印质量时,打印速度会减慢。要提高打印速度,请在打 印驱动程序中选择其他打印设置。有关详细信息,请参[阅打印](#page-26-0)。

#### 检查无线电干扰

如果打印机用蓝牙无线连接并且打印缓慢,那么无线信号可能较弱。 有关详细 信息,请参[见设置蓝牙无线通信时的问题](#page-61-0)。

#### 检查蓝牙无线连接

如果使用 Bluetooth 无线连接打印较大的文件,有时可能会导致打印作业失败。 请尝试打印较小的文件。 有关详细信息,请参[阅设置蓝牙无线通信时的问题](#page-61-0)。

#### 打印空白页或仅打印部分页面

#### 清洁墨盒

完成墨盒的清洁步骤。有关详细信息,请参[阅清洁墨盒](#page-39-0)。

#### 检查介质设置

- 确保在打印驱动程序中,为纸盘中装入的介质选择了正确的打印质量设置。
- 确保打印驱动程序中的页面设置与纸盘中所放入介质的页面尺寸一致。

#### <span id="page-49-0"></span>检查蓝牙无线连接

使用蓝牙无线连接打印较大的文件,有时候可能会导致打印作业失败。 尝试打 印较小文件。 有关详细信息,请参[见设置蓝牙无线通信时的问题](#page-61-0)。

#### 打印机中装入了多页

有关进纸问题的详细信息,请参[阅解决进纸问题](#page-59-0)。

#### 文件中有一个空白页

检查文件确保没有空白页。

#### 打印页上某些内容丢失或不正确

#### 检查墨盒

- 请检查一下,确保两个墨盒都已正确地安装且能正常工作。
- 墨盒可能墨水严重不足。有关详细信息,请参[阅清洁墨盒](#page-39-0)。
- 墨盒可能墨水严重不足。更换所有墨水量不足的墨盒。有关详细信息,请参 [阅更换墨盒](#page-36-0)。

#### 检查页边距设置

确保文档的页边距设置没有超出打印机的可打印区域。有关详细信息,请参阅[设](#page-76-0) [置最小页边距](#page-76-0)。

#### 检查彩色打印设置

确保在打印驱动程序中未选中"灰度打印"。 打开打印机"属性"对话框,单击"功 能"选项卡,然后确保"颜色"选项中未选择"灰度打印"。

#### 检查打印机位置和 **USB** 电缆的长度

强电磁场(如显示器、电机、风扇、电视和其他此类设备产生的电磁场)有时会 造成打印输出略微失真。移动打印机,使其远离电磁场的源头。同时,建议您所 使用的 USB 电缆应短于 3 米(9.8 英尺),以便尽量减小这类电磁场的影响。

#### 检查 **PictBridge** 设置

如果使用 PictBridge 设备进行打印,则请确保打印机中的介质设置正确或默认为 当前打印机的设置。 要检查当前打印机设置,请参[阅了解打印机信息页](#page-61-0)。

#### 检查无边框打印设置

如果使用 PictBridge 设备进行打印,则请确保打印机中的介质设置正确或默认为 当前打印机的设置。 要检查当前打印机设置,请参[阅了解打印机信息页](#page-61-0)。

#### 检查蓝牙无线连接

使用蓝牙无线连接打印较大的文件,有时候可能会导致打印作业失败。 尝试打 印较小文件。 有关详细信息,请参[见设置蓝牙无线通信时的问题](#page-61-0)。

#### <span id="page-50-0"></span>检查移动电话字体

当尝试从移动电话在非亚洲国家出售的打印机上打印亚洲字体时,可能会显示对 话框。只有在亚洲地区购买的打印机型号才支持蓝牙移动电话打印用的亚洲字 体。

#### 文本或图形位置错误

#### 检查介质的装入方式

确保介质宽度和长度导板紧贴在介质叠的各边,并确保纸盘没有过载。有关详细 信息,请参[阅放入介质](#page-18-0)。

#### 检查介质尺寸

- 如果文档的尺寸大于所用介质的尺寸,则页面上的内容可能被截掉。
- 确保打印驱动程序中选定的介质尺寸与纸盘中装入的介质尺寸一致。

#### 检查页边距设置

如果页面边缘处文本或图形被切除,请确保文档的页边距设置未超出打印机的可 打印区域。有关详细信息,请参[阅设置最小页边距](#page-76-0)。

#### 检查页面方向设置

确保应用程序中所选的介质尺寸和页面方向与打印驱动程序中的设置匹配。有 关详细信息,请参[阅打印](#page-26-0)。

#### 检查打印机位置和 **USB** 电缆的长度

强电磁场(如显示器、电机、风扇、电视和其他此类设备产生的电磁场)有时会 造成打印输出略微失真。移动打印机,使其远离电磁场的源头。同时,建议您所 使用的 USB 电缆应短于 3 米(9.8 英尺),以便尽量减小这类电磁场的影响。 如果以上方法无法奏效,则问题可能是由于应用程序无法正确解释打印设置而引 起的。要获得具体的帮助,请参阅有关已知软件冲突的发行说明,查阅应用程序 文档,或者与软件生产商联系。

## 打印质量差和意外的打印输出

本节包括以下主题:

- [一般提示](#page-51-0)
- [无意义字符打印](#page-52-0)
- [墨迹模糊](#page-52-0)
- [墨水未完全填充文本或图形](#page-53-0)
- [输出变浅或色泽暗淡](#page-53-0)
- [彩色打印成黑白](#page-54-0)
- [打印错误颜色](#page-54-0)
- [打印输出显示色彩扩散](#page-54-0)
- <span id="page-51-0"></span>• [色彩排列不正确](#page-55-0)
- [打印件中出现条纹或线条](#page-55-0)

#### 一般提示

#### 检查墨盒

- 请检查一下,确保两个墨盒都已正确地安装且能正常工作。
- 墨盒可能需要清洁。请参[阅清洁墨盒](#page-39-0)。
- 墨盒可能墨水严重不足。更换所有墨水量不足的墨盒。尝试取出墨盒然后 重新安装,以确保稳固地将墨盒插入到位。有关详细信息,请参[阅更换墨](#page-36-0) [盒](#page-36-0)。
- 每次安装新的墨盒时,都应校准墨盒,以获得可能的最佳打印质量。 如果 打印件上有纹路、零星的点、锯齿边缘,或者墨水渗入另一种颜色,可以从 工具箱或打印驱动程序 (Windows)、HP Utility (Mac OS X) 或 PDA"工具 箱"软件 (Windows Mobile) 校准墨盒。 有关详细信息,请参见[校准墨盒。](#page-39-0)
- 墨盒不慎掉落或受到冲击均可能导致出现临时打印质量问题。要解决该问 题,请将墨盒留在打印机内约 2 到 24 小时。
- 使用适合项目的墨盒。为获得最佳的打印效果,请使用 HP 黑色墨盒打印文 本文档,使用 HP 照片墨盒或 HP 灰色照片墨盒打印彩色或黑白照片。
- 确保墨盒未被改动过。经重新灌注处理及使用不兼容的墨水会损坏复杂的 打印系统,并导致打印质量下降及打印机或墨盒的损坏。HP 不担保或支持 重新灌注的墨盒。有关的订购信息,请参见"HP [耗材和附件](#page-92-0)"。

#### 检查纸张质量

纸张可能太潮湿或太粗糙。确保介质满足 HP 规格,然后尝试再次打印。有关详 细信息,请参[阅介质技术规格](#page-74-0)。

#### 检查装入打印机中的介质类型

- 确保纸盘支持装入的介质类型。有关详细信息,请参[阅介质技术规格](#page-74-0)。
- 确保在打印驱动程序中选定的纸盘包含要使用的介质。

#### 检查打印机内的滚筒

打印机内的滚筒可能不干净,导致打印件中出现条纹或污迹。关闭打印机,取出 电池,然后断开电源线。用稍微蘸湿的无绒布清洁打印机内的出纸滚筒,然后尝 试再次打印。

#### 检查打印机位置和 **USB** 电缆的长度

强电磁场(如显示器、电机、风扇、电视和其他此类设备产生的电磁场)有时会 造成打印输出略微失真。移动打印机,使其远离电磁场的源头。同时,建议您所 使用的 USB 电缆应短于 3 米(9.8 英尺),以便尽量减小这类电磁场的影响。

#### 检查蓝牙无线连接

使用蓝牙无线连接打印较大的文件,有时候可能会导致打印作业失败。 尝试打 印较小文件。 有关详细信息,请参[见设置蓝牙无线通信时的问题](#page-61-0)。

#### <span id="page-52-0"></span>无意义字符打印

如果在作业打印过程中发生中断,打印机可能会无法识别剩余的作业。 取消打印作业,等待打印机返回到"就绪"状态。如果打印机未返回到就绪状态,

请取消所有作业,并再次等待。当打印机就绪时,重新发送该作业。如果计算机 屏幕上出现重试该作业的提示信息,请单击"取消"。

#### 检查电缆的连接情况

如果使用 USB 电缆连接打印机和计算机,则问题可能是因为电缆连接不好。 确保两端的电缆连接牢固。如果问题依然存在,请关闭打印机电源,从打印机上 断开电缆,在未连接电缆的情况下打开打印机电源,然后从打印假脱机程序中删 除剩余的作业。如果"电源"指示灯亮起且不闪烁,请重新连接电缆。

#### 检查文档文件

文档文件可能被损坏。如果能够从相同应用程序打印其他文档,请尝试打印文档 的备份副本(如果有)。

#### 检查移动电话字体

当尝试从移动电话在非亚洲国家出售的打印机上打印亚洲字体时,可能会显示对 话框。只有在亚洲地区购买的打印机型号才支持蓝牙移动电话打印用的亚洲字 体。

#### 墨迹模糊

#### 检查打印设置

- 在打印消耗较多墨水或使用吸水能力不强的介质的文档时,请等待打印件上 的墨水干燥后再进行处理。 在打印驱动程序中,选择"最佳"打印质量,也会 增加墨水晾干时间,使用高级功能 (Windows) 或墨水功能 (Mac OS X) 下 的墨水量可降低墨水饱和度。 但请注意,降低墨水饱和度可能会使打印输 出有一种"褪色"感。
- 使用"最佳"打印质量打印鲜艳、混合色彩的彩色文档时,可能会使页面出现 褶皱或渗漏。尝试使用其它打印模式(如"正常"模式)打印以减少墨水用 量,或使用打印逼真彩色文档专用的"HP 高级纸"。有关详细信息,请参阅 [打印](#page-26-0)。

#### 检查介质尺寸和类型

- 切勿让打印机打印的介质小于打印范围。如果您使用无边界打印,确保安装 正确的介质尺寸。如果您使用不正确的介质尺寸,墨迹可能出现在之后几页 的页面底端。
- 某些类型的介质吸收墨水能力不强。对于这些类型的介质,墨水晾干时间较 长并有可能出现污渍。有关详细信息,请参[阅介质技术规格](#page-74-0)。

#### <span id="page-53-0"></span>检查墨水服务模块

去处墨水服务模块并查看是否已满。如果未满,则重新安装模块。如果已满,请 用新模块更换。有关取出和更换墨水服务模块的信息,请参[阅更换墨水服务模](#page-58-0) [块](#page-58-0)。

#### 清洁墨盒

墨盒可能需要清洁。有关详细信息,请参[阅清洁墨盒](#page-39-0)。

#### 墨水未完全填充文本或图形

#### 检查墨盒

- 检查以确保黑色墨盒和三色墨盒都已安装正确并正常工作。
- 墨盒可能需要清洁。请参[阅清洁墨盒](#page-39-0)。
- 墨盒可能墨水严重不足。更换所有墨水量不足的墨盒。尝试取出墨盒然后 重新安装,以确保稳固地将墨盒插入到位。有关详细信息,请参[阅更换墨](#page-36-0) [盒](#page-36-0)。
- 确保墨盒未被改动过。经重新灌注处理及使用不兼容的墨水会损坏复杂的 打印系统,并导致打印质量下降及打印机或墨盒的损坏。HP 不担保或支持 重新灌注的墨盒。有关的订购信息,请参见"HP [耗材和附件](#page-92-0)"。

#### 检查介质类型

有些介质类型不适用于打印机。有关详细信息,请参[阅介质技术规格](#page-74-0)。

#### 输出变浅或色泽暗淡

#### 检查打印模式

使用打印驱动程序中的"草稿"或"快速"模式,可以以更快的速度打印作业,这适 用于打印草稿。要获得更好的效果,请选择"正常"或"最佳"。有关详细信息,请 参[阅打印](#page-26-0)。

#### 检查纸张类型设置

在特殊介质上打印时,请在打印驱动程序中选择相应的介质类型。 有关详细信 息,请参[见在特殊纸张和自定义尺寸纸张上打印](#page-30-0)。

#### 检查墨盒

- 检查以确保黑色墨盒和三色墨盒都已安装正确并正常工作。
- 墨盒可能需要清洁。请参[阅清洁墨盒](#page-39-0)。
- 墨盒可能墨水严重不足。更换所有墨水量不足的墨盒。尝试取出墨盒然后 重新安装,以确保稳固地将墨盒插入到位。有关详细信息,请参[阅更换墨](#page-36-0) [盒](#page-36-0)。
- 确保墨盒未被改动过。经重新灌注处理及使用不兼容的墨水会损坏复杂的 打印系统,并导致打印质量下降及打印机或墨盒的损坏。HP 不担保或支持 重新灌注的墨盒。有关的订购信息,请参见"HP [耗材和附件](#page-92-0)"。

#### <span id="page-54-0"></span>检查打印设置

确保在打印驱动程序中未选中"灰度打印"。 打开打印机"属性"对话框,单击"功 能"选项卡,然后确保"颜色"选项中未选择"灰度打印"。

#### 检查墨盒

- 检查以确保黑色墨盒和三色墨盒都已安装正确并正常工作。
- 墨盒可能需要清洁。请参[阅清洁墨盒](#page-39-0)。
- 墨盒可能墨水严重不足。更换所有墨水量不足的墨盒。尝试取出墨盒然后 重新安装,以确保稳固地将墨盒插入到位。有关详细信息,请参[阅更换墨](#page-36-0) [盒](#page-36-0)。
- 确保墨盒未被改动过。经重新灌注处理及使用不兼容的墨水会损坏复杂的 打印系统,并导致打印质量下降及打印机或墨盒的损坏。HP 不担保或支持 重新灌注的墨盒。有关的订购信息,请参见"HP [耗材和附件](#page-92-0)"。

#### 打印错误颜色

#### 检查打印设置

确保在打印驱动程序中未选中"灰度打印"。 打开打印机"属性"对话框,单击"功 能"选项卡,然后确保"颜色"选项中未选择"灰度打印"。

#### 检查墨盒

- 检查以确保黑色墨盒和三色墨盒都已安装正确并正常工作。
- 墨盒可能需要清洁。请参[阅清洁墨盒](#page-39-0)。
- 墨盒可能墨水严重不足。更换所有墨水量不足的墨盒。尝试取出墨盒然后 重新安装,以确保稳固地将墨盒插入到位。有关详细信息,请参[阅更换墨](#page-36-0) [盒](#page-36-0)。
- 确保墨盒未被改动过。经重新灌注处理及使用不兼容的墨水会损坏复杂的 打印系统,并导致打印质量下降及打印机或墨盒的损坏。HP 不担保或支持 重新灌注的墨盒。有关的订购信息,请参见"HP [耗材和附件](#page-92-0)"。

#### 打印输出显示色彩扩散

#### 检查墨盒

- 检查以确保黑色墨盒和三色墨盒都已安装正确并正常工作。
- 墨盒可能需要清洁。请参[阅清洁墨盒](#page-39-0)。
- 墨盒可能墨水严重不足。更换所有墨水量不足的墨盒。尝试取出墨盒然后 重新安装,以确保稳固地将墨盒插入到位。有关详细信息,请参阅 [更换墨](#page-36-0) [盒](#page-36-0)。
- 确保墨盒未被改动过。经重新灌注处理及使用不兼容的墨水会损坏复杂的 打印系统,并导致打印质量下降及打印机或墨盒的损坏。HP 不担保或支持 重新灌注的墨盒。有关的订购信息,请参见"HP [耗材和附件](#page-92-0)"。

#### <span id="page-55-0"></span>检查介质类型

有些介质类型不适用于打印机。有关详细信息,请参[阅介质技术规格](#page-74-0)。

#### 色彩排列不正确

#### 检查墨盒

- 检查以确保黑色墨盒和三色墨盒都已安装正确并正常工作。
- 墨盒可能需要清洁。请参[阅清洁墨盒](#page-39-0)。
- 墨盒可能墨水严重不足。更换所有墨水量不足的墨盒。尝试取出墨盒然后 重新安装,以确保稳固地将墨盒插入到位。有关详细信息,请参[阅更换墨](#page-36-0) [盒](#page-36-0)。
- 每次安装新的墨盒时,都应校准墨盒,以获得可能的最佳打印质量。 如果 打印件上有纹路、零星的点、锯齿边缘,或者墨水渗入另一种颜色,可以从 工具箱或打印驱动程序 (Windows)、HP Utility (Mac OS X) 或 PDA"工具 箱"软件 (Windows Mobile) 校准墨盒。 有关详细信息,请参见[校准墨盒。](#page-39-0)
- 确保墨盒未被改动过。经重新灌注处理及使用不兼容的墨水会损坏复杂的 打印系统,并导致打印质量下降及打印机或墨盒的损坏。HP 不担保或支持 重新灌注的墨盒。有关的订购信息,请参见"HP [耗材和附件](#page-92-0)"。

#### 检查图形位置

使用打印机软件的缩放或打印预览功能检查页面上图形位置中的间隙。

#### 打印件中出现条纹或线条

#### 检查打印模式

尝试使用打印驱动程序中的**最佳**模式。有关详细信息,请参[阅打印](#page-26-0)。

#### 检查墨盒

- 清洁墨盒。有关详细信息,请参[阅清洁墨盒](#page-39-0)。
- 每次安装新的墨盒时,都应校准墨盒,以获得可能的最佳打印质量。 如果 打印件上有纹路、零星的点、锯齿边缘,或者墨水渗入另一种颜色,可以从 工具箱或打印驱动程序 (Windows)、HP Utility (Mac OS X) 或 PDA"工具 箱"软件 (Windows Mobile) 校准墨盒。 有关详细信息,请参见[校准墨盒。](#page-39-0)
- 确保墨盒未被改动过。经重新灌注处理及使用不兼容的墨水会损坏复杂的 打印系统,并导致打印质量下降及打印机或墨盒的损坏。HP 不担保或支持 重新灌注的墨盒。有关的订购信息,请参见"HP [耗材和附件](#page-92-0)"。

## 高级墨盒维护

本节包括以下主题:

- [清洁墨盒触点](#page-56-0)
- [清洁墨嘴周围的区域](#page-57-0)
- [更换墨水服务模块](#page-58-0)

#### <span id="page-56-0"></span>清洁墨盒触点

在清洁墨盒触点前,请先取出墨盒,确认墨盒触点上没有杂物,然后重新安装墨 盒。

确保准备好以下物品:

- 干泡沫橡胶棉签、不起毛的布或者任何不会裂开或留下纤维的柔软材料。 ※ 提示 咖啡过滤纸不起毛,最适合用来清洁墨盒。
- 蒸馏水、净化水或瓶装水(自来水可能含有会损坏墨盒的污染物)。
	- 小心 请勿使用滚筒清洁剂或酒精清洁墨盒触点。这些溶剂可能会损坏 墨盒或打印机。

#### 清洁墨盒触点

- **1.** 启动设备,打开前检修盖。 打印笔架会移动到打印机的中央。
- **2.** 等候墨盒托架停止移动,然后拔下设备后面的电源线。
- **3.** 将墨盒固定锁提起打开,然后轻轻地从墨盒底槽上取出墨盒。
- **4.** 检查墨盒触点上是否有积墨和碎屑。
- **5.** 将干净的泡沫橡胶棉签或不起毛的布浸入蒸馏水中,然后拧掉多余的水份。
- **6.** 握住墨盒侧面。
- **7.** 只清洁铜色触点。让墨盒凉干大约十分钟。

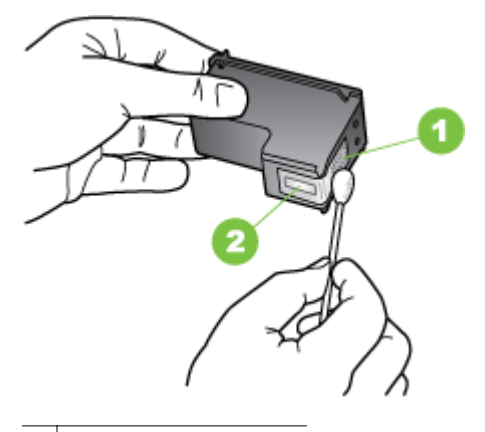

1 金色触点

2 墨水喷嘴(不要清洁)

- **8.** 将墨盒以取出旧墨盒时相同的角度插入底槽。
- **9.** 关闭墨盒固定锁。如果正确地插入墨盒,则关闭固定锁会将墨盒轻轻地推入 底槽。按一下固定锁,确保固定锁已平整地盖在墨盒上。
- **10.** 如有必要,请为其它墨盒重复上述步骤。
- **11.** 关上前检修盖,将电源线插到设备的背面。

<span id="page-57-0"></span>**12.** 等待托架完成墨盒初始化程序并返回打印机左侧的起始位置后,才能使用打 印机。

 $\mathbb{R}^n$  注意 在墨盒初始化未完成之前,请勿打开前检修盖。

**13.** 校准墨盒。 有关详细信息,请参[阅校准墨盒](#page-39-0)。

#### 清洁墨嘴周围的区域

如果在多尘环境中使用打印机,打印机内部可能会堆积少量碎屑。这些碎屑可能 会是灰尘、头发、地毯的绒毛或织物纤维。当碎屑进入墨盒时,可能导致在打印 纸上出现条纹和污迹。可以按照此处介绍的方法清洁墨嘴周围的区域,以消除条 纹。

学 注意 只有在使用与打印机一同安装的软件清洁完墨盒 但打印页上仍然有条 纹和污迹时,才清洁墨嘴周围的区域。有关详细信息,请参阅[清洁墨盒。](#page-39-0)

确保准备好以下物品:

• 干泡沫橡胶棉签、不起毛的布或者任何不会裂开或留下纤维的柔软材料。

☆ **提示** 咖啡过滤纸不起毛,最适合用来清洁墨盒。

- 蒸馏水、净化水或瓶装水(自来水可能含有会损坏墨盒的污染物)。
	- 小心 请勿触摸金色触点或墨嘴。触摸这些部件可能导致阻塞、墨水故 障和电子连接不良。

#### 清洁墨水喷嘴周围的区域

- **1.** 启动打印机,打开前检修盖。 打印笔架会移动到打印机的中央。
- **2.** 等候墨盒托架停止移动,然后拔下设备后面的电源线。
- **3.** 将墨盒固定锁提起打开,然后轻轻地从墨盒底槽上取出墨盒。
	- 注意 不要同时取出两个墨盒。每次只取出和清洁一个墨盒。墨盒放在 打印机外面的时间不要超过 30 分钟。
- **4.** 将墨盒墨嘴朝上放到一页纸上。
- **5.** 用蒸馏水稍微沾湿干净的泡沫橡胶棉签并拧干多余水份。

<span id="page-58-0"></span>**6.** 如下所示,用棉签檫拭墨水喷嘴周围的区域或边棱。

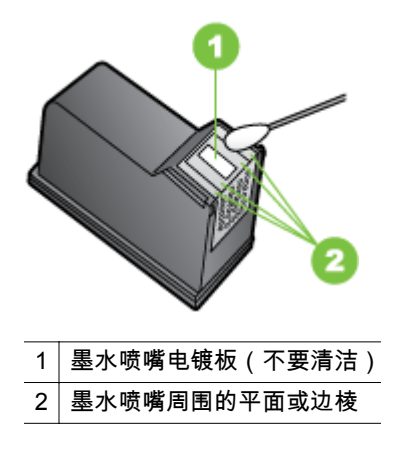

△ **小心 请勿**清洁墨水喷嘴电镀板。

- **7.** 将墨盒以取出旧墨盒时相同的角度插入底槽。
- **8.** 关闭墨盒固定锁。如果正确地插入墨盒,则关闭固定锁会将墨盒轻轻地推入 底槽。按一下固定锁,确保固定锁已平整地盖在墨盒上。
- **9.** 如有必要,请为其它墨盒重复上述步骤。
- **10.** 关上前检修盖,将电源线插到设备的背面。
- **11.** 等待托架完成墨盒初始化程序并返回打印机左侧的起始位置后,才能使用打 印机。

*L*》注意 在墨盒初始化未完成之前,请勿打开前检修盖。

**12.** 校准墨盒。 有关详细信息,请参[阅校准墨盒](#page-39-0)。

#### 更换墨水服务模块

可更换墨水服务模块能容纳来自黑色墨盒的废弃墨水。当墨水服务模块快满时, 打印机的指示灯会提示用户进行替换。有关详细信息,请参阅[控制面板指示灯参](#page-65-0) [考](#page-65-0)。当控制面板通知您墨水服务模块已满时,请与 HP 支持联系以获取新模块。 有关详细信息,请参阅 HP [支持。](#page-42-0)如果您有一个新的墨水服务模块,请立即按照 随模块提供的说明进行安装。

- ☆ 提示 当墨水服务模块已满时,打印机将停止打印。但在拿到更换品之前,您 可以取出黑色墨盒而仅使用三色墨盒以继续打印。不过色彩效果和打印速度 可能会受到影响。有关使用单个墨盒打印的详细信息,请参阅[使用单个墨盒](#page-38-0) [打印。](#page-38-0)
- 小心 如果让墨水服务模块完全装满,可能会导致黑色墨水溢出。小心防止墨 水从墨水服务模块溢出。墨水会永久沾在织物和其他材料上。

## <span id="page-59-0"></span>解决进纸问题

有关解决卡纸问题的信息,请参[阅清除卡纸](#page-63-0)。 本节包括以下主题:

- 打印机不支持的介质
- 不抽取介质
- 介质输出不正确
- 页面歪斜
- 取多页纸

#### 打印机不支持的介质

请仅使用所用的打印机和纸盘支持的介质。有关详细信息,请参[阅介质技术规](#page-74-0) [格](#page-74-0)。

#### 不抽取介质

- 确保介质装入纸盘。有关详细信息,请参[阅放入介质](#page-18-0)。装入介质前将其扇 开。
- 确保纸张导板设置到与纸盘中装入介质的尺寸相应的标记位置。还要确保 导板适度紧地贴着纸叠。
- 确保纸盘中的介质未卷曲。向卷曲的反方向弯曲纸张以将其展平。
- 若您的打印机是随带延伸架的型号,确保进纸盘延伸架已完全拉出。

#### 介质输出不正确

从出纸区取出过多的介质。如果打印的介质堆叠在出纸槽外边,可能会阻止介质 继续正确地弹出打印机。

#### 页面歪斜

- 确保纸盘中装入的介质与纸张导板对齐。
- 仅在未执行打印作业时将介质放入打印机。
- 若您的打印机是随带延伸架的型号,确保进纸盘延伸架已完全拉出。

#### 取多页纸

- 装入介质前将其扇开。
- 确保纸张导板设置到与纸盘中装入介质的尺寸相应的标记位置。还要确保 导板适度紧地贴着纸叠。
- 确保纸盘中的纸张量不过载。
- 为获得最佳性能和效果,请使用 HP 介质。

## <span id="page-60-0"></span>排除安装故障

如果执行以下主题所列步骤不能解决问题,请参阅 HP [支持](#page-42-0)了解有关 HP 支持的 信息。

- 硬件安装建议
- 软件安装建议
- [设置蓝牙无线通信时的问题](#page-61-0)

#### 硬件安装建议

#### 检查打印机

- 确保去除了打印机内外的所有包装胶带和包装材料。
- 确保打印机中已装纸。
- 除了应该亮起的"电源"指示灯外,确保没有其他指示灯亮起或闪烁。如果"电 源"指示灯以外的其它指示灯亮起或闪烁,则说明有错误。有关详细信息, 请参[阅控制面板指示灯参考](#page-65-0)。
- 确保打印机可打印自检诊断页。

#### 检查硬件连接

- 确保使用的所有线缆工作状况良好。
- 确保电源线与打印机和通电插座连接牢固。

#### 检查墨盒

- 只要您安装新的墨盒,打印机就会自动校准墨盒。如果校准失败,请查看并 确保墨盒安装正确,然后启动墨盒校准功能。有关详细信息,请参阅[校准墨](#page-39-0) [盒](#page-39-0)。
- 确保所有插销和盖板都已正确关闭。

#### 软件安装建议

#### 检查计算机系统

- 确保计算机运行的操作系统是受支持的操作系统。
- 确保计算机至少满足最低的系统要求。
- 在 Windows 设备管理器中,确保 USB 驱动器没有禁用。
- 使用运行 Windows 的计算机时,如果计算机检测不到打印机,请运行卸载 实用程序(Starter CD 上的 util\ccc\uninstall.bat),彻底卸载打印驱动程 序。重新启动计算机,然后重新安装打印驱动程序。

#### 检查安装准备事项

- 确保使用的 Starter CD 包含适用于操作系统的正确安装软件。
- 在安装软件之前,确保关闭了其它所有程序。
- <span id="page-61-0"></span>• 键入 CD-ROM 驱动器的路径后,如果计算机识别不出该路径,请检查是否 指定了正确的盘符。
- 如果计算机无法识别 CD-ROM 驱动器中的 Starter CD,请检查该 Starter CD 是否损坏。您可以从 HP 网站 [\(www.hp.com/go/customercare\)](http://h20180.www2.hp.com/apps/Nav?h_pagetype=s-001&h_page=hpcom&h_client=s-h-e008-1&h_product=4231406&h_lang=zh-hans&h_cc=cn) 下载打 印机驱动程序。
- [38] 注意 在纠正了问题之后,请再次运行安装程序。

#### 设置蓝牙无线通信时的问题

若使用 Bluetooth 无线连接打印时出问题,请尝试下列建议。 有关配置无线设置 的详细信息,请参[阅设置蓝牙通信打印机](#page-94-0)。

#### **Windows**

▲ 检查蓝牙无线设置。有关详细信息,请参阅 [设置蓝牙通信打印机](#page-94-0)。

#### **Mac OS X**

在"打印和传真"中删除并重新添加打印机。

#### 检查蓝牙设置

- 检查蓝牙设置。有关详细信息,请参阅 [设置蓝牙通信打印机](#page-94-0)。
- 要用"工具箱"(Windows) 配置蓝牙设置或监控打印机状态(如墨水量),必 须使用 USB 电缆连接打印机和您的计算机。

#### 检查蓝牙无线信号

若有信号干扰、距离或信号强度问题、或如果打印机尚未就绪,无线通信可能遭 受干扰或无法使用。

- 确保打印机在蓝牙发送设备的覆盖范围内。蓝牙打印以无线方式打印最长 可达 10 米(30 英尺)。
- 若文档不打印,可能有信号干扰。若计算机上出现的讯息解释有信号问题, 请取消打印作业,然后再从计算机重新发送文档。

## 了解打印机信息页

打印机信息页提供关于打印机的详细信息,包括固件版本号、序列号、服务 ID、 打印墨盒、默认页设置和打印机介质设置等信息。

蓝牙配置页包含蓝牙连接信息。

 $\mathbb{P}^*$  **注意** 在打印配置页或诊断页时,打印机不得处理任何打印作业。

若您需要致电 HP,最好在拨电话前先打印诊断和配置页。

#### 从控制面板打印打印机信息页

您可从打印机的控制面板打印以下打印机信息页,无需连接到打印机。

#### 要打印诊断页

按住 ★(取消按钮)三秒。 使用诊断页查看当前打印机设置、墨水供应状态、打印墨盒状态,以及排除打印 机故障问题。

#### 要打印配置页

按住 [d](重新开始按钮)和 33(Bluetooth 按钮)三秒。 使用配置页可以查看默认页面设置、打印机介质设置和 LED 状态说明。

#### 打印蓝牙配置页

按住 (Bluetooth 按钮)三秒。 使用蓝牙配置页可查看蓝牙信息,例如蓝牙设备名称。

#### 从软件打印打印机信息页

您可以从打印机软件打印以下打印机信息页。

#### 从**"**工具箱**"**打印测试页 **(Windows)**

- **1.** 打开工具箱。 有关详细信息,请参见工具箱 [\(Windows\)](#page-96-0)。
- **2.** 单击服务选项卡。
- **3.** 单击打印配置页。
	- 注意 如果使用 Windows Mobile 设备,可以使用 PDA"工具箱"软件。有 关详细信息,请参阅 PDA"工具箱"软件 [\(Microsoft Windows Mobile\)](#page-96-0)。

#### 从打印驱动程序打印配置页 **(Windows)**

- **1.** 打开打印驱动程序。
- **2.** 单击 属性。
- **3.** 单击服务选项卡。
- **4.** 单击打印配置页。

#### 从 **HP Utility** 打印测试页 **(Mac OS X)**

- **1.** 打开 HP Utility。 请参阅"HP 实用工具 [\(Mac OS X\)](#page-96-0)"。
- **2.** 在"测试"面板,单击打印测试页。

## <span id="page-63-0"></span>清除卡纸

打印过程中有时会出现卡纸。尝试执行以下纠正方法以减少卡纸。

- 请确保使用符合规格的介质进行打印。有关详细信息,请参阅<u>介质技术规</u> [格](#page-74-0)。
- 请确保使用未卷曲、褶皱或损坏的介质打印。
- 确保进纸盘已正确装入并且纸张没有装得太满。有关详细信息,请参阅[放入](#page-18-0) [介质](#page-18-0)。

本节包括以下主题:

- 清除打印机中的卡纸
- [避免卡纸的提示](#page-64-0)

#### 清除打印机中的卡纸

#### 清除卡纸

按照下列说明清除卡纸。

- **1.** 关闭打印机电源。
- **2.** 把打印机电源插头拔掉.
- **3.** 从进纸盘和出纸槽取出未卡住的介质。
	- 注意 请不要将手放到进纸盘内,使用镊子,并注意不要刮到打印机内 部。
- **4.** 找到卡住的纸。
- **5.** 如果能从出纸槽看见介质,把卡住的纸从出纸槽轻轻取出。如果看不到介 质,请打开前检修盖清除卡纸。

 $\mathbb{R}^n$  注意 把卡住的介质慢速稳固地移除并注意不要撕破。

<span id="page-64-0"></span>**6.** 如果卡住的纸被打印墨盒挡着,将墨盒轻轻地推向一边,然后取出卡纸。

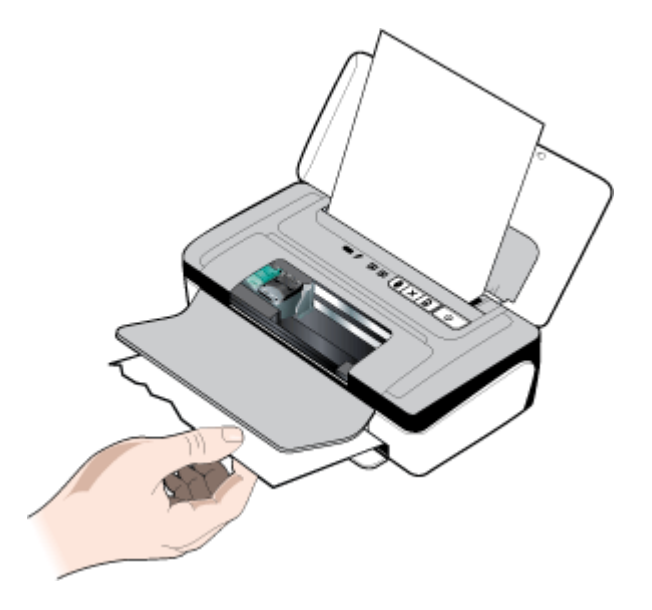

- **7.** 如果在打印机内部的打印区域看不见卡住的介质,则取出从进纸盘能看见的 卡纸。
- **8.** 清除了卡纸后,关闭前检修盖,开启打印机的电源,然后按 **[d]**("继续"按 钮)继续打印作业。 打印机将在下一页上继续执行打印作业。需要重新发送在打印机中卡塞的 页面的打印作业。

#### 避免卡纸的提示

- 确保纸张通道中无阳塞物。
- 不要在纸盘中装入过多介质。有关详细信息,请参[阅介质技术规格](#page-74-0)。
- 在打印机未打印时正确放入纸张。有关详细信息,请参[阅放入介质](#page-18-0)。
- 不要使用卷曲或褶皱的介质。
- 应始终使用符合规格的介质。有关详细信息,请参[阅介质技术规格](#page-74-0)。
- 确保介质与纸盘的右侧对齐。
- 确保介质导板调整到紧贴介质,但又不会使介质起皱或弯曲。
- 确保去除纸张上的夹子、订书钉、别针或其他附属物。

## <span id="page-65-0"></span>控制面板指示灯参考

有关详细信息,请访问 HP 网站 ([www.hp.com/go/customercare](http://h20180.www2.hp.com/apps/Nav?h_pagetype=s-001&h_page=hpcom&h_client=s-h-e008-1&h_product=4231406&h_lang=zh-hans&h_cc=cn)) 以获取最新的 故障排除、打印机维修和更新信息。

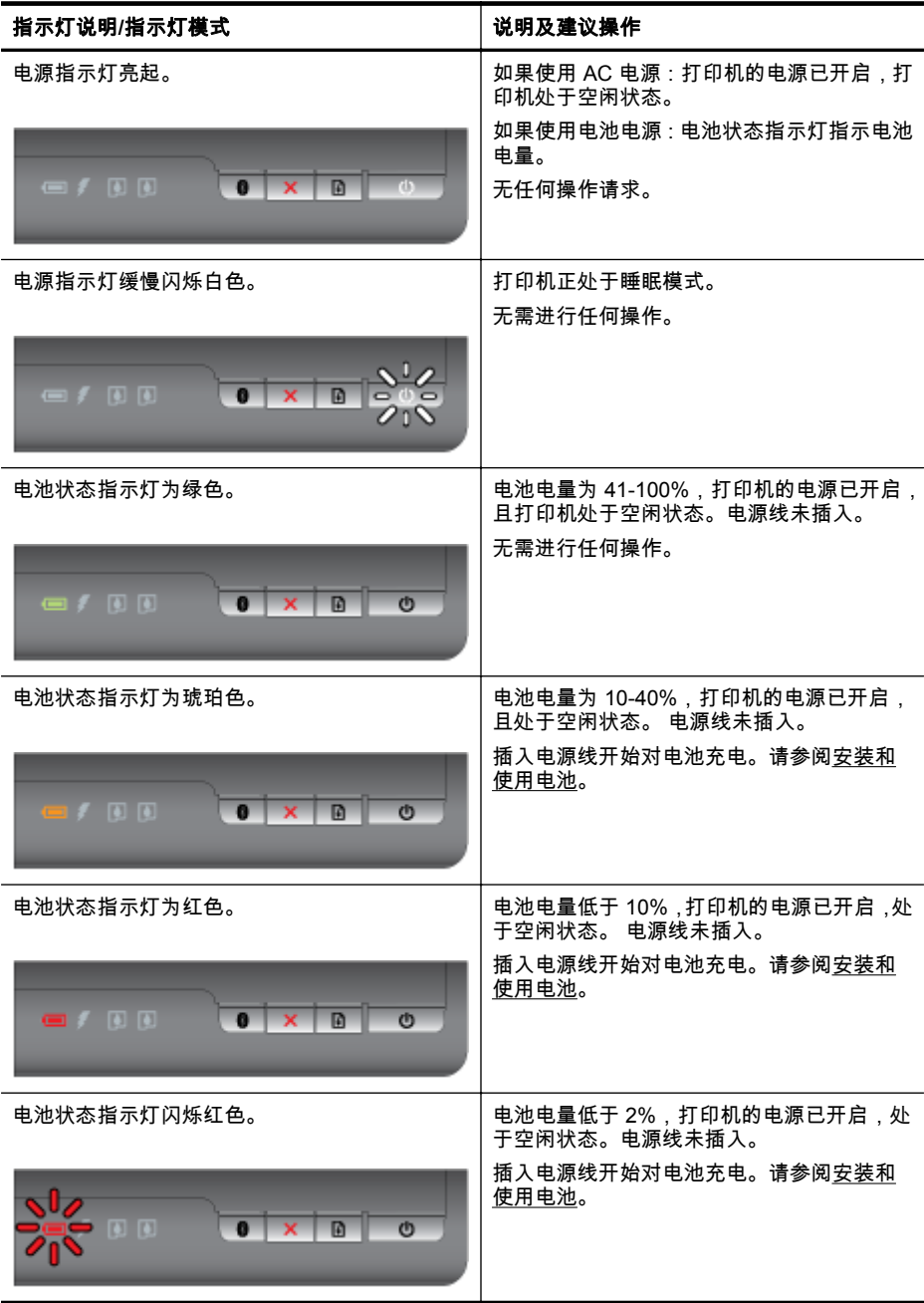

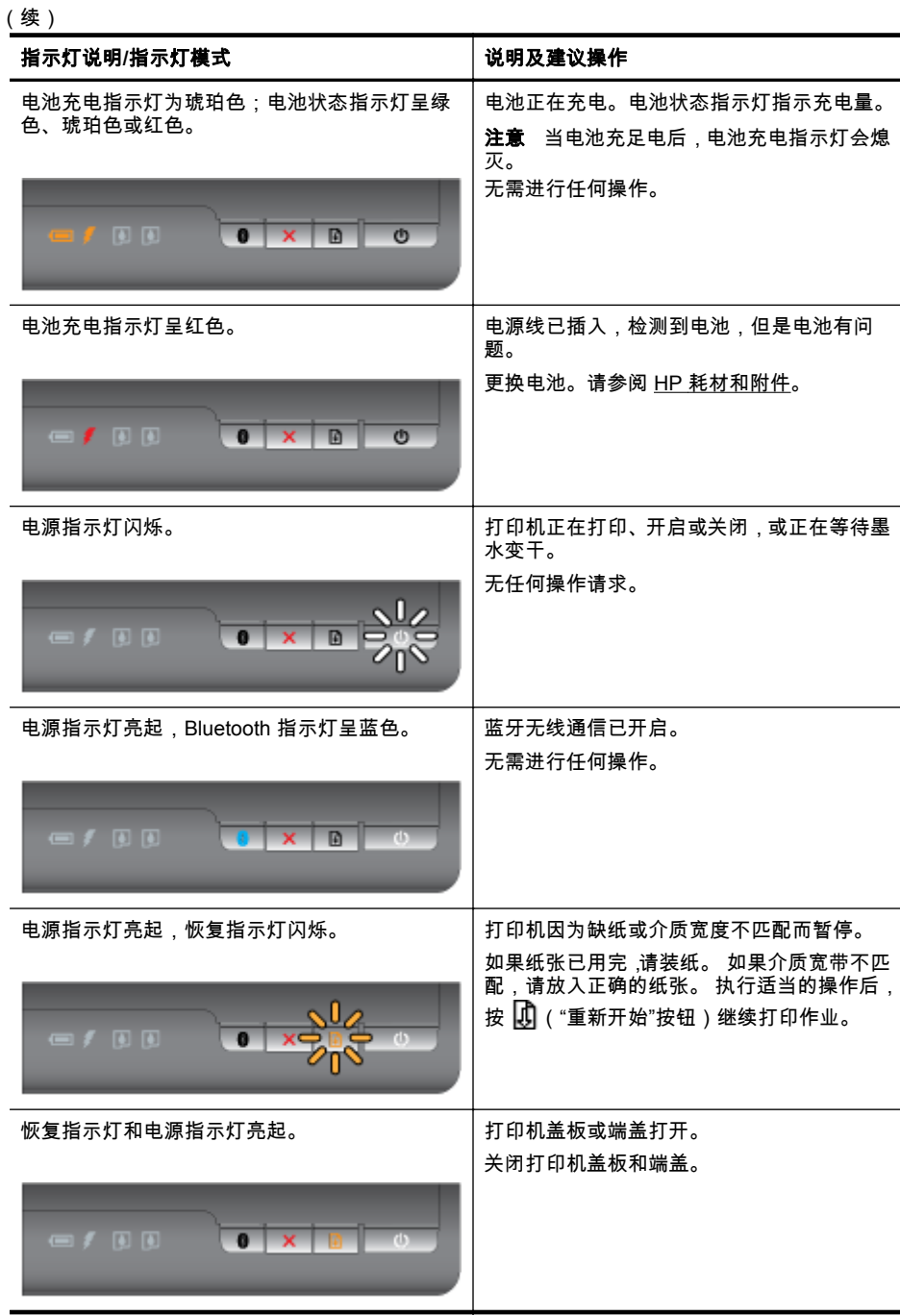

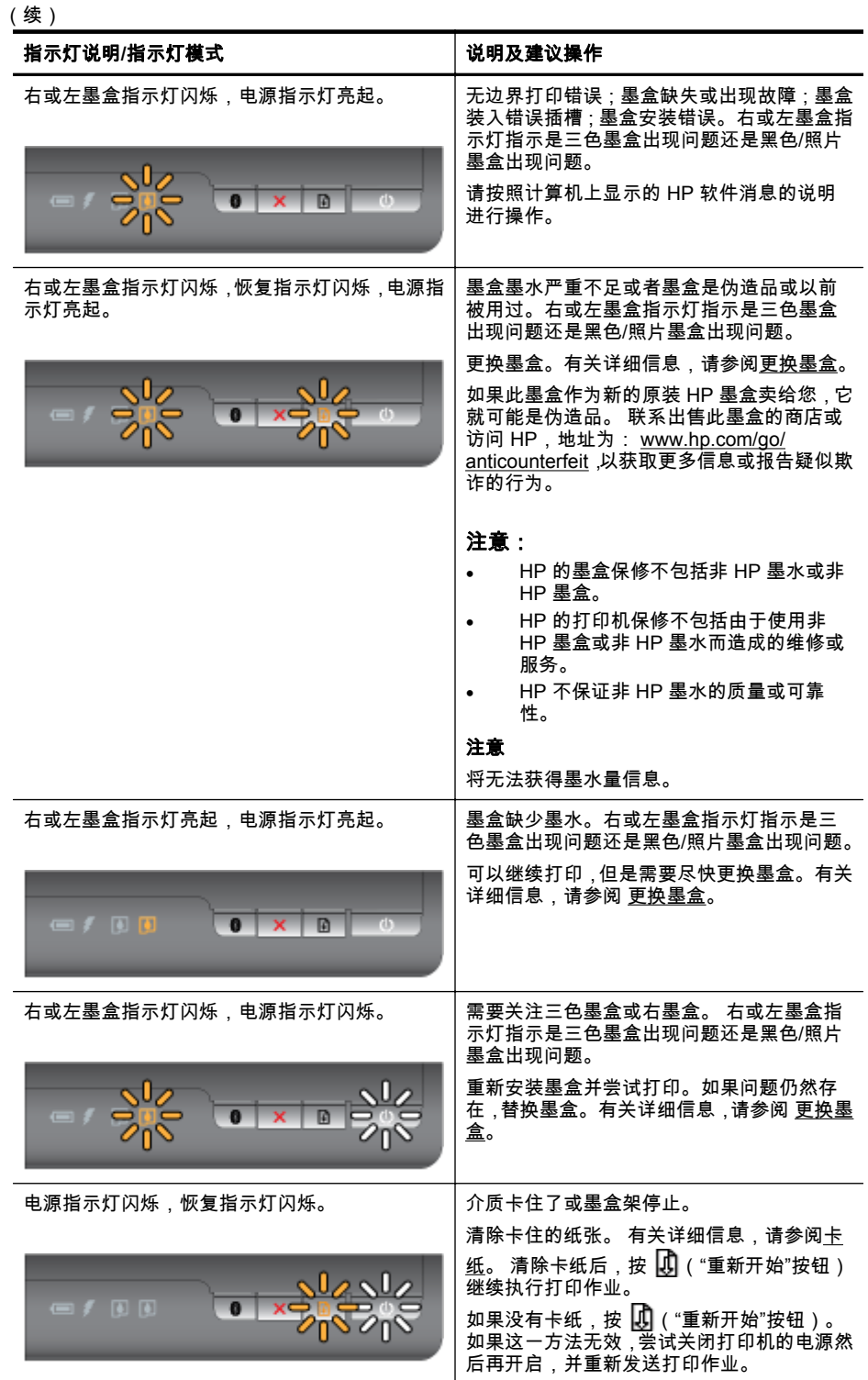

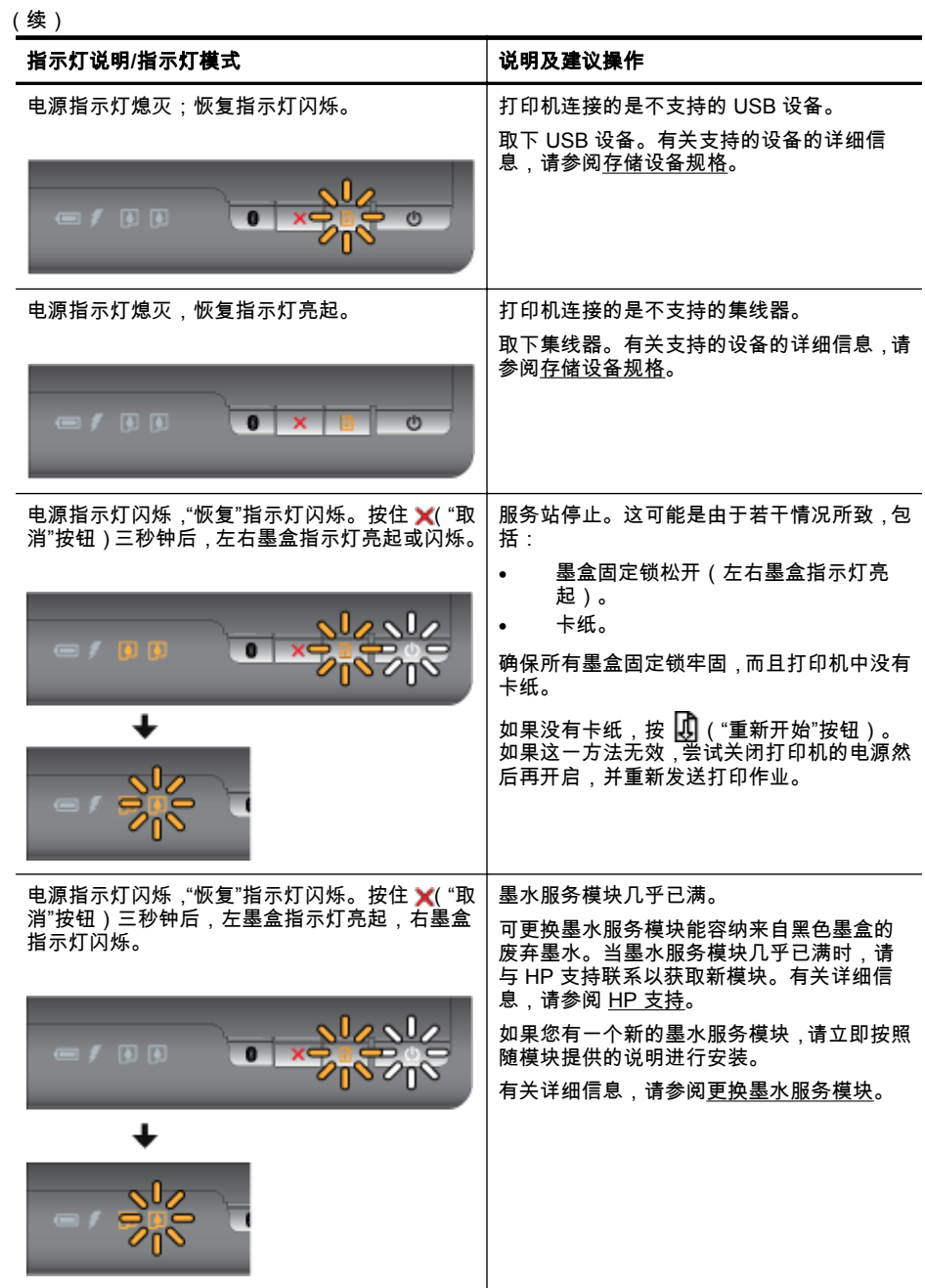

#### 第 4 章

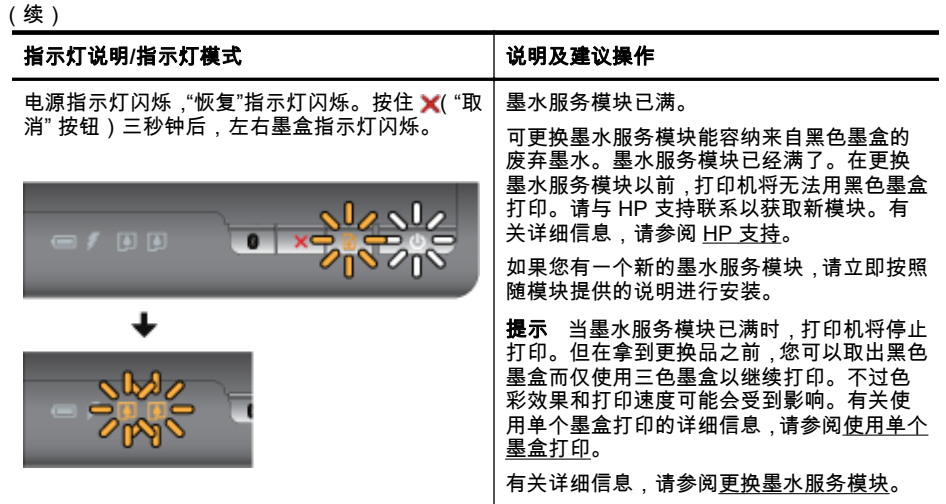

# **A** 技术信息

本节包括以下主题:

- 保修信息
- [打印机规格](#page-73-0)
- [规范信息](#page-79-0)
- "[环境管理](#page-84-0)"计划
- [第三方许可证](#page-88-0)

## 保修信息

本节包括以下主题:

- [Hewlett-Packard](#page-71-0) 有限保修声明
- [墨盒保修信息](#page-71-0)

#### <span id="page-71-0"></span>**Hewlett-Packard** 有限保修声明

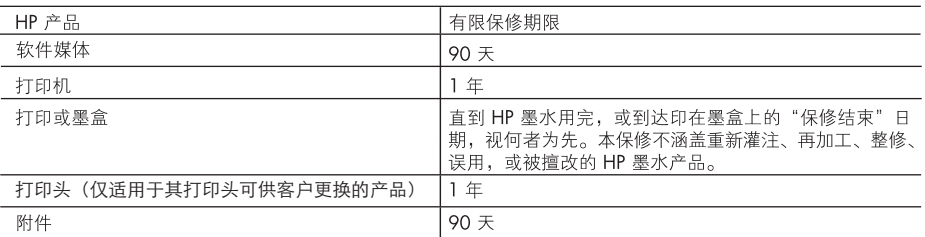

A. 有限保修的范围

- 1. 惠普 (HP) 向最终用户保证,在上述指定的保修期内,上述指定的 HP 产品自购买之日起无材料及工艺上的 缺陷。
- 2. 对于软件产品, HP 的有限保修仅适用于无法执行编程指令的故障。HP 不保证产品工作时不会中断或无错 误。
- 3. HP 的有限保修仅限于由正常使用产品而产生的缺陷,不适用于任何其他问题,包括因以下原因而产生的问 题.
	- a. 不正确的维护或调整;
	- b. 使用非 HP 提供或支持的软件、介质、部件或耗材;
	- c. 在产品技术规格以外的条件下操作:
	- d. 未经授权的调整或误用。
- 4. 对于 HP 打印机产品, 使用非 HP 墨盒或重新灌注的墨盒既不影响对客户的保修也不影响与客户签订的任 何 HP 支持合同。但是, 如果打印机由于使用非 HP 墨盒或重新灌注的墨盒或过期的墨盒而发生故障或损 坏, HP 在维修打印机时将根据具体故障或损坏, 收取标准工时费和材料费。
- 5. 如果 HP 在适用的保修期内收到符合 HP 保修条件的任何产品的缺陷的通知,HP 将自行决定对有缺陷的产 品进行维修或更换。
- 6. 如果 HP 无法适时维修或更换符合 HP 保修条件的有缺陷产品,HP 将在接到缺陷通知后的合理时间内,退 回该产品的全额货款。
- 7. 在客户将有缺陷的产品退回 HP 之前, HP 不承担维修、更换或退款的义务。
- 8. 更换的产品可能为全新产品或相当于全新产品, 前提是它的功能至少与被更换的产品相当。
- 9. HP 产品可能包含性能等同于新部件的再加工部件、组件或材料。
- 10.HP 的有限保修在任何销售保修范围内的 HP 产品的国家或地区均有效。可与授权的 HP 服务机构签订其他 保修服务 (如现场服务)合同,这些机构分布在由 HP 或授权进口商销售 HP 产品的国家/地区。
- B. 有限保修

在当地法律允许范围内,HP 及其第三方供应商,对有关 HP 的产品,无论是以明示或默示的形式,均没有任 何其他保修或条件并特别声明没有任何用于特定日的适销性、质量满意度以及适用性的默示保修或条件。

- C. 责任限制
	- 1. 在当地法规允许的范围内, 本保修声明中提供的补偿是对用户的唯一补偿。
	- 2. 在当地法规允许的范围内, 除了本保修声明中特别规定的责任外, 在任何情况下, 无论是根据合同、民事 侵权行为或其他法律准则,无论是否告知产生此类损失的可能性,HP 或其第三方供应商对直接、特殊、偶 发、继发的损失概不承担责任。
- D. 当地法律
	- 1. 此保修声明赋予用户特定的法律权利。用户还可能拥有其他权利,具体情况视州(美国)、省(加拿大) 及国家/地区(世界其他地方)而异。
	- 2. 如果本保修声明与当地法规发生矛盾,则应视为已修改以便与当地法规保持一致。根据这类当地法规,本 保修声明中的某些责任免除和限制可能不适用于用户。例如,美国的某些州及美国以外的某些政府(包括 加拿大的某些省),可能会:
		- a. 排除本保修声明中的责任免除和限制条款对用户法定权利的限制(例如英国);
		- b. 限制制造商实施这种责任免除或限制的能力; 或者
		- c. 赋予客户附加的保修权利, 指定默示保修的期限 ( 对这种默示保修制造商不得拒绝 ), 或者不允许制造 商对默示保修的期限加以限制。
	- 3. 除非另有法律许可,本声明中的保修条款不得排除、限制或修改适用于此产品销售的强制性法律权利,而 是对该权利的补充。

#### 墨盒保修信息

HP 墨盒保修适用于在指定 HP 打印机中使用此产品的情况。此保修不涵盖重新灌注、再 制造、翻新、使用不当或损害的 HP 墨水产品。
在保修期内,只要 HP 墨水没有用完并且尚未到达保修截止日期,产品就在保修之列。可 以在产品上找到保修截止日期(采用 YYYY/MM 格式),如下所示:

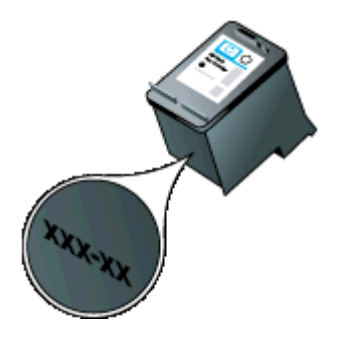

# 打印机规格

本节包括以下主题:

- 物理规格
- 打印机功能和特性
- <u>处理器和内存规格</u><br>• 系统要<u>求</u>
- 系统要求
- [存储设备规格](#page-74-0)
- <u>移动电话打印信</u>息
- [介质技术规格](#page-74-0)
- [打印分辨率](#page-77-0)
- [运行环境](#page-77-0)
- [电力要求](#page-78-0)
- [噪音排放技术规格](#page-78-0)

#### 物理规格

尺寸(宽 **x** 深 **x** 高)

- 打印机: 347.9 x 175.5 x 84.4 毫米 ( 13.70 x 6.91 x 3.32 英寸 )
- 含电池的打印机:347.9 x 197.5 x 84.4 毫米 ( 13.70 x 7.78 x 3.32 英寸 )

#### 重量(不包括打印耗材)

- 打印机:2.3 千克(5.1 磅)
- 含电池的打印机: 2.5 千克 (5.5 磅)

## 打印机功能和特性

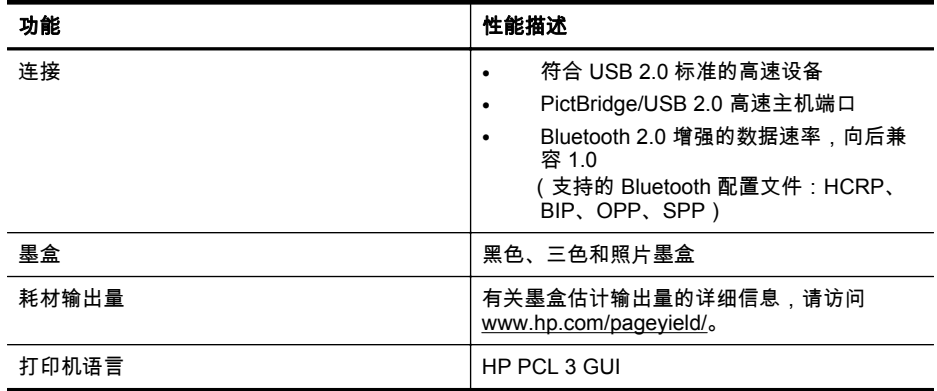

#### 处理器和内存规格

处理器:220 MHz ARM9 内核 内存: 64 MB DDR2

#### 系统要求

 $\beta$  注意 有关所支持的操作系统和系统要求的最新信息,请访问 [www.hp.com/support](http://www.hp.com/support)。

<span id="page-74-0"></span>注意 有关 Microsoft® Windows® 8 的支持信息,请访问 [www.hp.com/go/](http://www.hp.com/go/printerinstall) [printerinstall](http://www.hp.com/go/printerinstall).

#### 操作系统的兼容性

- Mac OS X v10.6, OS X Lion, OS X Mountain Lion
- Microsoft® Windows® 8、Windows® 7、Windows Vista®、Windows® XP(32 位) Service Pack 2
- Linux(有关详细信息,请参阅 <http://hplipopensource.com/hplip-web/index.html>)。

#### 最低要求

- **Microsoft® Windows® 7**:1 GHz 32 位 (x86) 或 64 位 (x64) 处理器; 1.1GB 硬 盘空间; CD-ROM/DVD 光驱或 Internet 连接; USB 端口
- **Microsoft® Windows® Vista**:800 MHz 32 位 (x86) 或 64 位 (x64) 处理器; 1.0GB 硬盘空间; CD-ROM/DVD 光驱或 Internet 连接; USB 端口
- **Microsoft® Windows® XP**(**32** 位)**Service Pack 2**:Intel® Pentium® II、Celeron® 或兼容处理器; 233 MHz 或更高配置; 600MB 硬盘空间; CD-ROM/DVD 驱动器 或 Internet 连接; USB 端口

#### 存储设备规格

#### **USB** 闪存盘

Link 注意 打印机仅能读取使用 FAT、FAT32 或 EX\_FAT 文件系统格式化的存储设备。

HP 对打印机全面测试了下列 USB 闪存盘:

- **Kingston**: Data Traveler 100 USB 2.0 闪存盘(4 GB、8 GB 和 16 GB)
- **Lexar JumpDrive Traveler**: 1 GB
- **Imation**: 1 GB USB 旋转闪存盘
- **Sandisk**: Cruzer Micro Skin USB 闪存盘 (4 GB)
- **HP**: 高速 USB 闪存盘 v100w (8 GB)

## 移动电话打印信息

此打印机的以下打印软件可供这些移动电话使用:

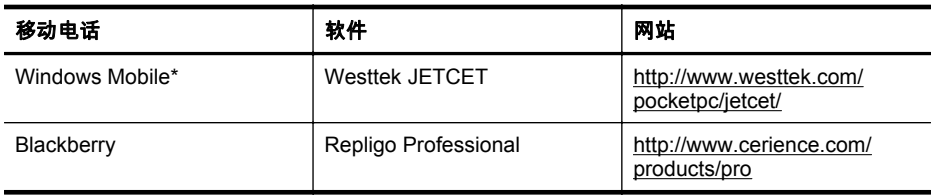

\* 适用于 Windows Mobile 的打印软件可在 HP 软件 CD 上找到。

#### 介质技术规格

可以使[用了解支持的介质尺寸](#page-75-0)[和了解支持的介质类型和重量](#page-76-0)表确定用于本打印机的正确 介质,并确定针对要使用的介质的功能。 有关本打印机使用的打印页边距信息,请参阅 [设置最小页边距](#page-76-0)一节。有关进行双面打印时应遵守的准则,请参[阅双面打印准则](#page-77-0)一节。

 $\beta$  注意 也许还能在打印机上使用其他 USB 闪存盘。 但是,由于尚未对其进行全面测 试,HP 无法保证其他 USB 闪存盘在打印机上正常工作。

#### <span id="page-75-0"></span>了解支持的介质的规格

始终在打印驱动程序中使用正确的介质类型设置,并将纸盘配置为使用正确的介质类型。 HP 建议您在大批量购买任何纸张之前先进行测试。

- 了解支持的介质尺寸
- [了解支持的介质类型和重量](#page-76-0)

#### 了解支持的介质尺寸

介质尺寸

#### 标准介质尺寸

U.S. Letter (216 x 279 毫米; 8.5 x 11 英寸)

U.S. Legal (216 x 356 毫米; 8.5 x 14 英寸)

A4(210 x 297 毫米;8.3 x 11.7 英寸)

U.S. Executive (184 x 267 毫米; 7.25 x 10.5 英寸)

B5 (JIS) (182 x 257 毫米; 7.17 x 10.12 英寸)

A5(148 x 210 毫米;5.8 x 8.3 英寸)

A6(105 x 148 毫米;4.13 x 5.83 英寸)

U.S. 结算单 ( 140 x 216 毫米; 5.5 x 8.5 英寸)

#### 信封

U.S. #10 信封(105 x 241 毫米;4.12 x 9.5 英寸)

C6 信封(114 x 162 毫米;4.5 x 6.4 英寸)

日式信封 Chou #3(120 x 235 毫米;4.7 x 9.3 英寸)

日式信封 Chou #4(90 x 205 毫米;3.5 x 8.1 英寸)

Monarch 信封(3.88 x 7.5 英寸)

A2 信封(111 x 146 毫米;4.37 x 5.75 英寸)

DL 信封(110 x 220 毫米;4.3 x 8.7 英寸)

#### 卡片

索引卡 (76.2 x 127 毫米; 3 x 5 英寸)

索引卡 (102 x 152 毫米; 4 x 6 英寸)

索引卡 (127 x 203 毫米; 5 x 8 英寸)

#### 照片介质

4 x 6(102 x 152 毫米;4 x 6 英寸)\*

5 x 7(13 x 18 厘米;5 x 7 英寸)

8 x 10(8 x 10 英寸)

13 x 18 厘米(5 x 7 英寸)

(10 x 15 厘米)\*

<span id="page-76-0"></span>(续)

#### 介质尺寸

(10 x 15 厘米)带裁边\*

照片 L (89 x 127 毫米; 3.5 x 5 英寸) \*

2L(178 x 127 毫米;7.0 x 5.0 英寸)

3.5 x 5(88.9 x 127 毫米)\*

3 x 5(76.2 x 127 毫米)\*

8.5 x 13(215.9 x 330.2 毫米)

4 x 6 带裁边 (102 x 152 毫米; 4 x 6 英寸) \*

4 x 8 带裁边(10 x 20 厘米)\*

#### 其他介质

自定义尺寸介质:76.2 到 216 毫米宽,101 到 355.6 毫米长(3 到 8.5 英寸宽,4 到 14 英寸长)

\* 支持无边框打印。

#### 了解支持的介质类型和重量

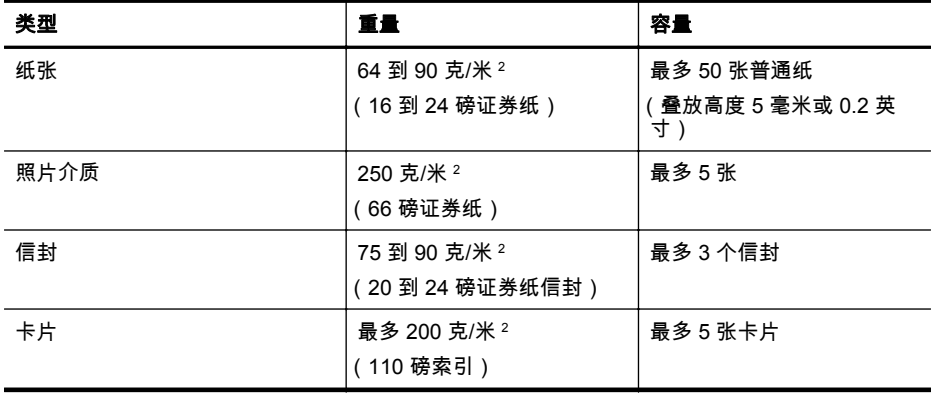

#### 设置最小页边距

文档页边距必须符合(或超过)纵向版面的页边距设置。

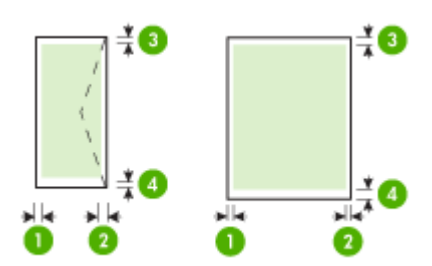

<span id="page-77-0"></span>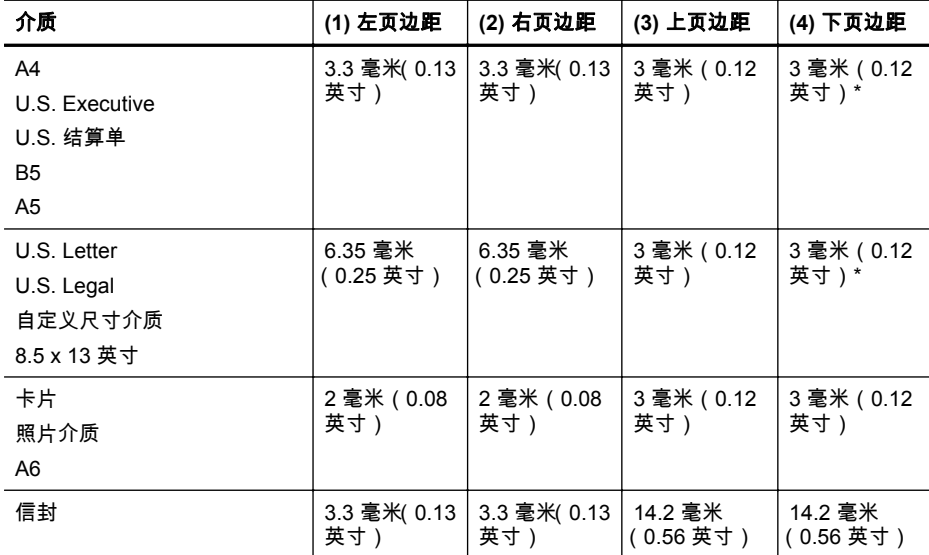

\* 如果使用的是运行 Windows 的计算机,可以允许打印机使用最小页边距 3.0 毫米(0.12 英寸)。要达到此页边距,请在打印驱动程序中单击"高级"选项卡,然后选择"最小化页边 距"。

#### 双面打印准则

- 始终使用符合打印机规格的介质。有关详细信息,请参阅 [介质技术规格。](#page-74-0)
- 在应用程序或打印驱动程序中指定双面打印选项。
- 请勿在信封、照片纸、光面介质或重量小于 18 磅(75 克/平方米)的证券纸上进行 双面打印。 使用这些介质类型时可能会发生卡塞现象。
- 在页的两面上打印时,几种介质有具体的方向要求,如信头纸、预先印好的纸张及 带水印和预先打孔的纸张。从运行 Windows 的计算机打印时,打印机首先打印介质 的第一面。从使用 Mac OS X 的计算机中打印时,打印机先打印第二面。将介质正 面朝下装入纸盘。

#### 打印分辨率

#### 黑白打印分辨率

着黑色时分辨率最高可达 600 dpi(从计算机打印)

#### 彩色打印分辨率

在选择 HP 照片纸并采用 1200 输入 dpi 时,颜色分辨率最高可达 4800 x 1200 优化 dpi。 可用的照片纸包括:

- HP 特优质照片纸
- HP 优质照片纸
- HP 高级照片纸

#### 运行环境

#### 工作环境

建议的相对湿度:15 到 90%,无冷凝 建议的工作温度: 15° 至 32°C ( 59° 至 90°F) 最高工作温度:0°至 55°C(32°至 131°F)

<span id="page-78-0"></span>电池充电温度: 2.5° 至 40°C(36.5° 至 104°F) 电池使用温度: -5° 至 50°C(23° 至 122°F)

#### 存放环境

存放相对湿度:温度在 65°C (150°F) 时,最高为 90% 无冷凝 储存温度:-40°C 至 60°C(-40°F 至 140°F) 电池储存温度:-20°C 至 60°C(-4°F 至 140°F)

#### 电力要求

#### 电源

通用电源适配器(外部)

#### 电源要求

输入电压:100 到 240 VAC (±10%),50/60 Hz (± 3Hz) 输出电压:18.5 Vdc,3.5 A

### 耗电量

打印:15.2 瓦(快速草稿模式)

#### 噪音排放技术规格

草稿模式下打印,噪音排放符合 ISO 7779 标准

#### 声压(旁观位置)

LpAm 51 (dBA)

#### 声能

LwAd 6.5 (BA)

# 规范信息

打印机符合您所在国家/地区的产品规范要求。 本节包括以下主题:

- 规范型号识别码
- [FCC](#page-80-0) 声明
- [韩国用户通知](#page-80-0)
- [适用于日本用户的](#page-80-0) VCCI (Class B) 符合性声明
- [有关电源线使用的日本用户须知](#page-81-0)
- [德国的噪音排放声明](#page-81-0)
- LED [指示灯说明](#page-81-0)
- [外围设备外壳光泽度\(德国\)](#page-81-0)
- [无线产品的规范信息](#page-81-0)
- [欧盟管制通告](#page-82-0)

## 规范型号识别码

为便于管制与识别,本产品被指派了一个规范型号识别码。您的产品的规范型号识别码 为 SNPRC-1003-01。请勿将此规范型号识别码与销售名称(HP Officejet 100 (L411) 移 动打印机)或产品编号相混淆。

## <span id="page-80-0"></span>**FCC statement**

The United States Federal Communications Commission (in 47 CFR 15.105) has specified that the following notice be brought to the attention of users of this product.

This equipment has been tested and found to comply with the limits for a Class B digital device, pursuant to Part 15 of the FCC Rules. These limits are designed to provide reasonable protection against harmful interference in a residential installation. This equipment generates, uses and can radiate radio frequency energy and, if not installed and used in accordance with the instructions, may cause harmful interference to radio communications. However, there is no guarantee that interference will not occur in a particular installation. If this equipment does cause harmful interference to radio or television reception, which can be determined by turning the equipment off and on, the user is encouraged to try to correct the interference by one or more of the following measures:

- Reorient the receiving antenna.
- Increase the separation between the equipment and the receiver.
- Connect the equipment into an outlet on a circuit different from that to which the receiver is connected.
- Consult the dealer or an experienced radio/TV technician for help.

For further information, contact: Manager of Corporate Product Regulations Hewlett-Packard Company 3000 Hanover Street Palo Alto, Ca 94304 (650) 857-1501

Modifications (part 15.21)

The FCC requires the user to be notified that any changes or modifications made to this device that are not expressly approved by HP may void the user's authority to operate the equipment.

This device complies with Part 15 of the FCC Rules. Operation is subject to the following two conditions: (1) this device may not cause harmful interference, and (2) this device must accept any interference received, including interference that may cause undesired operation.

## 韩国用户通知

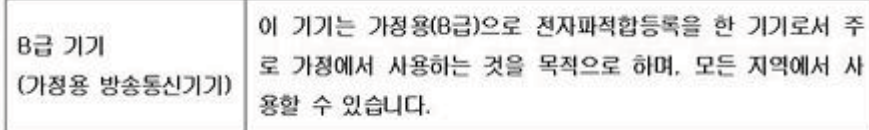

#### 适用于日本用户的 **VCCI (Class B)** 符合性声明

この装置は、クラスB情報技術装置です。この装置は、家庭環境で使用することを目的として いますが、この装置がラジオやテレビジョン受信機に近接して使用されると、受信障害を引き 起こすことがあります。取扱説明書に従って正しい取り扱いをして下さい。

VCCI-B

## <span id="page-81-0"></span>有关电源线使用的日本用户须知

製品には、同梱された電源コードをお使い下さい。 同梱された電源コードは、他の製品では使用出来ません。

#### 德国的噪音排放声明

#### **Geräuschemission**

LpA < 70 dB am Arbeitsplatz im Normalbetrieb nach DIN 45635 T. 19

#### **LED** 指示灯说明

#### LED indicator statement

The display LEDs meet the requirements of EN 60825-1.

### 外围设备外壳光泽度(德国)

Das Gerät ist nicht für die Benutzung im unmittelbaren Gesichtsfeld am Bildschirmarbeitsplatz vorgesehen. Um störende Reflexionen am Bildschirmarbeitsplatz zu vermeiden, darf dieses Produkt nicht im unmittelbaren Gesichtsfeld platziert werden.

## 无线产品的规范信息

本节包含有关无线产品的以下管制信息 ·

- 暴露在射频辐射下
- [巴西用户须知](#page-82-0)
- [加拿大用户须知](#page-82-0)
- [中国台湾用户注意事项](#page-82-0)

## 暴露在射频辐射下

**Exposure to radio frequency radiation**

**Caution** The radiated output power of this device is far below the FCC radio frequency exposure limits. Nevertheless, the device shall be used in such a manner that the potential for human contact during normal operation is minimized. This product and any attached external antenna, if supported, shall be placed in such a manner to minimize the potential for human contact during normal operation. In order to avoid the possibility of exceeding the FCC radio frequency exposure limits, human proximity to the antenna shall not be less than 20 cm (8 inches) during normal operation.

#### <span id="page-82-0"></span>**Aviso aos usuários no Brasil**

Este equipamento opera em caráter secundário, isto é, não tem direito à proteção contra interferência prejudicial, mesmo de estações do mesmo tipo, e não pode causar interferência a sistemas operando em caráter primário. (Res.ANATEL 282/2001).

## 加拿大用户须知

### **Notice to users in Canada/Note à l'attention des utilisateurs canadiens**

**For Indoor Use.** This digital apparatus does not exceed the Class B limits for radio noise emissions from the digital apparatus set out in the Radio Interference Regulations of the Canadian Department of Communications. The internal wireless radio complies with RSS 210 and RSS GEN of Industry Canada.

**Utiliser à l'intérieur.** Le présent appareil numérique n'émet pas de bruit radioélectrique dépassant les limites applicables aux appareils numériques de la classe B prescrites dans le Règlement sur le brouillage radioélectrique édicté par le ministère des Communications du Canada. Le composant RF interne est conforme a la norme RSS-210 and RSS GEN d'Industrie Canada.

## 中国台湾用户注意事项

低功率雷波輻射性雷機管理辦法

第十二條

經型式認證合格之低功率射頻電機,非經許可,公司、商號或使用者均不得擅自變更頻 率、加大功率或變更設計之特性及功能。

#### 第十四條

低功率射頻電機之使用不得影響飛航安全及干擾合法通信;經發現有干擾現象時,應立 即停用,並改善至無干擾時方得繼續使用。

前項合法通信,指依電信法規定作業之無線電通信。低功率射頻電機須忍受合法通信或 工業、科學及醫藥用電波輻射性電機設備之干擾。

#### 欧盟管制通告

带有 CE 标志的产品遵行以下欧盟指令:

- 低压指令 2006/95/EC
- EMC 指令 2004/108/EC
- Ecodesign Directive 2009/125/EC, 适用位置

产品只有在装备 HP 提供的 CE 标志 AC 适配器的情况下,所获得的 CE 合格性才是有效 的。

如果产品有远程通讯功能,则遵循以下欧盟指令的重要条款;

R&TTE 指令 1999/5/EC

指令的合格性则暗示着实用协调的欧洲标准的一致性(欧洲标准),详见 HP 针对此类产 品或产品系列所发布的英文版"欧盟一致性宣言"。可从相关产品文件或以下网站中参阅: [www.hp.com/go/certificates](http://www.hp.com/go/certificates) (在搜索字段输入产品号)。

此合格性可通过产品上标记的以下一致标识进行识别:

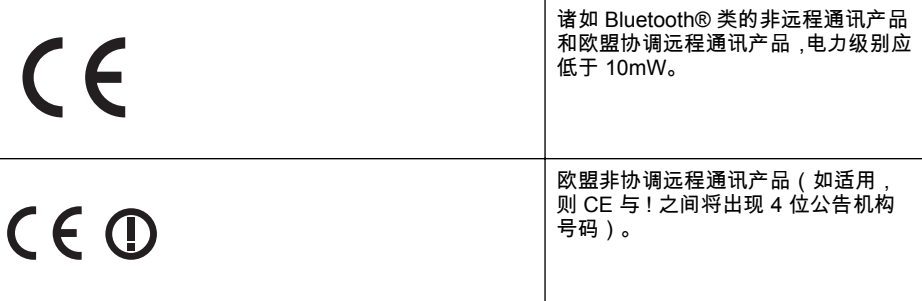

请参看产品上的管理标签。

此产品的远程通讯功能可能应用于以下欧盟国家和 EFTA 国家: 奥地利、比利时、保加 利亚、塞浦路斯、捷克共和国、丹麦、爱沙尼亚、芬兰、法国、德国、希腊、匈牙利、冰 岛、爱尔兰、意大利、拉脱维亚、列支敦士登、立陶宛、卢森堡、马耳他、荷兰、挪威、 波兰、葡萄牙、罗马尼亚、斯洛伐克共和国、斯洛伐克、西班牙、瑞典、瑞士以及英国。 电话连接器(并非所有产品都具备)用于连接模拟电话网络。

#### 配置无线 **LAN** 设备的产品

有些国家可能会出台具体的义务或要求,来规范诸如仅限室内用途或可用频道限制之类的 无线 LAN 网络。 请确保无线网络国家设置的正确性。

#### 法国

产品运行 2.4-GHz 无线 LAN 时,需遵循以下限制条件: 此产品仅供室内用户使用,且适 用频率为 2400-MHz 至 2483.5-MHz(1 至 13 频道)。 对于室外用户, 适用频率为 2400- MHz 至 2454-MHz(1 至 7 频道)。 最新要求详见:[www.arcep.fr](http://www.arcep.fr)。

#### 管制部门联络信息:

Hewlett-Packard GmbH, Dept./MS: HQ-TRE, Herrenberger Strasse 140, 71034 Boeblingen, GERMANY

# <span id="page-84-0"></span>**"**环境管理**"**计划

Hewlett-Packard 致力于提供优质的环保产品。本产品在设计时已考虑到了回收利用。 在确保功能性和可靠性的同时,尽可能减少各种材料的使用数量。不同的材料经特殊设 计,易于分离。紧固件和其它连接设备易于查找和存取,只需使用常用工具即可方便地拆 卸。为了进行高效拆卸和维修,设计了高优先级部件,使操作更加简便。

详细信息,请访问 HP 的 Commitment to the Environment 网站,网址为:

[www.hp.com/hpinfo/globalcitizenship/environment/index.html](http://www.hp.com/hpinfo/globalcitizenship/environment/index.html)

本节包括以下主题:

- 用纸
- 塑料
- 材料安全数据页
- 回收计划
- HP 喷墨耗材回收计划
- [对欧盟国家私人住户对废弃家用设备的处理](#page-85-0)
- [耗电量](#page-86-0)
- [化学物质](#page-86-0)
- [电池信息](#page-86-0)
- RoHS [通告\(仅适用于中国\)](#page-87-0)

#### 用纸

本打印机适合使用符合 DIN 19309 和 EN 12281 : 2002 标准的再生纸。

#### 塑料

依据国际标准,凡超过 25 克的塑料零件上都有标记,便干在产品寿命终止时识别可回收 的塑料。

#### 材料安全数据页

可以从 HP 网站获得材料安全数据页 (MSDS): [www.hp.com/go/msds](http://www.hp.com/go/msds)

#### 回收计划

HP 在许多国家/地区提供了越来越多的产品回收和循环使用计划,并与世界各地的大型电 子回收中心结成伙伴关系。HP 通过再次销售某些最受欢迎的产品来节约资源。有关 HP 产品的回收信息,请访问:

[www.hp.com/hpinfo/globalcitizenship/environment/recycle/](http://www.hp.com/hpinfo/globalcitizenship/environment/recycle/)

#### **HP** 喷墨耗材回收计划

HP 承诺保护环境。许多国家/地区都实行了 HP 喷墨耗材回收计划,您可以免费回收用过 的墨盒。有关详细信息,请访问以下网站:

[www.hp.com/hpinfo/globalcitizenship/environment/recycle/](http://www.hp.com/hpinfo/globalcitizenship/environment/recycle/)

**Deutsch**

**Italiano**

**Español**

**Eesti Suomi**

**Ελληνικά**

## <span id="page-85-0"></span>对欧盟国家私人住户对废弃家用设备的处理

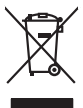

Disposal of Waste Equipment by Users in Private Households in the Evropera Union<br>This ymbol on the product on its podcaging indicate that his product man of be appeared by the product of the m<br>And private in the product of **English**

**Français**

Eveuention des équipements usagés par les villageters dans les foyers privés au sein de l'Union européeane.<br>La présence de ce symbole sur le produit ou sur son embologe indique que vou ne pouve pas vou déborante de ce prod

Smaltimento di apparecchiature da rottamare da parte di privati nell'Unione Europea.<br>Questo simbolo de apparecchiature da rottamare da parte di privati nell'Unione European di altri rifuti domest<br>separati delle apparecchia

Eliminación de residuos de aparatos electricas y electrónicos por parte de usuarios dendesitantes en la Unión Europa en la matematica en la matematica de la matematica de la matematica de la matematica de la matematica de

#### tiena donas donas de producto.<br>Likvidace vysloužilého zařízení uživateli v domácnosti v zemích EU

Likvidace vyslovžilého zařízení užívateli v domácnosti v zemich EU<br>Talo značu na produku nebo nebo dobí označuje, že teno produkt nemi být likvidován produkce na produkce za pro<br>zařízení budo předano k likvidaci do stanovn **Česky**

Borskaffelse af affaldsudstyr for brugere i private husholdninger i EU orbidies sammen med andel husholdningsaffald. I stedet e det dit ansverat borskaffe affaldsudstyr<br>ned arlienen der gå djent beregnete husamlingssker me **Dansk**

# **Nederlands**

Afver van afgedankte apparatuur door gebruikers in particuliere huishoudens in de Europese Unie<br>Di symbol op het product die verpsking geef aan dat dit productief enang vordan afgevoerd nei het blankte best<br>die verteer doo apparatuur araac<br>waar u uw afged<br>hebt aangeschaft

Eramalapidamistes kasutuselt kõrvaldatavate seadmete käitlemine Euroopa Liidus<br>viiliserimiskine, Uilisentorale saahta kasuta koostala olimpäimet hulka. Teis koha on via tarbehin muutusede k<br>Liiateerimiskine, kuha saaksuta

oskia<br>H**ävitettävien laitteiden käsittely kotitalouksissa Euroopan unionin alueella**<br>Tama kotleessa bisen polkauksesa oleo merkintä oskia kotletta kotletti ollopittielden mukana. Köyttäjän vehollaus on kuolehta siittele la

#### ι<br>**Απόρριψη άχρηστων συσκευών στην Ευρωπαϊκή Ένωση**<br>Το παοόν σύμβολο στον εξοπλισμό ή στη συσκευασία του υποδεικνύε

Το παρόν άχιβολο στο εξαλυφιό ή ση συσκοστό του πορεύν αποτήσει του παρακούν του προσωπικού αποχρύματο. Αντίδη<br>απορόψετ πε άχορτας συσκος σε μα ασδορομη μονάδα συλλογής απορομμάτον για την ανακοποιούνται που παρουσκούνται

opyk ją ir o smionija ano to onio aręspoort io pozior.<br>Ez a zaimbaln, amely a temėlem vagy anak cosmogoldan van klainkomy angles metalline spylling segreb hatariai h<br>A hulladekamygenk klainkomygen anakomygenkam van klainko **Magyar**

**Lietotāju atbrīvošanās no nederīgām ierīcēm Eiropas Savienības privātajās mājsaimniecībās** Šis simbols uz ierīces vai tās iepakojuma norāda, ka šo ierīci nedrīkst izmest kopā ar pārējiem mājsaimniecības atkritumiem. Jūs esat atbildīgs par atbrīvošanos no nederīgās ierīces, to nododot norādītajā savākšanas vietā, lai tiktu veikta nederīgā elektriskā un elektroniskā aprīkojuma otrreizējā pārstrāde. Speciāla nederīgās ierīces savākšana un otrreizējā pārstrāde palīdz taupīt dabas resursus un nodrošina tādu otrreizējo pārstrādi, kas sargā cilvēku veselību un apkārtējo vidi. Lai iegūtu papildu informāciju par to, kur otrreizējai pārstrādei var nogādāt nederīgo ierīci, lūdzu, sazinieties ar vietējo pašvaldību, mājsaimniecības atkritumu savākšanas dienestu vai veikalu, kurā iegādājāties šo ierīci. **Latviski**

Europos Sąjungos vartetojų ir privačių namų ūkių atliekamos įrangos lämetimas.<br>Sis simbola otikonius viekino įmaga pedalininkas kapalinis atliekamos kamis nami paradinimas paradinimas ir pa<br>Sis simbola delicantas paradinim **Lietuviškai**

# **Polski**

Utylizacja zużytego sprzętu przez użytkowników domowych w Unii Europejskiej<br>światnie w zwykony przez wstanieniego jest występuje zarokowienie obrowych lokalnej przez orozowanie jest prze<br>w przez występujący w przez przez p

**Descarte de equipamentos por usuários em residências da Unido Evropéia**<br>Este simbolo no produto ou na embilagem indica que o produto não pode ser descardado junto com los constantes d<br>a serem decartados a um ponto de cole **Português**

Postup používateľov k kraljnách Európskej únie pri vyhodzovaní zariadenia v domácom používaní do odpadu o mode<br>Tento jehod na produkt debo na jeho obde znamen, že neme by vyhodený siným komunity na produce podpravní produ<br> **Slovenčina**

#### **Slovenščina**

Bavnanie z odpadno opremo v gospodinjstvih znotni Evropske unije z drugimi gospodinjskimi odpadk. Odpadno poreno se dolzni odoločenem zbirnem<br>Ta znak na izdelsi ali embadzi zadao poreni, od udela ne zakonimalno odpodno odp

# **Svenska**

Kassering av förbrukningsmaterial, för hen- och privatavändare i EU<br>forbaleriale preduktelsprodukter Geom at lama kassede produkter til åberning hände den du ansvar för att produkte<br>forbaleriale av den ledarenjevodsker Geo

## <span id="page-86-0"></span>耗电量

标有 ENERGY STAR® 标志的 Hewlett-Packard 打印和成像设备符合美国环保署(U.S. Environmental Protection Agency)的成像设备 ENERGY STAR 技术规范。以下标志将 出现在符合 ENERGY STAR 规范的成像产品上:

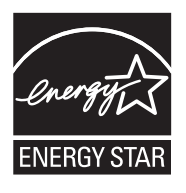

ENERGY STAR 是美国环保署在美国的注册服务标志。作为 ENERGY STAR 合作伙 伴,HP 公司已确定本产品符合 ENERGY STAR 的节能标准。 符合 ENERGY STAR 的其他成像产品型号信息在以下位置列出: [www.hp.com/go/energystar](http://www.hp.com/go/energystar)

#### 化学物质

HP 承诺为用户提供有关产品所含化学物质的必要信息,以符合 REACH(**欧洲议会和欧** 盟理事会第 **1907/2006 (EC)** 号法规)等法规要求。可从以下网站查找有关此产品的化学 物质信息报告:[www.hp.com/go/reach](http://www.hp.com/go/reach)

#### 电池信息

打印机附带了一块可充电锂离子电池。 此电池可能需要进行特殊的处理和弃置。 HP 鼓励客户循环利用使用过的电子硬件、HP 原装打印墨盒和可充电电池。 有关回收计 划的详细信息,请访问 [www.hp.com/recycle](http://www.hp.com/recycle)。

有关详细信息,请参阅用户指南。 (用户指南随软件一起安装在计算机上。)

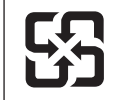

廢雷池請回收

Please recycle waste batteries.

#### 加利福尼亚州用户须知

随该产品提供的电池可能含有高氯酸盐材料。 可能需要适用特殊的处理方法。 有关详细 信息,请访问以下网站: [www.dtsc.ca.gov/hazardouswaste/perchlorate](http://www.dtsc.ca.gov/hazardouswaste/perchlorate)。

# <span id="page-87-0"></span>**RoHS** 通告(仅适用于中国)

# 有毒有害物质表

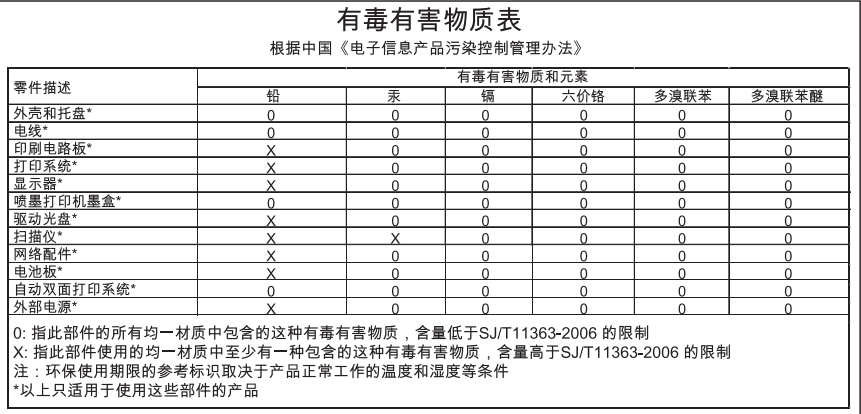

# 第三方许可证

本节包括以下主题:

• HP Officejet 100 (L411) 移动打印机

### **HP Officejet 100 (L411)** 移动打印机

Third-party licences

Zlib

---------

Copyright (C) 1995-1998 Jean-loup Gailly and Mark Adler

This software is provided 'as-is', without any express or implied warranty. In no event will the authors be held liable for any damages arising from the use of this software.

Permission is granted to anyone to use this software for any purpose, including commercial applications, and to alter it and redistribute it freely, subject to the following restrictions:

1. The origin of this software must not be misrepresented; you must not claim that you wrote the original software. If you use this software in a product, an acknowledgment in the product documentation would be appreciated but is not required. 2. Altered source versions must be plainly marked as such, and must not be misrepresented as being the original software 3. This notice may not be removed or altered from any source distribution.

Jean-loup Gailly Mark Adler jloup@gzip.org madler@alumni.caltech.edu

The data format used by the zlib library is described by RFCs (Request for Comments) 1950 to 1952 in the files ftp:// ds.internic.net/rfc/rfc1950.txt (zlib format), rfc1951.txt (deflate format) and rfc1952.txt (gzip format).

Independent JPEG Group's free JPEG software

-------------------------------------------

\* Copyright (C) 1991-1998, Thomas G. Lane.

\* This file is part of the Independent JPEG Group's software.

\* For conditions of distribution and use, see the accompanying README file.

Readme File

Independent JPEG Group's free JPEG software

-------------------------------------------

This package contains C software to implement JPEG image encoding, decoding, and transcoding. JPEG is a standardized compression method for full-color and gray-scale images.

The distributed programs provide conversion between JPEG "JFIF" format and image files in PBMPLUS PPM/PGM, GIF, BMP, and Targa file formats. The core compression and decompression library can easily be reused in other programs, such as image viewers. The package is highly portable C code; we have tested it on many machines ranging from PCs to Crays.

We are releasing this software for both noncommercial and commercial use. Companies are welcome to use it as the basis for JPEG-related products.

We do not ask a royalty, although we do ask for an acknowledgement in product literature (see the README file in the distribution for details). We hope to make this software industrial-quality --- although, as with anything that's free, we offer no warranty and accept no liability.

For more information, contact jpeg-info@uc.ag

#### LIBTIFF

----------

Copyright (c) 1991-1996 Silicon Graphics, Inc.

Permission to use, copy, modify, distribute, and sell this software and its documentation for any purpose is hereby granted without fee, provided that (i) the above copyright notices and this permission notice appear in all copies of the software and related documentation, and (ii) the names of Sam Leffler and Silicon Graphics may not be used in any advertising or publicity relating to the software without the specific, prior written permission of Sam Leffler

and Silicon Graphics.

THE SOFTWARE IS PROVIDED "AS-IS" AND WITHOUT WARRANTY OF ANY KIND, EXPRESS, IMPLIED OR OTHERWISE, INCLUDING WITHOUT LIMITATION, ANY WARRANTY OF MERCHANTABILITY OR FITNESS FOR A PARTICULAR PURPOSE. IN NO EVENT SHALL SAM LEFFLER OR SILICON GRAPHICS BE LIABLE FOR ANY SPECIAL, INCIDENTAL, INDIRECT OR CONSEQUENTIAL DAMAGES OF ANY KIND, OR ANY DAMAGES WHATSOEVER RESULTING FROM LOSS OF USE, DATA OR PROFITS,WHETHER OR NOT ADVISED OF THE POSSIBILITY OF

DAMAGE, AND ON ANY THEORY OF LIABILITY, ARISING OUT OF OR IN CONNECTION WITH THE USE OR PERFORMANCE OF THIS SOFTWARE.

TIFF Library.

Rev 5.0 Lempel-Ziv & Welch Compression Support

This code is derived from the compress program whose code is derived from software contributed to Berkeley by James A. Woods, derived from original work by Spencer Thomas and Joseph Orost.

The original Berkeley copyright notice appears below in its entirety.

Copyright (c) 1985, 1986 The Regents of the University of California.All rights reserved.

This code is derived from software contributed to Berkeley by James A. Woods, derived from original work by Spencer Thomas and Joseph Orost.

Redistribution and use in source and binary forms are permitted provided that the above copyright notice and this paragraph are duplicated in all such forms and that any documentation, advertising materials, and other materials related to such distribution and use acknowledge that the software was developed by the University of California, Berkeley. The name of the University may not be used to endorse or promote products derived from this software without specific prior written permission.

THIS SOFTWARE IS PROVIDED ``AS IS AND WITHOUT ANY EXPRESS OR IMPLIED WARRANTIES, INCLUDING, WITHOUT LIMITATION, THE IMPLIED WARRANTIES OF MERCHANTIBILITY AND FITNESS FOR A PARTICULAR PURPOSE.

# <span id="page-92-0"></span>**B HP** 耗材和附件

本节提供有关该打印机的 HP 耗材和附件的信息。这些信息可能会发生变化,请访问 HP 网站 ([www.hpshopping.com\)](http://www.hpshopping.com) 以获取最新更新。您还可以通过该网站进行购买。 本节包括以下主题:

- 在线订购打印耗材
- 附件
- 耗材

# 在线订购打印耗材

要在线订购耗材或创建可供打印的购物清单,请打开随打印机附带的 HP 软件。 对于 Windows,请打开"工具箱",选择"估计的墨水量"选项卡,然后单击"在线购物"。 对于 Mac,请单击"购物",然后选择"在线购买耗材"。 HP 软件会在您允许的情况下,上载打 印机信息(包括型号、序列号和预估的墨水量)。 您的打印机中正在使用的 HP 耗材是 预先选中的。 您可以更改数量,添加或删除商品,然后打印列表或在 HP 商店或其他在 线零售商(选项因国家/地区而异)在线购买。 还会在墨水警报消息中显示墨盒信息以及 指向在线购物网站的链接。

您还可以通过访问 [www.hp.com/buy/supplies](http://www.hp.com/buy/supplies) 在线订购。如果出现提示,请选择您所在 的国家/地区,根据提示选择您的打印机,然后选择所需的耗材。

注意 并非所有国家/地区都提供在线订购墨盒服务。 不过,很多国家/地区都提供了 通过电话订购、查找当地商店以及打印购物单的相关信息。 此外,您还可以选择 [www.hp.com/buy/supplies](http://www.hp.com/buy/supplies) 页面顶部的"如何购买"选项,以获得在您所在国家/地区购 买 HP 产品的相关信息。

# 附件

以下附件可与 HP Officejet 移动打印机一起使用:

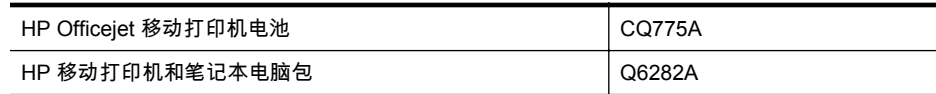

# 耗材

本节包括以下主题:

- 墨盒
- HP [介质](#page-93-0)

#### 墨盒

并非所有国家/地区都提供在线订购墨盒服务。不过,很多国家/地区都提供了通过电话订 购、查找当地商店以及打印购物单的相关信息。此外,您还可以选择 [www.hp.com/buy/](http://www.hp.com/buy/supplies) [supplies](http://www.hp.com/buy/supplies) 页面顶部的'如何购买'选项,以获得在您所在国家/地区购买 HP 产品的相关信息。 <span id="page-93-0"></span>可以在以下位置找到墨盒编号:

- 在要替换的墨盒的标签上。
- 在打印机状态页上(请参[阅了解打印机信息页](#page-61-0))。
- 在 HP 软件的"墨盒详细信息"功能中。 每个国家/地区销售的墨盒编号不同。 要获 取每个国家/地区销售的墨盒编号的完整列表,请使用"工具箱"(Windows) 中的"旅行 信息"或 HP Utility (Mac OS X) 中的"旅行信息"。 有关详细信息,请参见[打印机管理](#page-96-0) [工具](#page-96-0)。
- $\mathbb{R}^n$  注意 墨水量警告和指示灯所指示的估计用量仅供参考。 当出现墨水量不足警告时, 请确保您有可更换的墨盒以免影响打印。 但如果打印质量可以接受,则无需更换墨 盒。

### **HP** 介质

要订购 HP 高级纸等介质,请访问 [www.hp.com](http://www.hp.com)。

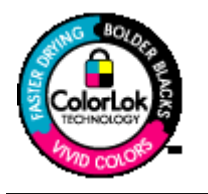

HP 建议使用带有 ColorLok 徽标的普通纸打印和复印日常文档。 所有带有 ColorLok 徽标的纸张都已经过独立测试,可以满足高标 准的可靠性和打印质量,生成清晰、色彩炫丽、黑色更深的文档, 并且比普通纸张干燥地更快。请从主要的纸张制造商那里查找具 有 ColorLok 徽标的各种重量和尺寸的纸张。

# **C** 设置蓝牙通信打印机

使用 HP Bluetooth 无线打印机适配器,可以在没有电缆连接的情况下从蓝牙设备打印文 档。只需从 Bluetooth 设备(如 PDA 或可拍照手机)上打印。还可以使用蓝牙技术从计 算机打印到该打印机。

# 设置蓝牙无线连接

本节介绍如何设置和配置用于 Bluetooth 无线连接的设备。

您可在安装软件期间配置 Bluetooth 无线设置,也可以在以后使用"工具箱"(Windows)、 HP Utility (Mac OS X) 或 PDA"工具箱"软件 (Windows Mobile) 配置设置。 有关详细信 息,请参[见打印机管理工具](#page-96-0)。

使用 **Bluetooth** 通信连接打印机 **(Windows)**

- $\mathbb{R}^n$  注意 如果您的计算机使用外部 Bluetooth 适配器,则添加打印机的具体说明可能有 所不同。有关详细信息,请参阅 Bluetooth 适配器附带的文档或实用程序。
- **1.** 如果计算机上使用的是外部 Bluetooth 适配器,请确保计算机已启动,然后将 Bluetooth 适配器连接到计算机上的 USB 端口。 如果您的计算机内置了 Bluetooth 功能, 则只需确保启动计算机并启用了 Bluetooth 功能。
- **2.** 在 Windows 任务栏上,依次单击"开始"、"控制面板"、"硬件和声音",然后单击"添 加打印机"。 -或者-单击"开始",单击"打印机"或"打印机和传真",然后双击"添加打印机"图标或单击"添 加打印机"。
- **3.** 按照屏幕上的说明完成安装。

#### 使用 **Bluetooth** 通信连接打印机 **(Mac OS X)**

- **1.** 如果计算机上使用的是外部 Bluetooth 适配器,请确保计算机已启动,然后将 Bluetooth 适配器连接到计算机上的 USB 端口。 如果您的计算机内置了 Bluetooth 功能,则只需确保启动计算机并启用了 Bluetooth 功能。
- **2.** 单击 Dock 中的"系统首选项",然后单击"打印和传真"。
- **3.** 单击 "+"(添加)。
- **4.** 在列表中选择名称旁边有 "Bluetooth" 字样的打印机条目,然后单击"添加"。
- **5.** 按照屏幕上的说明完成安装。

# 设置打印机的蓝牙安全性

可以启用以下打印机安全设置:

- 在有人通过蓝牙设备打印到该打印机之前要求进行密钥验证。
- 使该打印机对某个范围内的蓝牙打印机可见或不可见。
- 要启用这些设置,可以使用"工具箱"(Windows)、HP Utility (Mac OS X) 或 PDA"工 具箱"软件 (Windows Mobile)。 有关详细信息,请参见[打印机管理工具。](#page-96-0)

#### 使用密钥验证 **Bluetooth** 设备的身份

可以将打印机的安全级别设置为"高"或"低"。

- "低":该打印机不需要密钥。范围内的任何蓝牙设备都可以打印到该打印机。
	- $\mathbb{R}^n$  注意 默认安全设置为"低"。 低安全级不需要验证。
- "高":该打印机需要 Bluetooth 设备提供密码才能允许其向自己发送打印作业。
	- 学 注意 该打印机在出厂时带有一个预定义的密钥,该密钥设置为六个零 "000000"。

#### 将打印机设置为对 **Bluetooth** 设备可见或不可见

可以将打印机设置为对于蓝牙设备可见(公共)或不可见(专用)。

- "可见":某范围内的任何蓝牙设备都可以打印到打印机。
- "不可见":只有已经存储了打印机的设备地址的蓝牙设备才可以打印到打印机。

 $\mathbb{R}^n$  注意 打印机出厂时的默认访问级别为"可见"。

#### 重置为原厂默认设置

■ 注意 遵循以下说明仅重置打印机的蓝牙设置。

- **1.** 按住 (电源按钮)。
- **2.** 按住 (り( 电源按钮)时按四次 ✖ ( 取消按钮 ) ,然后按六次 【加 ( 继续按钮 ) 。
- 3. 松开 (<sup>L</sup>) (电源按钮)。

# <span id="page-96-0"></span>**D** 打印机管理工具

本节包括以下主题:

- 工具箱 (Windows)
- HP 实用工具 (Mac OS X)
- PDA"工具箱"软件 (Microsoft Windows Mobile)
- [卸载和重新安装](#page-97-0) HP 软件

# 工具箱 **(Windows)**

"工具箱"提供有关打印机的维护信息。

 $\ddot{\mathbb{C}}$  注意 如果计算机满足系统要求,则可以通过选择完整安装选项从 HP 软件 CD 安装 "工具箱"。

#### 打开工具箱

您可通过下列方法之一打开工具箱:

- 单击"开始",选择"程序"或"所有程序",单击 "HP",单击您的打印机文件夹,然后单 击"工具箱"。
- 右击任务栏中的 HP 数字成像监视器,指向"打印机型号名",然后单击"显示打印机 工具箱"。
- 在打印机首选项中,单击"功能"选项卡,然后单击"打印机服务"。

# **HP** 实用工具 **(Mac OS X)**

HP Utility 包含的工具可用于配置打印设置,校准打印机,在线订购耗材以及查找网站支 持信息。

 $\ddot{\mathbb{C}}$  注意 HP Utility 中提供的功能因所选的打印机而有所不同。 墨水量警告和指示灯所指示的估计用量仅供参考。 收到墨水量不足的消息后,请准备 一个替换墨盒,以避免因缺墨而可能延误打印。 除非出现提示,否则,不需要更换墨 盒。

#### 打开 **HP** 实用工具

要打开 HP Utility,请双击 "HP Utility" 图标。 此图标位于硬盘顶级"应用程序"文件夹中的 "Hewlett-Packard" 文件夹内。

# **PDA"**工具箱**"**软件 **(Microsoft Windows Mobile)**

运行 Windows Mobile 的 PDA 中的"工具箱"软件可用于查看有关打印机的状态和维护信 息。您可以查看墨水量和电池充电量,校准打印墨盒,以及配置用于无线打印的 Bluetooth 设置。

有关使用"工具箱"的更多信息,请参阅"工具箱"软件说明文档,或访问 [www.hp.com/go/](http://h20180.www2.hp.com/apps/Nav?h_pagetype=s-001&h_page=hpcom&h_client=s-h-e008-1&h_product=4231406&h_lang=zh-hans&h_cc=cn) [customercare](http://h20180.www2.hp.com/apps/Nav?h_pagetype=s-001&h_page=hpcom&h_client=s-h-e008-1&h_product=4231406&h_lang=zh-hans&h_cc=cn)。

# <span id="page-97-0"></span>卸载和重新安装 **HP** 软件

如果安装不完全,或者在 HP 软件安装屏幕出现提示前就将 USB 电缆连接到了计算机, 则可能需要卸载并重新安装打印机附带的 HP 软件。请勿只从计算机中删除打印机应用 程序文件。请确保使用在安装 HP 软件时提供的卸载实用程序将它们正确卸载。

在 Windows 操作系统的计算机中有三种卸载 HP 软件的方法,在 Macintosh 操作系统的 计算机中有一种卸载方法。

#### 从 **Windows** 计算机卸载的第 **1** 种方法

- **1.** 断开打印机与计算机的连接。在重新安装期间 HP 软件提示您将打印机连接到计算 机之前,请不要将打印机连接到计算机。
- **2.** 在 Windows 任务栏上,单击"开始",选择"程序"或"所有程序",选择 "HP",选择打 印机名称,然后单击"卸载"。
- **3.** 根据屏幕上的说明执行操作。
- **4.** 当询问是否要删除共享文件时,请单击"否"。 如果删除了这些文件,使用这些文件的其他程序可能无法正常工作。
- **5.** 重新启动计算机。
- **6.** 要重新安装 HP 软件,请将 HP 软件 CD 插入计算机的 CD 驱动器中,并按照屏幕 上的说明进行操作。
- **7.** 请在 HP 软件提示时,将该打印机连接到计算机。
- **8.** 按"电源"按钮启动打印机。 连接并开启该打印机后,可能必须等待几分钟才能使所有的即插即用事件完成。
- **9.** 根据屏幕上的说明执行操作。

HP 软件安装完成后,"HP 数字成像监视器"图标将出现在 Windows 系统托盘中。

#### 从 **Windows** 计算机卸载的第 **2** 种方法

 $\ddot{\mathbb{C}}$  注意 如果 Windows 的"开始"菜单中没有"卸载",则请使用此方法。

- **1.** 断开计算机与打印机的连接。
	- 注意 在重新启动计算机前断开打印机的连接很重要。在安装期间 HP 软件提 示您将打印机连接到计算机之前,请不要将打印机连接到计算机。
- **2.** 在 Windows 任务栏上,单击"开始",依次选择"设置"、"控制面板",然后单击"添加/ 删除程序"。

依次单击"开始"、"控制面板",然后双击"程序和功能"。

- **3.** 选择打印机名称,然后单击"更改/删除"或"卸载/更改"。 根据屏幕上的说明执行操作。
- **4.** 重新启动计算机。
- **5.** 将 HP 软件 CD 插入计算机的 CD 驱动器中,然后启动安装程序。
- **6.** 根据屏幕上的说明执行操作。

#### 从 **Windows** 计算机卸载的第 **3** 种方法

 $\ddot{\mathbb{C}}$  注意 如果 Windows 的"开始"菜单中没有"卸载",则请使用此方法。

- **1.** 将 HP 软件 CD 插入计算机的 CD 驱动器中,然后启动安装程序。
- **2.** 断开打印机与计算机的连接。在重新安装期间 HP 软件提示您将打印机连接到计算 机之前,请不要将打印机连接到计算机。

<sup>-</sup> 或 -

- **3.** 选择"卸载",然后按照屏幕上的说明执行操作。
- **4.** 重新启动计算机。
- **5.** 再次启动打印机的安装程序。
- **6.** 选择"安装"。
- **7.** 根据屏幕上的说明执行操作。

#### 从 **Macintosh** 计算机卸载的第 **1** 种方法

- **1.** 打开 HP Utility。 有关说明,请参阅打开 HP [实用工具。](#page-96-0)
- **2.** 单击工具栏上的"应用程序"图标。
- **3.** 双击 "HP 卸载程序"。 根据屏幕上的说明执行操作。
- **4.** 卸载完 HP 软件后,重新启动计算机。
- **5.** 要重新安装 HP 软件,请将 HP 软件 CD 插入计算机的 CD 驱动器中。
- **6.** 在桌面上,打开 CD,然后双击 "HP 安装程序"。
- **7.** 根据屏幕上的说明执行操作。

#### 从 **Macintosh** 计算机卸载的第 **2** 种方法

- **1.** 打开 Finder。
- **2.** 双击 "应用程序"。
- **3.** 双击 "Hewlett-Packard"。
- **4.** 双击 "HP 卸载程序"。
- **5.** 选择打印机,然后双击"卸载"。

附录 D

# **E** 如何操作?

- [使用入门](#page-10-0)
- [打印](#page-26-0)
- [使用墨盒](#page-34-0)
- [解决问题](#page-42-0)

附录 E

# **F** 错误 **(Windows)**

此列表列出了您在计算机屏幕 (Windows) 上可能看到的一些错误,并说明了如何修复这 些错误。

- 打印机断开连接
- 墨水量警告
- 墨盒问题
- [纸张不符](#page-104-0)
- [墨盒托架无法移动](#page-105-0)
- [卡纸](#page-105-0)
- [打印机中无纸](#page-105-0)
- [打印机脱机](#page-105-0)
- [打印机处于暂停状态](#page-105-0)
- [文档无法打印](#page-105-0)
- [墨水服务模块几乎已满。](#page-106-0)
- [立即更换墨水服务模块](#page-106-0)
- [打印机电池电量不足](#page-106-0)

# 打印机断开连接

由于发生了以下任意事件之一,计算机无法与打印机进行通信:

- 打印机已关闭。
- 连接打印机的 USB 电缆断开了连接。

请尝试使用下列方法解决该问题:

- 确保打印机已开启,且 (  $\vert$  )(电源)指示灯亮起。
- 确保电源线和其他电缆均正常,且与打印机牢固连接。
- 确保电源线与工作正常的交流 (AC) 电源插座牢固连接。

# 墨水量警告

消息中指示的墨盒墨水量不足。

墨水量警告和指示灯所指示的估计用量仅供参考。当出现墨水量不足警告时,请确保您有 可更换的墨盒以免影响打印。如果打印质量可以接受,您无需更换墨盒。

有关更换墨盒的信息,请参[阅更换墨盒](#page-36-0)。

有关订购墨盒的信息,请参阅 HP [耗材和附件。](#page-92-0)

有关回收用过的墨水耗材的信息,请参阅 HP [喷墨耗材回收计划。](#page-84-0)

 $\mathbb{P}$  注意 在打印过程中会以多种不同方式使用墨盒中的墨水,这包括在初始化过程中准 备打印机和墨盒以便进行打印。此外,墨盒在使用后会有一些残留墨水。有关详细信 息,请访问 [www.hp.com/go/inkusage](http://www.hp.com/go/inkusage)。

# 墨盒问题

消息中指出的墨盒已缺失、损坏或插至打印机的错误插槽中,或者与打印机的电接触不牢 固。

请尝试使用下列方法解决该问题。解决方案是按照顺序列出的,可能性最高的解决方案放 在最前面。如果第一个解决方案无法解决问题,请继续尝试其他解决方案,直至问题得以 解决。

- 对策 1:确保墨盒安装正确
- 对策 2[:关闭打印机,然后重新打开](#page-104-0)
- 对策 3[:清洁电子触点](#page-104-0)
- 对策 4[:更换墨盒](#page-104-0)

#### 对策 **1**:确保墨盒安装正确

- **1.** 确保打印机已打开。
	- 小心 如果打印机处于关闭状态,则当您打开墨盒前检修门时,将无法从打印机 中取出墨盒以进行更换。如果在取出墨盒时墨盒还没有停稳,则可能会损坏打印 机。
- **2.** 打开前检修门。 将打印托架移动到打印机的最右端。

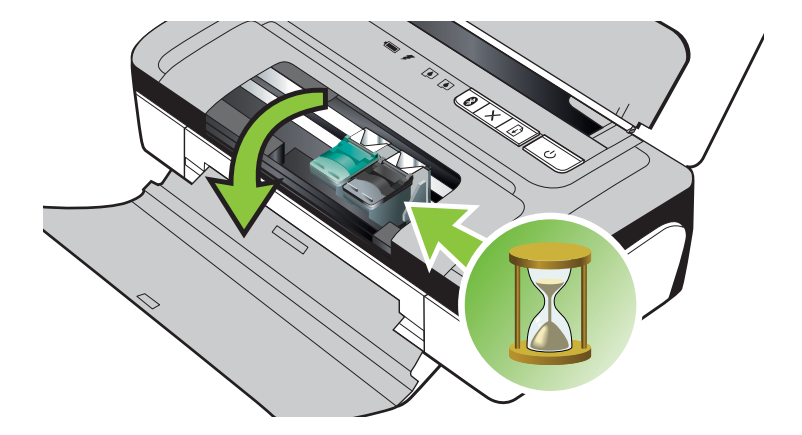

**3.** 等待打印托架停止移动且不再发出声响,然后向上抬起墨盒固定锁,将墨盒松开。

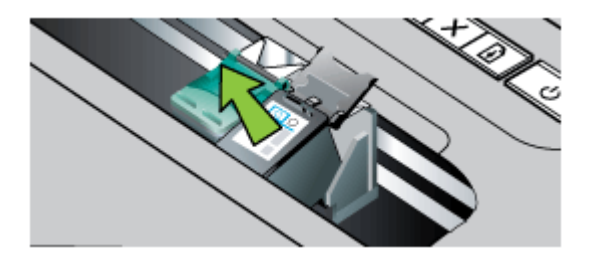

- **4.** 将墨盒朝外拉,使其脱离墨盒槽。
	- 小心 请勿触摸金色触点或墨嘴。否则将会引起墨嘴堵塞、无法出墨以及电路接 触不良。

<span id="page-104-0"></span>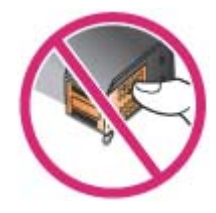

**5.** 使 HP 标志在顶部,握住墨盒,然后将其重新插入。将墨盒紧紧推入,直到卡入到 位。

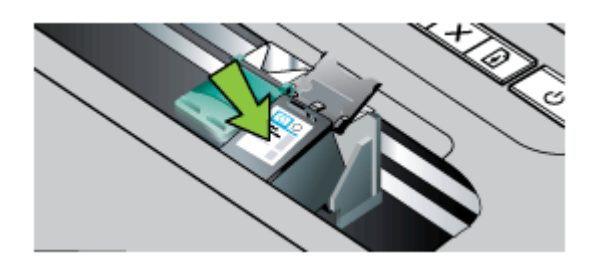

**6.** 关闭前检修门,并检查出错消息是否消失。 如果问题仍然存在,请尝试下一个解决方法。

#### 对策 **2**:关闭打印机,然后重新打开

关闭打印机电源,然后再打开。 如果问题仍然存在,请尝试下一个解决方法。

#### 对策 **3**:清洁电子触点

清洁墨盒上的电子触点。有关详细信息,请参[阅清洁墨盒触点](#page-56-0)。 如果问题仍然存在,请尝试下一个解决方法。

#### 对策 **4**:更换墨盒

更换指明的墨盒。 有关详细信息,请参阅 HP [耗材和附件](#page-92-0)。

 $\mathbb{P}$  注意 如果墨盒仍在保修期内,请联系 HP 支持寻求服务或更换。有关墨盒保修的详 细信息,请参阅[墨盒保修信息。](#page-71-0)

如果在更换墨盒之后,问题仍然存在,请与 HP 支持联系。 有关详细信息,请参阅 [HP](#page-42-0) [支持](#page-42-0)。

## 纸张不符

打印驱动程序中选择的纸张尺寸或类型与打印机中放入的纸张不匹配。 要解决此问题,请尝试使用以下选项之一:

- 在打印机中装入正确的纸张,然后按 00("恢复"按钮)。有关详细信息,请参阅[放](#page-18-0) [入介质](#page-18-0)
- 按打印机控制面板上的 ✖ ( "取消"按钮),在打印驱动程序中选择另一种纸张尺寸, 然后再次打印文档。

# <span id="page-105-0"></span>墨盒托架无法移动

有杂物卡住了墨盒匣(放置墨盒的打印机部件)。要清除障碍,请按 (╹)(电源)按钮关 闭打印机,然后检查打印机是否卡纸。

有关详细信息,请参[阅清除卡纸](#page-63-0)。

# 卡纸

纸张已卡在打印机中。

在尝试清除卡纸前,请检查以下事项:

- 确保放入的纸张符合技术规格,且未起皱、折叠或破损。 有关详细信息,请参阅[介](#page-74-0) [质技术规格](#page-74-0)。
- 确保打印机干净。有关详细信息,请参阅 [清洁打印机。](#page-25-0)
- 确保已正确装载纸盒并且没有装入过多的纸张。 有关详细信息,请参阅[放入介质。](#page-18-0) 有关清除卡纸的说明以及如何避免卡纸的信息,请参[阅清除卡纸](#page-63-0)。

## 打印机中无纸

默认纸盒是空的。放入更多纸张,然后按"OK"。 有关详细信息,请参[阅放入介质](#page-18-0)。

# 打印机脱机

打印机当前处于脱机状态。如果打印机脱机,则不能使用。 要更改打印机的状态,请完成以下步骤。

**1.** 单击"开始",指向"设置",然后单击"打印机"或"打印机和传真"。 -或者-

依次单击"开始"、"控制面板",然后双击"打印机"。

- **2.** 如果对话框中的打印机没有在"详细信息"视图中显示,请单击"查看"菜单,然后单击 "详细信息"。
- **3.** 如果打印机"脱机",则右键单击打印机,然后单击"使用联机打印机"。
- **4.** 尝试重新使用打印机。

# 打印机处于暂停状态

打印机当前处于暂停状态。在暂停时,新作业将添加到队列中,但不会打印。 要更改打印机的状态,请完成以下步骤。

- **1.** 单击"开始",指向"设置",然后单击"打印机"或"打印机和传真"。 -或者-依次单击"开始"、"控制面板",然后双击"打印机"。
- **2.** 如果对话框中的打印机没有在"详细信息"视图中显示,请单击"查看"菜单,然后单击

"详细信息"。

- **3.** 如果打印机"暂停",则右键单击打印机,然后单击"继续打印"。
- **4.** 尝试重新使用打印机。

## 文档无法打印

打印机无法打印文档,因为打印系统出现问题。

有关解决打印问题的信息,请参[阅解决打印问题](#page-46-0)。

# <span id="page-106-0"></span>墨水服务模块几乎已满。

可更换墨水服务模块能容纳来自黑色墨盒的废弃墨水。当墨水服务模块几乎已满时,请 与 HP 支持联系以获取新模块。有关详细信息,请参阅 HP [支持](#page-42-0)。 如果您有一个新的墨水服务模块,请立即按照随模块提供的说明进行安装。 有关详细信息,请参[阅更换墨水服务模块](#page-58-0)。

# 立即更换墨水服务模块

可更换墨水服务模块能容纳来自黑色墨盒的废弃墨水。墨水服务模块已经满了。在更换 墨水服务模块以前,打印机将无法用黑色墨盒打印。请与 HP 支持联系以获取新模块。有 关详细信息,请参阅 HP [支持。](#page-42-0)

如果您有一个新的墨水服务模块,请立即按照随模块提供的说明进行安装。

☆ **提示** 当墨水服务模块已满时,打印机将停止打印。但在拿到更换品之前,您可以取 出黑色墨盒而仅使用三色墨盒以继续打印。不过色彩效果和打印速度可能会受到影 响。有关使用单个墨盒打印的详细信息,请参阅[使用单个墨盒打印。](#page-38-0)

有关详细信息,请参[阅更换墨水服务模块](#page-58-0)。

## 打印机电池电量不足

电池状态指示灯在电池电量为 41-100% 时显示为绿色;在电量为 10-40% 时显示为琥珀 色;在电量低于 10% 时显示为红色,而低于 2% 时会闪烁红色。当电池状态指示灯变琥 珀色时,请给电池充电。如果变红色,则尽快给电池充电。 在"工具箱"(Windows) 中也会显示电池状态。如果使用 Windows Mobile 设备,可以使用

PDA"工具箱"软件。有关详细信息,请参阅[打印机管理工具。](#page-96-0)

插入电源线开始对电池充电。请参[阅安装和使用电池](#page-21-0)。

附录 F
# 索引

# **A**

安全 蓝牙 [91](#page-94-0) 安全锁 [10](#page-13-0) 安装 故障排除 [57](#page-60-0)

#### **B**

保修 [68](#page-71-0) 部件号, 耗材和附件 [89](#page-92-0)

# **C**

彩色 打印黑白, 故障排除 [51](#page-54-0) 处理器规格 [70](#page-73-0) 存储设备 [21](#page-24-0) 存放环境规格 [75](#page-78-0)

#### **D**

打印 故障排除 [43](#page-46-0) 蓝牙 [91](#page-94-0) 慢速 [45](#page-48-0) 双面 [29](#page-32-0) 打印机软件 (Windows) 关于 [93](#page-96-0) 打印机信息页 打印,了解 [58](#page-61-0) 打印驱动程序 保修 [68](#page-71-0) 打印头 部件号 [89](#page-92-0) 在线订购 [89](#page-92-0) 打印小册子 打印 [24](#page-27-0) 打印信封 Mac OS [25](#page-28-0) 打印照片 Mac OS [26](#page-29-0) Windows [26](#page-29-0) 打印质量 故障排除 [47](#page-50-0) 电池 安全事项 [18](#page-21-0) 安装 [18](#page-21-0) 充电 [19](#page-22-0)

回收 [18](#page-21-0) 取出 [20](#page-23-0) 电池槽 [10](#page-13-0) 电话支持 [40](#page-43-0) 电话支持期 支持期 [40](#page-43-0) 电话支持期后 [43](#page-46-0) 电压技术规格 [75](#page-78-0) 电源 技术规格 [75](#page-78-0) 电源输入,定位 [10](#page-13-0) 电子技术规格 [75](#page-78-0) 端口,规格 [70](#page-73-0) 多页进纸, 故障排除 [56](#page-59-0)

#### **F**

防火墙, 故障排除 [44](#page-47-0) 放入 照片 [17](#page-20-0), [18](#page-21-0) 纸盒 [15](#page-18-0) 纸盘 [16](#page-19-0) 放入介质 [15](#page-18-0) 放入卡片 [17](#page-20-0), [18](#page-21-0) 放入信封 [16](#page-19-0) 辅助功能 [7](#page-10-0) 附件 保修 [68](#page-71-0)

# **G**

更换墨盒 [33](#page-36-0) 工具箱 (Windows) 打开 [93](#page-96-0) 关于 [93](#page-96-0) 工作环境规格 [74](#page-77-0) 故障排除 安装 [57](#page-60-0) 不支持的介质 [56](#page-59-0) 不执行任何打印作业 [44](#page-47-0) 打印 [43](#page-46-0) 打印机关闭 [44](#page-47-0) 打印空白页 [45](#page-48-0) 打印质量 [47](#page-50-0) 防火墙 [44](#page-47-0) 截断页,文本或图像位置错 误 [47](#page-50-0) 介质输出不正确 [56](#page-59-0)

进纸问题 [56](#page-59-0) 蓝牙 [58](#page-61-0) 蓝牙无线通信设备 [58](#page-61-0) 慢速打印 [45](#page-48-0) 没有抽取介质 [56](#page-59-0) 墨盒 [45](#page-48-0) 墨迹模糊 [49](#page-52-0) 墨水未填充文本或图形 [50](#page-53-0) 取多页纸 [56](#page-59-0) 缺少线条或点 [52](#page-55-0) 色彩扩散 [51](#page-54-0) 提示 [43](#page-46-0) 条纹或线条 [52](#page-55-0) 歪斜的页面 [56](#page-59-0) 无意义字符打印 [49](#page-52-0) 信息丢失或不正确 [46](#page-49-0) 颜色 [50](#page-53-0) 指示灯亮起或闪烁 [44](#page-47-0) 规范信息 [76](#page-79-0), [78](#page-81-0) 规范型号识别码 [76](#page-79-0) 规格 处理器和内存 [70](#page-73-0) 存放环境 [75](#page-78-0) 工作环境 [74](#page-77-0) 介质 [72](#page-75-0) 物理 [70](#page-73-0) 系统要求 [70](#page-73-0)

# **H**

Hewlett-Packard 公司声明 [3](#page-2-0) HP 软件 从 Mac OS X 卸载 [95](#page-98-0) 从 Windows 卸载 [94](#page-97-0) HP 实用工具 (Mac OS X) 打开 [93](#page-96-0) 耗材 输出量 [70](#page-73-0) 在线订购 [89](#page-92-0) 黑白页面 故障排除 [51](#page-54-0) 环境保护计划 [81](#page-84-0) 环境技术规格 [74](#page-77-0) 回收 墨盒 [81](#page-84-0)

**J** 技术规格 电子 [75](#page-78-0) 介质 [71](#page-74-0) 噪音排放 [75](#page-78-0) 校准墨盒 [36](#page-39-0) 校准颜色 [36](#page-39-0) 截断页,故障排除 [47](#page-50-0) 介质 打印自定义尺寸 [27](#page-30-0) 放入纸盒 [15](#page-18-0) 规格 [72](#page-75-0) 技术规格 [71](#page-74-0) 清除卡纸 [60](#page-63-0) 双面打印 [29](#page-32-0) 选择 [14](#page-17-0) <sup>远拌 14</sup><br>支持的尺寸 [72](#page-75-0) 支持的类型和重量 [73](#page-76-0) 进纸问题, 故障排除 [56](#page-59-0)

#### **K**

客户支持 电子 [39](#page-42-0) 空白页, 故障排除 打印 [45](#page-48-0) 控制面板 定位 [9](#page-12-0)

# **L**

蓝牙 安全设置 [91](#page-94-0) 故障排除 [58](#page-61-0) 设置 [91](#page-94-0) 连接 蓝牙 [91](#page-94-0) 连接器,定位 [10](#page-13-0) 两面, 打印 [29](#page-32-0) 两面打印 [29](#page-32-0)

#### **M**

Mac OS 打印设置 [24](#page-27-0) 打印照片 [26](#page-29-0) 无边界打印 [28](#page-31-0) 自定义尺寸纸张 [27](#page-30-0) 缺少线条或点,故障排除 [52](#page-55-0) Mac OS X HP 实用工具 [93](#page-96-0) 卸载 HP 软件 [95](#page-98-0) 慢速打印,故障排除 [45](#page-48-0) 密钥验证,蓝牙 [91](#page-94-0) 软件 墨盒 保修 [68](#page-71-0)

部件号 [89](#page-92-0) 部件名称 [32](#page-35-0) 处理 [32](#page-35-0) 定位 [10](#page-13-0) 更换 [33](#page-36-0) 故障排除 [45](#page-48-0) 检查墨水量 [32](#page-35-0) 校准 [36](#page-39-0) 清洁 [36](#page-39-0) 清洁触点 [53](#page-56-0) 清洁墨嘴区域 [54](#page-57-0) 输出量 [70](#page-73-0) 提示 [31](#page-34-0) 在线订购 [89](#page-92-0) 支持的 [70](#page-73-0) —————————————————<br>墨盒盖,定位 [10](#page-13-0) 率量量,定位 1∪<br>墨盒固定锁,定位 [10](#page-13-0) 墨盒托架检修门,定位 [10](#page-13-0) 墨盒托架检修门,足位 10 缺少线条或点 52<br>墨迹模糊, 故障排除 [49](#page-52-0) 图形位置 故障排除 墨水量,检查 [32](#page-35-0)

#### **P**

PCL 3 支持 [70](#page-73-0) PictBridge [46](#page-49-0) PictBridge 设备连接 [10](#page-13-0) 排除故障 颜色 [52](#page-55-0) 排除资源故障 打印机信息页 [58](#page-61-0)

# **Q**

卡片 支持的尺寸 [72](#page-75-0) 纸盘支持 [73](#page-76-0) 卡纸 防止 [61](#page-64-0) 清除 [60](#page-63-0) 需避免使用的介质 [14](#page-17-0) 清洁 墨盒 [36](#page-39-0) 墨盒触点 [53](#page-56-0) 墨盒墨嘴区域 [54](#page-57-0) 驱动程序 保修 [68](#page-71-0)

# **R**

容量 纸盘 [73](#page-76-0) 保修 [68](#page-71-0)

**S** 色彩 扩散 [51](#page-54-0) 设置 蓝牙 [91](#page-94-0) 声压 [75](#page-78-0) 湿度技术规格 [74](#page-77-0) 输出纸盘 定位 [9](#page-12-0) 双面打印 [29](#page-32-0) 速度 排除打印故障 [45](#page-48-0)

# **T**

条纹或线条,故障排除 [52](#page-55-0) 图形 墨水未填充 [50](#page-53-0)<br>缺少线条或点 52 图形位置,故障排除 [47](#page-50-0)

#### **U**

USB 连接 端口,定位 [10](#page-13-0) 技术规格 [70](#page-73-0)

#### **W**

Windows 打印设置 [23](#page-26-0)<br>セのホ**ッフ**ーク 打印小册子 [24](#page-27-0) 打印照片 [26](#page-29-0) 双面打印 [29](#page-32-0) 无边界 [28](#page-31-0) 系统要求 [70](#page-73-0) 卸载 HP 软件 [94](#page-97-0) 歪斜的页面, 故障排除 [56](#page-59-0) 网络 打印机信息 [58](#page-61-0) 防火墙, 故障排除 [44](#page-47-0) 网站 订购耗材和附件 [89](#page-92-0) 辅助功能信息 [7](#page-10-0) 耗材输出量数据表 [70](#page-73-0) 环境计划 [81](#page-84-0) 客户支持 [39](#page-42-0) 维护 更换墨盒 [33](#page-36-0) 检查墨水量 [32](#page-35-0) 温度技术规格 [74](#page-77-0) 文本 故障排除 [47](#page-50-0), [50](#page-53-0), [52](#page-55-0) ————————————————————<br>文本位置,故障排除 [47](#page-50-0)

无边界打印 Mac OS [28](#page-31-0) Windows [28](#page-31-0) 无线电干扰 管制信息 [78](#page-81-0) 无线通信 规范信息 [78](#page-81-0) 蓝牙 [91](#page-94-0) 无线通信设备 故障排除 [58](#page-61-0) **X** 系统要求 [70](#page-73-0) 相机 [21](#page-24-0) 卸载 HP 软件 Mac OS X [95](#page-98-0) Windows [94](#page-97-0) 信封 支持的尺寸 [72](#page-75-0) 纸盘支持 [73](#page-76-0) 信息丢失或不正确, 故障排除 [46](#page-49-0) **Y** 颜色 变浅或暗淡 [50](#page-53-0) 错误 [51](#page-54-0) 排除故障 [52](#page-55-0) 颜色,校准 [36](#page-39-0) 页边距 设置,规格 [73](#page-76-0) 语言,打印机 [70](#page-73-0) **Z** 噪音排放 [75](#page-78-0) 噪音相关信息 [75](#page-78-0) 照片介质 支持的尺寸 [72](#page-75-0) 支持 [39](#page-42-0) 支持的操作系统 [70](#page-73-0) 纸盒 放入介质 [15](#page-18-0) 纸盘 定位 [9](#page-12-0) 容量 [73](#page-76-0) 支持的介质尺寸 [72](#page-75-0) 支持的介质类型和重量 [73](#page-76-0) 纸盘导轨插图 [9](#page-12-0) 纸张 订购 [90](#page-93-0) 质量, 故障排除 打印 [47](#page-50-0)

自定义尺寸介质 支持的尺寸 [73](#page-76-0) 自定义尺寸纸张 Mac OS [27](#page-30-0) 打印 [27](#page-30-0)

# © 2014 Hewlett-Packard Development Company, L.P. www.hp.com

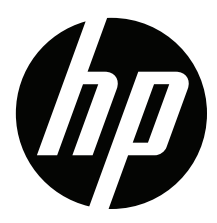